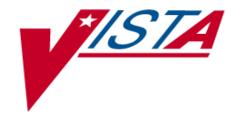

Integrated Funds Distribution,
Control Point Activity,
Accounting and Procurement
(IFCAP)
Version 5.1

October 2000 Revised October 2011

Purchase Card User's Guide

Department of Veterans Affairs
Office of Information and Technology (OI&T)
Management, Enrollment, and Financial Systems

# **Revision History**

Initiated on 12/29/04

| Date         | Revision | Description                                                                                        | Author(s)                            |
|--------------|----------|----------------------------------------------------------------------------------------------------|--------------------------------------|
| October 2011 | 5.0      | Patch PRC*5.1*158 Modification of title for IFCAP VA Form 1358. See page 11-1.                     | Mary A. Anthony, C. Arceneaux        |
| 11/05/08     | 4.0      | US Bank purchase card activation, per patch PRC*5.1*125.                                           | Tim Dawson,<br>April Scott           |
| 05/31/07     | 3.0      | Added information covering the use of the Logistics Data Query Tool (LDQT), per patch PRC*5.1*103. | Deborah Lawson,<br>Victor J McDonald |
| 02/08/06     | 2.0      | Updated to reflect changes included in patch PRC*5.1*79 (FPDS ICAR for VistA).                     | Jan Blake,<br>Mary Ellen Gray        |
| 12/29/04     | 1.1      | PDF file checked for accessibility to readers with disabilities.                                   | Mary Ellen Gray                      |
| 12/29/04     | 1.0      | Updated to comply with SOP 192-352 Displaying Sensitive Data.                                      | Mary Ellen Gray                      |
|              |          |                                                                                                    |                                      |
|              |          |                                                                                                    |                                      |
|              |          |                                                                                                    |                                      |
|              |          |                                                                                                    |                                      |

### THIS PAGE INTENTIONALLY LEFT BLANK

# Preface

This manual is designed to provide you with the information necessary to use the Integrated Funds Distribution, Control Point Activity, Accounting and Procurement (IFCAP) system to report, record, and amend Purchase Card purchases. The IFCAP package has automated certain functions in Acquisition and Materiel Management Services (A&MM), Fiscal Service, and all of the services that request supplies and services.

### THIS PAGE INTENTIONALLY LEFT BLANK

| Chapter 1. Introduction                                     | 1-1  |
|-------------------------------------------------------------|------|
| 1.1 The Role of the Purchase Card User                      | 1-1  |
| 1.2 Reference Numbering System                              |      |
| 1.3 Legal Requirements and Security Measures                |      |
| 1.4 Package Operation                                       |      |
| Chapter 2. Record Card Purchases in IFCAP                   |      |
|                                                             |      |
| 2.1 Introduction                                            |      |
| 2.3 Enter a Simplified Purchase Card Order                  |      |
| 2.3.1 Introduction                                          |      |
| 2.3.2 Menu Path                                             |      |
| 2.3.3 Prompts                                               |      |
| 2.4 New Detailed Purchase Card Order                        | 2-4  |
| 2.4.1 Introduction                                          | 2-4  |
| 2.4.2 Menu Path                                             |      |
| 2.4.3 Prompts                                               | 2-5  |
| 2.5 Editing Purchase Card Orders                            | 2-10 |
| 2.5.1 Edit, Amend, or Adjust Purchase Card Orders           | 2-10 |
| 2.5.2 Editing a Simplified Purchase Card Order              |      |
| 2.5.3 Editing a Detailed Purchase Card Order                | 2-13 |
| Chapter 3. Create and Convert Orders                        | 3-1  |
| 3.1 Introduction                                            |      |
| 3.2 Create a PC order from a RIL                            | 3-1  |
| 3.2.1 Menu Path                                             |      |
| 3.2.2 Prompts                                               | 3-1  |
| 3.3 Convert Temporary 2237 to PC Request                    | 3-5  |
| 3.3.1 Menu Path                                             | 3-5  |
| 3.3.2 Prompts                                               | 3-5  |
| <b>Chapter 4. Convert PC Orders to Other Document Types</b> | 4-1  |
| 4.1 Introduction                                            | 4-1  |
| 4.2 Convert a PC order to a 2237                            |      |
| 4.2.1 Menu Path                                             | 4-1  |
| 4.2.2 Display of Option                                     | 4-1  |
| 4.3 Convert a 2237 to a Delivery Order                      | 4-2  |
| 4.3.1 Menu Path                                             | 4-2  |
| 4.3.2 Display the Option                                    |      |
| Chapter 5. Record Receipt of a PC Order                     | 5-4  |
| 5.1 Introduction                                            | 5-4  |
| 5.2 Menu Path                                               | 5-4  |
| 5.3 Prompts                                                 | 5-5  |

| Chapter 6. Reconcile Payment Authorizations from FMS     | 6-1  |
|----------------------------------------------------------|------|
| 6.1 Introduction                                         | 6-1  |
| 6.1.1 The Purchase Card Reconciliation Process           |      |
| 6.1.2 Data Sharing for Reconciliation                    | 6-1  |
| 6.2 Menu Path                                            | 6-1  |
| 6.3 Automatic Reconciliations                            | 6-2  |
| 6.3.1 Auto Charge Selection                              | 6-2  |
| 6.3.2 Manual Charge Selection                            |      |
| 6.3.3 Reconcile by Purchase Card Order                   | 6-6  |
| 6.4 6.4 ET-FMS Document Display                          | 6-8  |
| 6.4.1 Introduction                                       | 6-8  |
| 6.4.2 Menu Path                                          |      |
| 6.4.3 Prompts                                            | 6-8  |
| 6.5 6.5 Edit/Remove Reconciliation                       | 6-9  |
| 6.5.1 Introduction                                       | 6-9  |
| 6.5.2 Menu Path                                          |      |
| 6.5.3 Prompts                                            | 6-10 |
| 6.6 Daily Purchase Card Charges Statement                | 6-11 |
| 6.6.1 Introduction                                       | 6-11 |
| 6.6.2 Menu Path                                          | 6-11 |
| 6.6.3 Prompts                                            | 6-11 |
| Chapter 7. Approving Official Options                    | 7-1  |
| 7.1 Approve Reconciliation                               | 7-1  |
| 7.1.1 Introduction                                       | 7-1  |
| 7.1.2 Menu Path                                          |      |
| 7.1.3 Prompts                                            | 7-1  |
| 7.2 Reports                                              | 7-3  |
| 7.2.1 Introduction                                       | 7-3  |
| 7.2.2 Menu Path                                          |      |
| 7.2.3 Unreconciled Austin Payments – Official            |      |
| 7.2.4 Unreconciled Purchase Card Transactions – Official |      |
| 7.2.5 Card Holder Daily Charge Statement.                |      |
| 7.2.6 Delinquent PC Listing – Official                   |      |
| 7.2.8 History of Purchase Card Transactions – Official   |      |
| 7.2.9 Incomplete Purchase Card Orders – Official         |      |
| 7.2.10 Official Charges Audit                            | 7-9  |
| 7.2.11 Purchase Card Orders Ready for Approval           |      |
| 7.2.12 Reconciled Purchase Card Transactions – Official  | 7-11 |
| Chapter 8. Purchase Card Coordinator Options             | 8-1  |
| 8.1 Introduction                                         |      |
| 8.2 Austin Audit Information                             | 8-3  |
| 8.2.1 Introduction                                       | 8-3  |

| 8.2.2 Menu Path                                  |        |
|--------------------------------------------------|--------|
| 8.2.3 Prompts                                    |        |
| 8.3 Charge Card Reg. Exception                   | 8-4    |
| 8.3.1 Introduction                               | 8-4    |
| 8.3.2 Menu Path                                  |        |
| 8.3.3 Prompts                                    |        |
| 8.4 8.4 Coordinator Approving Official Charge Au | dit8-5 |
| 8.4.1 Introduction                               | 8-5    |
| 8.4.2 Menu Path                                  |        |
| 8.4.3 Prompts                                    | 8-6    |
| 8.5 Daily Charge Transmission Log                | 8-7    |
| 8.5.1 Introduction                               | 8-7    |
| 8.5.2 Menu Path                                  |        |
| 8.5.3 Prompts                                    | 8-8    |
| 8.6 Delinquent Approvals                         | 8-8    |
| 8.6.1 Introduction                               | 8-8    |
| 8.6.2 Menu Path                                  |        |
| 8.6.3 Prompts                                    | 8-9    |
| 8.7 Delinquent PC Listing                        | 8-10   |
| 8.7.1 Introduction                               | 8-10   |
| 8.7.2 Menu Path                                  |        |
| 8.7.3 Prompts                                    | 8-10   |
| 8.8 Delinquent Reconciliations                   | 8-11   |
| 8.8.1 Introduction                               | 8-11   |
| 8.8.2 Menu Path                                  |        |
| 8.8.3 Prompts                                    |        |
| 8.9 Fiscal Daily Review                          | 8-13   |
| 8.9.1 Introduction                               | 8-13   |
| 8.9.2 Menu Path                                  |        |
| 8.9.3 Prompts                                    |        |
| 8.10 History of Purchase Card Transactions       | 8-15   |
| 8.10.1 Introduction                              | 8-15   |
| 8.10.2 Menu Path                                 |        |
| 8.10.3 Prompts                                   | 8-15   |
| 8.11 IMPAC Account Information                   | 8-16   |
| 8.11.1 1ntroduction                              | 8-16   |
| 8.11.2 Menu Path                                 |        |
| 8.11.3 Prompts                                   | 8-17   |
| 8.12 Inactivate Expired Charge Cards             | 8-18   |
| 8.12.1 Introduction                              | 8-18   |
| 8.12.2 Menu Path                                 |        |
| 8.12.3 Prompts                                   | 8-19   |

| 8.13 Incomplete Purchase Card Orders Report    | 8-19 |
|------------------------------------------------|------|
| 8.13.1 Introduction                            | 8-19 |
| 8.13.2 Menu Path                               | 8-19 |
| 8.13.3 Prompts                                 | 8-20 |
| 8.14 Print Unregistered Credit Card Charges    | 8-21 |
| 8.14.1 Introduction                            | 8-21 |
| 8.14.2 Menu Path                               | 8-21 |
| 8.14.3 Prompts                                 | 8-21 |
| 8.15 Purchase Card exceptions/replacements     | 8-22 |
| 8.15.1 Introduction                            | 8-22 |
| 8.15.2 Menu Path                               |      |
| 8.15.3 Prompts                                 | 8-23 |
| 8.16 Purchase Card Information List            | 8-23 |
| 8.16.1 Introduction                            | 8-23 |
| 8.16.2 Menu Path                               | 8-23 |
| 8.16.3 Prompts                                 |      |
| 8.17 Purchase Card Registration                | 8-24 |
| 8.17.1 Introduction                            | 8-24 |
| 8.17.2 Menu Path                               | 8-25 |
| 8.17.3 Prompts                                 | 8-25 |
| 8.18 Purchase Card Statistics                  | 8-27 |
| 8.18.1 Introduction                            | 8-27 |
| 8.18.2 Menu Path                               |      |
| 8.18.3 Prompts                                 | 8-28 |
| 8.19 Purchase Card Timely Commitment Report    | 8-29 |
| 8.19.1 Introduction                            |      |
| 8.19.2 Menu Path                               |      |
| 8.19.3 Prompts                                 |      |
| 8.20 Reconciled Purchase Card Transactions     | 8-30 |
| 8.20.1 Introduction                            | 8-30 |
| 8.20.2 Menu Path                               |      |
| 8.20.3 Prompts                                 | 8-31 |
| 8.21 Retrieve Unregistered Credit Card Charges | 8-32 |
| 8.21.1 Introduction                            | 8-32 |
| 8.21.2 Menu Path                               |      |
| 8.21.3 Prompts                                 | 8-33 |
| 8.22 Summary Report of Unpaid PC Transactions  | 8-33 |
| 8.22.1 Introduction                            |      |
| 8.22.2 Menu Path                               |      |
| 8.22.3 Prompts                                 | 8-34 |
| 8.23 Unapproved Reconciliations                | 8-34 |
| 8.23.1 Introduction                            | 8-34 |

| 8.23.2 Menu Path                              |      |
|-----------------------------------------------|------|
| 8.23.3 Prompts                                | 8-35 |
| 8.24 Unreconciled Austin Payment Transactions | 8-37 |
| 8.24.1 Introduction                           | 8-37 |
| 8.24.2 Menu Path                              |      |
| 8.24.3 Prompts                                |      |
| 8.25 Unreconciled Purchase Card Transactions  | 8-38 |
| 8.25.1 Introduction                           | 8-38 |
| 8.25.2 Menu Path                              |      |
| 8.25.3 Prompts                                | 8-39 |
| Chapter 9. Supplemental Purchase Card Options | 9-1  |
| 9.1 Introduction                              |      |
| 9.2 Amendment to Purchase Card Order          |      |
| 9.2.1 Introduction                            | 9-1  |
| 9.2.2 Amendment types                         |      |
| 9.2.3 Order Status after Amendment            | 9-1  |
| 9.2.4 Menu Path                               |      |
| 9.2.5 Prompts                                 | 9-2  |
| 9.3 Adjustment Voucher to Purchase Card Order | 9-6  |
| 9.3.1 Introduction                            |      |
| 9.3.2 Menu Path                               |      |
| 9.3.3 Prompts                                 |      |
| 9.4 Purchase Card Reports Menu                | 9-9  |
| 9.4.1 Introduction                            | 9-9  |
| 9.5 Unreconciled Austin Payments-Buyer        | 9-10 |
| 9.5.1 Introduction                            |      |
| 9.5.2 Menu Path                               |      |
| 9.5.3 Prompts                                 |      |
| 9.5.4 Introduction                            |      |
| 9.5.6 Prompts                                 |      |
| 9.6 BOC Report for OA&MM/Fiscal               |      |
| 9.6.1 Introduction                            |      |
| 9.6.2 Menu Path                               |      |
| 9.6.3 Prompts                                 |      |
| 9.7 Delinquent PC Listing – Buyer             | 9-13 |
| 9.7.1 Introduction                            | 9-13 |
| 9.7.2 Menu Path                               |      |
| 9.7.3 Prompts                                 |      |
| 9.8 Disputed Purchase Card Orders – Buyer     | 9-15 |
| 9.8.1 Introduction                            | 9-15 |
| 9.8.2 Menu Path                               |      |
| 9.8.3 Prompts                                 | 9-15 |
|                                               |      |

| 9.9 Final Charge YES - Reconciled Orders - Buyer   | 9-16 |
|----------------------------------------------------|------|
| 9.9.1 Introduction                                 | 9-16 |
| 9.9.2 Menu Path                                    |      |
| 9.9.3 Prompts                                      | 9-16 |
| 9.10 History of Purchase Card Transactions – Buyer | 9-16 |
| 9.10.1 Introduction                                | 9-16 |
| 9.10.2 Menu Path                                   |      |
| 9.10.3 Prompts                                     | 9-17 |
| 9.11 Incomplete Purchase card Orders – Buyer       | 9-18 |
| 9.11.1 Introduction                                | 9-18 |
| 9.11.2 Menu Path                                   |      |
| 9.11.3 Prompts                                     | 9-19 |
| 9.12 Reconciled Purchase Card Transactions – Buyer | 9-19 |
| 9.12.1 Introduction                                | 9-19 |
| 9.12.2 Menu Path                                   |      |
| 9.12.3 Prompts                                     | 9-20 |
| 9.13 Cancel an Incomplete PC Order                 | 9-21 |
| 9.13.1 Introduction                                | 9-21 |
| 9.13.2 Menu Path                                   |      |
| 9.13.3 Prompts                                     | 9-21 |
| 9.14 Purchase Card Display/Print Menu              | 9-22 |
| 9.14.1 Introduction                                | 9-22 |
| 9.14.2 Menu Path                                   | 9-22 |
| 9.15 Inquire-Purchase Card Information             | 9-23 |
| 9.15.1 Introduction                                | 9-23 |
| 9.15.2 Menu Path                                   |      |
| 9.15.3 Prompts                                     | 9-23 |
| 9.16 Purchase Card Transaction Status              | 9-24 |
| 9.16.1 Introduction                                | 9-24 |
| 9.16.2 Menu Path                                   |      |
| 9.16.3 Prompts                                     | 9-24 |
| 9.17 Reprint Purchase Card Order                   | 9-25 |
| 9.17.1 ntroduction                                 |      |
| 9.17.2 Menu Path                                   |      |
| 9.17.3 Prompts                                     |      |
| Chapter 10. The Logistics Data Query Tool          | 10-1 |
| Shanter 11. Glossary                               |      |

### THIS PAGE INTENTIONALLY LEFT BLANK

# Chapter 1. Introduction

## 1.1 The Role of the Purchase Card User

Purchase Card Users use Purchase Cards to pay for goods and services, and use IFCAP to report these purchases. Purchase Card Users also review the payments that the Credit Card Vendor makes to the Purchase Card account. After the Purchase Card User matches the payment to the Purchase Card order (Reconciliation), the Approving Official approves the Reconciliation.

This manual will teach you how to use IFCAP (Integrated Funds Distribution, Control Point Activity, Accounting and Procurement) to record purchases, edit Purchase Card orders, report receipt of goods and services bought with a Purchase Card, review an FMS payment report, approve payments Reconciled (Approving Officials only,) create reports. The manual will also show users how to convert a Purchase Card order into a Delivery Order or into a VA Form 2237 for completion as a Purchase Order and/or delivery order.

This manual explains how to perform the role of the Purchase Card User by dividing that role into small, manageable tasks. The authors of this manual have listed these tasks in successive order so that each instruction builds on the functionality and information from the previous instructions. This will allow new Purchase Card Users to use this manual as a tutorial by following the instructions from beginning to end. Experienced Purchase Card Users can use this manual as a reference tool by using the index and table of contents.

# 1.2 Reference Numbering System

This manual uses a special paragraph numbering system to allow users to understand how the sections of the manual relate to each other. For example, this paragraph is section 1.3. This means that this paragraph is the main paragraph for the third section of Chapter 1. If there were two subsections to this section, they would be numbered sections 1.3.1 and 1.3.2. A paragraph numbered 1.3.5.4.7 would be the seventh subsection of the fourth subsection of the fifth subsection of the third subsection of Chapter 1. All clear? Actually, all this means is that users that want to divide their reading into manageable lessons can concentrate on one section and all of its subsections, e.g., section 1.3.5 and all of its subsections would make a coherent lesson.

# 1.3 Legal Requirements and Security Measures

IFCAP allows only the person who enters an order or their approved surrogate to edit that order. This is a security measure that prevents users from altering the requests of others. Due to the nature of the information being processed by IFCAP, special attention has been paid to limiting usage to authorized individuals. Individuals in the system who have authority to approve actions, at whatever level, have an **electronic signature code**. This code is required before the documents pass to a new level for processing or review. Like the access and verify codes used when gaining access to the system, the electronic signature code will not be visible on the terminal screen. These codes are also encrypted so that even when viewed in the user file by

#### Introduction

those with the highest levels of access, they are unreadable. Electronic signature codes are required by IFCAP at every level that currently requires a signature on paper. To designate IFCAP Purchase Card Users, the IFCAP Purchase Card Coordinator will use the Purchase Card Registration - option.

# 1.4 Package Operation

IFCAP automates fiscal, budgetary, inventory, billing and payment activities. To accomplish all of these tasks, IFCAP consists of several functional components, each responsible for a similar set of tasks:

- Funds Distribution (Fiscal Component)
- Funds Control (Control Point Component)
- Processing Requests (Control Point Component)
- Purchase Orders/Requisitions (A&MM Component)
- Accounting (Fiscal Component)
- Receiving (A&MM Component)
- Inventory (A&MM/Control Point Component)

As a Purchase Card User, you are affecting Control Point balances. Different kinds of IFCAP users have different menus. If the menus in this manual don't include options that you see on your screen, don't panic! The instructions in this manual only use the options that you have as a Purchase Card User. If you don't know what to enter at an IFCAP prompt, enter one, two or three question marks and IFCAP will list your available options or explain the prompt. The more question marks you enter at the prompt, the more information IFCAP will provide.

The options you use on IFCAP have been divided into groups based upon the type of work you do. When you select these options, IFCAP will ask you a series of questions. If you do not understand the question or are unsure of how to respond, enter a question mark (?) and the computer will explain the question, or allow you to choose from a list of responses.

### 1.5 FMS-ET VENDOR FIELDS

You must populate the field FMS-ET Vendor Code using the Site Parameters option before your site can use the Purchase Card Reconciliation process. A second field is the FMS-ET Alternate Address Indicator. Currently the FMS-ET Alternate Address Indicator is to be left blank.

### Introduction

### THIS PAGE INTENTIONALLY LEFT BLANK

# Chapter 2. Record Card Purchases in IFCAP

### 2.1 Introduction

To ensure that balances are accurate for the Control Point which funds purchases made via your Purchase Card, all such purchases must be recorded in IFCAP.

### 2.2 Determine What Kind of Purchase Card Order to Enter

If you need to record the purchase of goods or services that will be delivered after purchase, create a *detailed* Purchase Card order (see 2.4 below). You should also create a detailed Purchase Card order if you need to enter information about specific items being tracked in an inventory point. Otherwise, create a *simplified* Purchase Card order (see 2.3 below).

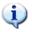

Note: No procurement history is collected on Simplified Orders.

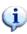

# 2.3 Enter a Simplified Purchase Card Order

#### 2.3.1 Introduction

The option allows you to log enough information about the purchase that you can easily reconcile it with the payment from CitiBank. In the background, IFCAP will create the appropriate CONTROL POINT ACTIVITY (#410) and PROCUREMENT & ACCOUNTING TRANSACTIONS (#442) file entries. IFCAP will populate many of the fields in this option with values from the Purchase Card Information file. This option also allows you to edit these fields and enter other details about the purchase.

This option may not be used to enter purchases where the cost exceeds \$2500. For orders over \$2500, you *must* use the **New Detailed Purchase Card Order** option (see 2.4 below).

#### 2.3.2 Menu Path

From the Purchase Card Menu, select the New Detailed Purchase Card Order option.

```
Purchase Card Reports Menu ...
Approving Official Menu ...
Process Purchase Card Menu ...
Purchase Card Display/Print Menu ...
Reconciliation Menu ...
Select Purchase Card Menu Option: Process Purchase Card Menu

New Simplified Purchase Card Order
Edit Simplified Purchase Card Order
```

New Detailed Purchase Card Order
Edit Detailed Purchase Card Order
Amendment To Purchase Card Order
Adjustment Voucher To Purchase Card Order
Receive Purchase Card Order
Item Display
Vendor Display
Create P/C Order From Repetitive Item List
Convert P/C Order To 2237 Request
Convert P/C Order to a Delivery Order
Cancel An Incomplete PC Order
Convert Temporary 2237 to PC Request
Select Process Purchase Card Menu Option: New Simplified Purchase Card Order

### 2.3.3 Prompts

- 1. Enter a station number if prompted. Usually the primary station number will be the default. Press <Enter> to accept the default, or type in the required station number and then press <Enter>.
- 2. Enter the purchase order number series. This is a common number series already defined for use on Purchase Card orders at your station. IFCAP will generate the next available purchase order number and prompt you, "Are you adding '[PO #]' as a new Purchase Order Number?"
- 3. Enter the substation. If the facility has been integrated with another facility you may be prompted for a Substation. Enter the appropriate Substation number. If your station is not integrated, this prompt will not appear.
- 4. At the Purchase Card Name: prompt, if you have more than one Purchase Card, enter the Purchase Card name you are using to purchase the items or services.
- 5. At the P.O. Date: prompt, enter the date of the new purchase order.
- 6. At the PCDO Vendor: prompt, enter the vendor for the Purchase Card order. If you wish to use a vendor that is *not* in the Vendor File, enter the word SIMPLIFIED at the prompt. At the FREE TEXT Vendor: prompt, enter the name of the vendor you wish to use.
- 7. At the FCP: prompt, enter the Fund Control Point for the order. IFCAP will use the information associated with the Purchase Card as the default value for this prompt. Make sure that you change the value if it is different from the default.
- 8. At the ????: prompt, enter the cost center for the order. Cost centers allow Fiscal staff to create total expense records for a section or service. IFCAP will supply a default value for this prompt based on the information associated with the Purchase Card. Make sure that you change the value if it is different from the default.
- 9. At the Classification of Request: prompt, create a classification name for the request if you like, or press <Enter> to skip this prompt. The Classification of Request: prompt allows you to create reports that group requests by categories that YOU define.
- 10. At the Purchase Cost: prompt, enter the cost of the purchase. If the cost exceeds \$2500.00, the following message will appear and you will not be allowed to proceed. The

message "COST CANNOT EXCEED \$2500.00 - YOU MUST USE DETAILED PURCHASE CARD!!" will appear.

- 11. At the ???: prompt, enter a description of the purchase.
- 12. At the BOC: prompt, enter the Budget Object Code for the purchase. If you do not know the BOC, enter two question marks at the prompt and IFCAP will display the available BOCs. IFCAP will supply a default value for this prompt based on the information associated with the Purchase Card. Make sure that you change the value if it is different from the default.
- 13. At the ???: prompt, enter comments if you like.
- 14. if this purchase is assigned to a project, office, or some other category for which a sort group has been created, at the Sort Group: prompt, enter a sort group. If this purchase does not belong to a sort group, just press <Enter>. Sort groups are used to generate expense reports for projects and offices. Make sure that you include all applicable purchases in the sort group and exclude all purchases that do not belong to the sort group.
- 15. At the Select Sub-Control Point: prompt, you can associate this purchase with a category of purchases defined by the Fund Control Point. This allows you to group similar purchases together.
- 16. At the \$Amount: prompt, enter the amount that you want to charge the Sub-Control Point.
- 17. You may review the Purchase Card order if you like. IFCAP will display the new Purchase Card order to your screen.
- 18. You will now be prompted for your Electronic Signature Code.
- 19. You may print the Purchase Card order using the output device you specified.

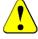

**Note:** If the order is over \$2500.00 or is on a contract, you *cannot* use the Simplified Purchase Card option. You *must* use the Detailed Purchase Card option!

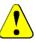

```
Select STATION NUMBER ('^' TO EXIT): 688//
                                                WASHINGTON, DC
ENTER A NEW PURCHASE ORDER NUMBER OR A COMMON NUMBERING SERIES
  PURCHASE ORDER: p05 688-P05 PC AUTHORIZED BUYER
  Are you adding '688-P05125' as a new Purchase Order number ? y (YES)
PURCHASE CARD NAME: IFVENDOR, ONE IFVENDOR, ONE
P.O. DATE: TODAY//
                    (FEB 06, 2006)
PCDO VENDOR: IFVENDOR5, TEN IFVENDOR5, TEN
                                                                NO: 41360
                                               PH:
ORD ADD: IFVENDOR5, TEN
                                              FMS:
                                             CODE:
                                                               FAX:
                                                       Business Type Undefined
        ...OK? Yes//
FREE TEXT VENDOR: IFVENDOR, TWO
FCP: 911 PROSTHETICS//
                                                 0160A1 10 01AE 01AE27200
COST CENTER: 827200// Prosthetic Activity
CLASSIFICATION OF REQUEST:
PURCHASE COST: 2501.
```

```
COST CANNOT EXCEED $2500.00 - YOU MUST USE DETAILED PURCHASE CARD!!
PURCHASE COST: 2501.// 2500.
DESCRIPTION:
  1>PROSTHETIC LEFT LEG
EDIT Option:
BOC: 2692 Prosthetic Supplies Replace
2692 Prosthetic Supplies
COMMENTS:
 1> Example of Simplified Order
SORT GROUP:
Select SUB-CONTROL POINT:
    Review Purchase Card Order ? YES// (YES)
PC ORDER: 688-P05125
                                   STATUS: Order Not Completely Prepared
M.O.P.: PURCHASE CARD
                                  LAST PARTIAL RECD.:
                                  REQUESTING SERVICE:
VENDOR: IFVENDOR, TWO
                                              SHIP TO: IFVENDOR5, TEN
                                                       V.A. Medical Center
                                                       50 Irving Street, NW
                                                       Washington, DC 20422
                            PROPOSAL:
                                                        AUTHORITY:
FOB POINT:
COST CENTER: 820000
TYPE:
                                                        BUYER:
DELIVER ON/BEFORE
                             CONTRACT:
                                                         IFBUYER, ONE
DISCOUNT TERM:
                                                        DATE: 2/6/2006
APP: 3600160-911
                                                        TOTAL: 2500.00
      ENTER '^' TO HALT:
                                                    UNIT
                                                                   TOTAL
                                QTY UNIT COST
ITEM
            DESCRIPTION
      >PROSTHETIC LEFT LEG
                                                                   2500.00
       BOC: 2692
Enter ELECTRONIC SIGNATURE CODE:
                                                   Thank you.
    Print Purchase Card Order ? YES// (YES)
Cost of this request: $2500.00
Current Control Point Balance: $2098973.54
QUEUE ON DEVICE: S
                                          ← Enter your printer selection here
```

## 2.4 New Detailed Purchase Card Order

### 2.4.1 Introduction

If you need to record the purchase of goods or services that will be delivered after purchase, or you are tracking items in an inventory point create a detailed Purchase Card order. You should also create a detailed Purchase Card order if you need to enter information about specific items on the order. **Note:** Use of the Detailed Purchase Card Order updates the Procurement History File in Austin. Otherwise, create a simplified Purchase Card order.

### 2.4.2 Menu Path

From the Purchase Card Menu, select Process Purchase Card Menu.

```
Select Purchase Card Menu Option: Process Purchase Card Menu
        New Simplified Purchase Card Order
         Edit Simplified Purchase Card Order
         New Detailed Purchase Card Order
         Edit Detailed Purchase Card Order
         Amendment To Purchase Card Order
         Adjustment Voucher To Purchase Card Order
         Receive Purchase Card Order
         Item Display
         Vendor Display
         Create P/C Order From Repetitive Item List
         Convert P/C Order To 2237 Request
         Convert P/C Order to a Delivery Order
         Cancel An Incomplete PC Order
         Convert Temporary 2237 to PC Request
Select Process Purchase Card Menu Option: New Detailed Purchase Card Order
```

### 2.4.3 Prompts

- 1. Enter a station number if prompted.
- 2. Enter the purchase order number series. This will be a common number series already defined for use on Purchase card orders at your station. IFCAP will generate the next available purchase order number and prompt you, 'Are you adding (PO #) as a new Purchase Order Number?
- 3. Enter a substation, if applicable.
- 4. If you have more than one Purchase Card, enter the Purchase Card name you are using to purchase the items or services at the Purchase Card Name: prompt. The option is "case-sensitive".
- 5. Enter the date of the order at the P.O. Date: prompt.
- 6. Enter N at the Estimated Order?: Answer Y if the quantity is estimated or the due to the service an exact price cannot be given at the time of the order.
- 7. Enter the Source Code.
- 8. Enter the vendor for the Purchase Card order at the PCDO Vendor: prompt
- 9. Enter the Fund Control Point for the order at the FCP: prompt. IFCAP will use the information associated with the Purchase Card as the default value for this prompt. Make sure that you change the value if it is different from the default.
- 10. Enter the Cost Center. Cost centers allow Fiscal staff to create total expense records for a section or service. IFCAP will use the information associated with the Purchase Card as the default value for this prompt. Make sure that you change the value if it is different from the default.

- 11. Enter the Requesting Service. Enter the service that has requested the goods being ordered.
- 12. At the Classification of Request: prompt, create a classification name for the request if you like, or press <Enter> to skip this prompt. The Classification of Request: prompt allows you to create reports that group requests by categories that **YOU** define.
- 13. Enter Y at the Receiving Required?: prompt if this Purchase Card order is for goods or services that have not yet been received and you wish to record the receipt as part of the record. You will then be offered the Delivery Location: prompt. Enter the building, floor and/or room number the items are to be delivered to
- 14. Enter O for origin at the F.O.B. (Freight On Board) Point: prompt if additional freight charges are due to the carrier at the time of delivery. Enter D for destination if no additional freight charges are due at time of delivery.
- 15. Enter the date that the purchase is due at the Delivery Date: prompt.
- 16. Enter the name of the vendor representative that quoted the purchase price at the Proposal: prompt, and the date of the quote or a quote number if they are available (for example, 'telephone quote IFVENDOR,ONE quote #001 dated 3-10-95'). Enter the estimated shipping and handling charges.
- 17. If shipping and handling charges are entered you will have to enter a Shipping BOC as well.
- 18. Enter the line item number of the item you want to add to the Purchase Card order at the Select Line Item Number: prompt.
- 19. Enter the Item Master File number of the item if there is an Item Master File number associated with the item. If there is none, hit "ENTER"
- 20. Enter a description of the first item order at the Description: prompt. If you used an Item Master Number the description information will appear automatically.
- 21. Enter the quantity of the item to be ordered at the "Quantity": prompt.
- 22. At the "Unit Of Purchase": prompt, enter the unit used to buy the item, such as box, each, pound, etc.
- 23. Enter the unit cost of the item, not including delivery, at the Actual Unit Cost: prompt.
- 24. Enter the number of units per shipping package at the Packaging Multiple: prompt.
- 25. Enter the factor that you use to convert the packaging multiple to the unit of purchase at the Unit Conversion Factor: prompt.
- 26. At the Vendor Stock Number: prompt, enter the stock number supplied by the vendor for the item.
- 27. Enter the Federal Supply Classification (FSC) for an item, or the Product Service Code (PSC) for a service. IFCAP might display some additional prompts based on your entry.
- 28. At the Contract/BOA #: prompt, enter a contract number if the purchase price and vendor is established by a purchasing contract with that vendor.

- 29. Enter the Budget Object Code classification for the item at the BOC: prompt. If you do not know the Budget Object Code, enter two question marks at the prompt and IFCAP will display the available Budget Object Codes.
- 30. Repeat steps 17 through 28 for each line item that you want to add.
- 31. Enter comments if you like.
- 32. Enter a sort group at the Sort Group: prompt if this purchase is assigned to a project, office, or some other category for which a sort group has been created. If this purchase does not belong to a sort group, just press <Enter>. Sort groups are used to generate expense reports for projects and offices. Make sure that you include all applicable purchases in the sort group and exclude all purchases that do not belong to the sort group.
- 33. Enter a Sub-Control Point if you are using that feature.
- 34. Enter the Type Code. This is the procurement method/type of business.
- 35. Enter the Competitive Status. A double question mark may be entered for a list of possible entries.
- 36. Enter the Preference Program Code. A double question mark may be entered for a list of possible codes. Only the listed codes are allowed.
- 37. Enter the reason the order was not competed.
- 38. Enter the number of vendors submitting a bid.
- 39. Enter the solicitation procedures. Solicitation procedures are to be used for orders under and over \$25K.
- 40. Enter a Funding Agency Code. This is a 4-character code from FIPS Pub. 95 to indicate the funding agency. Leave this field blank, if funding was not provided by another agency.
- 41. Enter Yes or No, depending on whether this is a multi-year contract.
- 42. Enter NA, if this is not a service contract; yes, if 50% or more of this contract is performance based; and no, if 50% or less of this contract is performance based.
- 43. You may review the Purchase Card order if you like.
- 44. Enter your electronic signature code.
- 45. You may send the Purchase Card order to a printer if you like. IFCAP will display the cost of the request and the current Control Point balance.
- 46. Enter another purchase order number at the Purchase Order: prompt, or press <Enter> to return to the Purchase Card Menu.

```
Select Process Purchase Card Menu Option: NEW DETailed Purchase Card Order

Select STATION NUMBER ('^' TO EXIT): 688// WASHINGTON, DC

ENTER A NEW PURCHASE ORDER NUMBER OR A COMMON NUMBERING SERIES
PURCHASE ORDER: 4E 688-4E PC AUTHORIZED BUYER
```

```
Are you adding '688-4E0296' as a new Purchase Order number ? Y (YES)
PURCHASE CARD NAME: INDIANA
P.O. DATE: JUN 28,2005// (JUN 28, 2005)
ESTIMATED ORDER?: N//
PCDO VENDOR: AMSCO1 INTERNATIONAL AMSCO1 INTERNATIONAL EDIPH:800 333-8828NO: 4
ORD ADD:2424 WEST 23RD STREET
                                            FMS:AMER STERILIZER CO
                                            CODE:250320960 FAX:
        ...OK? Yes// (Yes)
SOURCE CODE: B// 6
                       Fed.Supply Sched.or OGA Contracts
FCP: 256 MULTI-YEAR ONE Replace
                                  0160B1 10 01EA 01EA44175
Enter a year in the following sequence of years.
                                                  2010
...1998 2000 2002 2004 2006 2008
First Year of the Multi-Appropriation (36_/_0160): 2004//
COST CENTER: 805300// Medical Research Service
REQUESTING SERVICE: ENGINEERING
CLASSIFICATION OF REQUEST: SUPPLIES
RECEIVING REQUIRED?: N NO
F.O.B. POINT: DESTINATION//
                           DESTINATION
DELIVERY DATE: JUL 8,2005// (JUL 08, 2005)
PROPOSAL: N/A//
EST. SHIPPING AND/OR HANDLING:
Select LINE ITEM NUMBER: 1
 LINE ITEM NUMBER: 1//
 ITEM MASTER FILE NO.: 14
                            BATTERY, ALK, AAA, 1.5V
                                                       NIF#12923
 DESCRIPTION:
BATTERY, ALKALINE, AAA SIZE, 1.5 VOLTS
   Edit? NO//
 OUANTITY: 12
 UNIT OF PURCHASE: EA//
 ACTUAL UNIT COST: $3.5000//
 PACKAGING MULTIPLE: 12//
 UNIT CONVERSION FACTOR: 1//
 VENDOR STOCK NUMBER:
 FSC/PSC: 6135//
 CONTRACT/BOA #: 1234567//
 BOC: 2660 Operating Supplies and Materials
2660 Operating Supplies and Materials
Select LINE ITEM NUMBER:
COMMENTS:
 No existing text
 Edit? NO//
SORT GROUP:
Select SUB-CONTROL POINT:
  BUSINESS TYPE: 1 SMALL
         This P.O. must be reported to the FPDS system.
CONTRACT/BOA: 1234567 Possible Method/Type Codes: A1,B1,C1,D1,E1
ITEM: 1,
                                       AMOUNT: 42
 TYPE CODE: D1//
                         DEL ORDER - EXCEPT FOR FSS//SMALL BUSINESS
Possible Competitive Status/Business codes: X1,Y1,Z1
  COMP. STATUS/BUSINESS: Y1//
                                  NOT COMPETED//SMALL BUSINESS
Possible Preference Program Codes: J.M.O.HP.8A, HS3, HZS, RSB, VSS
```

PREF. PROGRAM: M 8 (A) PROGRAM

Following Socioeconomic Group Codes brought over from Vendor File:

W WOMAN-OWNED SM BUS

S VETERAN-OWNED SM BUSINESS

HZ HUBZONE SMALL BUSINESS CONCERN

REASON NOT COMPETED: SP2// Simplified acquisition threshold non competitive. Report this code for a non competitive acquisition when the simplified acquisition

procedures in FAR 13.3 are used.

NUMBER OF OFFERS: 1//

SOLICITATION PROCEDURE: SP1// Simplified Acquisition Procedure FAR 13.

FUNDING AGENCY CODE: MULTIYEAR: N// NO

PERF. BASED SERVICE CONTRACT: N// FOR THIS CONTRACT 50% OR LESS IS PERF. BASED

Review Purchase Card Order ? YES// (YES)

STATUS: Order Not Completely Prepared PC ORDER: 688-4E0296

PC ORDER: 688-4E0250 M.O.P.: PURCHASE CARD LAST PARTIAL RECD.:

REQUESTING SERVICE: ENGINEERING

VENDOR: IFVENDOR ONE SHIP TO:

2424 WEST 23RD STREET V.A. Medical Center

VA 800 333-8828 ACCT # 883198

FMS Vendor Code: 250320960

\*EDI ORDER\* DO NOT MAIL

FOB POINT: DESTINATION PROPOSAL: N/A AUTHORITY:

COST CENTER: 805300

BUYER: TYPE: DELIVERY ORDER

DELIVER ON/BEFORE 7/8/2005 CONTRACT: IFCAP USER ONE 1234567 DISCOUNT TERM: DATE: 6/28/2005

APP: 364/50160-256 TOTAL: 42.00

ENTER '^' TO HALT:

UNIT QTY UNIT COST ITEM DESCRIPTION

1 BATTERY, ALKALINE, AAA SIZE, 12 EA 3.50 42.00

1.5 VOLTS

NSN: 6135-01-296-1859

Items per EA: 12

BOC: 2660 CONTRACT: 1234567

END OF DISPLAY--PRESS RETURN OR ENTER '^' TO HALT:

\*\*\*\*\* TAKE NOTE \*\*\*\*

This order will not be sent via EDI.

To place a Purchase Card order via EDI please use the Purchasing Agent Menu.

Enter ELECTRONIC SIGNATURE CODE: Thank you.

#### Record Card Purchases in IFCAP

```
Print Purchase Card Order ? YES// n (NO)
Cost of this request: $42.00
Current Control Point Balance: $4497370.26

...now generating the PHA transaction
...now generating the FPDS message for the AAC
```

# 2.5 Editing Purchase Card Orders

### 2.5.1 Edit, Amend, or Adjust Purchase Card Orders

There are three ways to change Purchase Card orders:

- **Editing** a Purchase Card order is changing the order *before* you certify the Purchase Card order with your electronic signature code.
- **Amending** a Purchase Card order is changing a Purchase Card order *after* you have certified the purchase order with your electronic signature code and prior to receipt of items/services. To amend a Purchase Card order, see section 9.2, Amendment to Purchase Card Order.
- **Adjusting** a Purchase Card order is decreasing the quantity received on a receiving report for a Purchase Card order. To adjust a Purchase Card order receiving report, see section 9.3, Adjustment Voucher to Purchase Card Order.

NOTE: The options Amendment to Purchase Card Orders and Adjustment to purchase Card orders are explained in Chapter 9 as part of the Supplemental Purchase Card Options.

# 2.5.2 Editing a Simplified Purchase Card Order

#### 2.5.2.1 Introduction

Editing a Purchase Card order will allow you to change the order before you certify it with your electronic signature code. All previously entered data will appear as default data.

#### 2.5.2.2 Menu Path

From the Purchase Card Menu, select Process Purchase Card Menu.

```
Select Purchase Card Menu Option: Process Purchase Card Menu

New Simplified Purchase Card Order
Edit Simplified Purchase Card Order

New Detailed Purchase Card Order
```

Edit Detailed Purchase Card Order
Amendment To Purchase Card Order
Adjustment Voucher To Purchase Card Order
Receive Purchase Card Order
Item Display
Vendor Display
Create P/C Order From Repetitive Item List
Convert P/C Order To 2237 Request
Convert P/C Order to a Delivery Order
Cancel An Incomplete PC Order
Convert Temporary 2237 to PC Request

Select Process Purchase Card Menu Option: Edit Simplified Purchase Card Order

### 2.5.2.3 Prompts

- 1. Enter a station number if prompted. Enter the number of the purchase order or requisition associated with the Purchase Card order at the P.O./REQ.NO.: prompt. If your station has substations, IFCAP will prompt you for the substation for which you are ordering the items. You can enter a question mark at the Substation: prompt to see a list of available substations. Enter the Purchase Card name.
- 2. Enter the date of the order at the P.O. Date: prompt. Enter TODAY or a future date only.
- 3. Enter the vendor for the Purchase Card order at the PCDO Vendor: prompt. IFCAP will look for the Vendor in the Vendor File (440). If you are using a new vendor you may enter the word SIMPLIFIED at the vendor prompt: and then IFCAP will offer you the PCDO Vendor:: prompt again. You may enter a new vendor now.
- 4. Enter the Fund Control Point for the purchase at the FCP: prompt.
- 5. Enter the Cost Center. Cost centers allow Fiscal staff to create total expense records for a section or service.
- 6. At the Classification of Request: prompt, create a classification name for the request if you like, or press <Enter> to skip this prompt. The Classification of Request: prompt allows you to create reports that group requests by categories that **YOU** define.
- 7. Enter the cost of the purchase at the Purchase Cost: prompt.
- 8. Edit the description of the purchase at the Description: prompt.
- 9. Enter the Budget Object Code classification for the item at the BOC: prompt. If you do not know the Budget Object Code, enter two question marks at the prompt and IFCAP will display the available Budget Object Codes.
- 10. Enter comments if you want to.
- 11. Enter a Sub-Control Point if you like.
- 12. If you enter Y at the Review Purchase Card Order?: prompt, IFCAP will display the Purchase Card order to your screen.

- 13. Enter your electronic signature code. You may print the Purchase Card order if you like. IFCAP will display the cost of the request and the current balance of the Control Point that will fund the Purchase Card order.
- 14. Enter the output device for the Purchase Card order. Enter another purchase order number or requisition number at the P.O./Req. No.: prompt, or press <Enter> to return to the Process Purchase Card Menu.

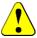

**Note:** If the order is over \$2500.00 or is on a contract, you *cannot* use the Simplified Purchase Card option. You *must* use the Detailed Purchase Card option!

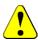

```
Select STATION NUMBER ('^' TO EXIT): 688//
                                              WASHINGTON, DC
P.O./REQ.NO.:688-P05125 688-P05125 02-06-06 PC Order Not Completely Prepared
            FCP: 911 $ 2500.00
PURCHASE CARD NAME: IFVENDOR, ONE //
                                   IFVENDOR, ONE
P.O. DATE: FEB 06, 2006// (FEB 06,2006)
PCDO VENDOR: IFVENDOR5, TEN IFVENDOR5, TEN
                                                                NO: 41360
                                               PH:
ORD ADD: IFVENDOR5, TEN
                                              FMS:
                                             CODE:
                                                               FAX:
                                                       Business Type Undefined
         ...OK? Yes// (Yes)
FREE TEXT VENDOR: IFVENDOR, TWO//
FCP: 911 PROSTHETICS// Replace
COST CENTER: 827200//
CLASSIFICATION OF REQUEST:
PURCHASE COST: 2500//
DESCRIPTION:
PROSTHETIC LEFT LEG
 Edit? NO//
BOC: 2692 Prosthetic Supplies Replace
2692 Prosthetic Supplies
COMMENTS:
Example of Simplified Order Replace
SORT GROUP:
Select SUB-CONTROL POINT:
    Review Purchase Card Order ? YES//
                                         (YES)
PC ORDER: 688-P05125
                                   STATUS: Order Not Completely Prepared
M.O.P.: PURCHASE CARD
                                    LAST PARTIAL RECD.:
                                    REQUESTING SERVICE:
VENDOR: IFVENDOR, TWO
                                               SHIP TO: IFVENDOR5, TEN
                                                        V.A. Medical Center
                                                         50 Irving Street, NW
                                                         Washington, DC 20422
FOB POINT:
                             PROPOSAL:
                                                         AUTHORITY:
COST CENTER: 820000
                                                         BUYER:
TYPE:
DELIVER ON/BEFORE
                             CONTRACT:
                                                           IFBUYER, ONE
DISCOUNT TERM:
                                                         DATE: 2/6/2006
APP: 3600160-911
                                                         TOTAL: 2500.00
```

|        | ENTER '^' TO HALT:                                                                                  |          | UNIT       | TOTAL   |
|--------|----------------------------------------------------------------------------------------------------|----------|------------|---------|
| ITEM   | DESCRIPTION                                                                                         | QTY UNIT | COST       | COST    |
|        | >PROSTHETIC LEFT LEG<br>BOC: 2692                                                                   |          |            | 2500.00 |
| Enter  | ELECTRONIC SIGNATURE CODE:                                                                          |          | Thank you. |         |
| Cost o | rint Purchase Card Order ? YES//<br>f this request: \$2500.00<br>t Control Point Balance: \$2098973 | -        |            |         |

## 2.5.3 Editing a Detailed Purchase Card Order

#### 2.5.3.1 Introduction

Editing a Purchase Card order is changing the order before you certify the Purchase Card order with your electronic signature code. All previously entered data will appear as default values.

#### 2.5.3.2. Menu Path

From the Purchase Card Menu, select Process Purchase Card Menu.

```
Select Purchase Card Menu Option: Process Purchase Card Menu
         New Simplified Purchase Card Order
         Edit Simplified Purchase Card Order
         New Detailed Purchase Card Order
         Edit Detailed Purchase Card Order
         Amendment To Purchase Card Order
         Adjustment Voucher To Purchase Card Order
         Receive Purchase Card Order
          Item Display
         Vendor Display
         Create P/C Order From Repetitive Item List
         Convert P/C Order To 2237 Request
         Convert P/C Order to a Delivery Order
         Cancel An Incomplete PC Order
         Convert Temporary 2237 to PC Request
Select Process Purchase Card Menu Option: Edit Detailed Purchase Card Order
```

### 2.5.3.2 Prompts

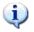

**Note:** Previously entered data will appear as a default value. Do you want this note remarks have been entered with both edits?

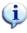

1. Enter a station number if prompted.

- 2. Enter the number of the purchase order or requisition associated with the Purchase Card order at the P.O./REQ.NO.: prompt.
- 3. You can enter a question mark at the Substation: prompt to see a list of available substations. (Only appears if site has invoked the sub-station functionality)
- 4. Enter the Purchase Card name.
- 5. Enter the date of the order at the P.O. Date: prompt.
- 6. Enter N at the Estimated Order?: Answer Y if the quantity is estimated or due to the service an exact price cannot be given at the time of the order.
- 7. Enter the vendor for the Purchase Card order at the PCDO Vendor: prompt.
- 8. Enter the Fund Control Point for the purchase at the FCP: prompt.
- 9. Enter the Cost Center. Cost centers allow Fiscal staff to create total expense records for a section or service.
- 10. Enter the service requesting the order at the Request for Service: prompt.
- 11. At the Classification of Request: prompt, enter a classification name for the request if you like, or press <Enter> to skip this prompt. The Classification of Request: prompt allows you to create reports that group requests by categories that **YOU** define.
- 12. Enter Y at the Receiving Required?: prompt if this Purchase Card order is for goods or services that have not yet been received. Enter the Delivery Location at the Delivery Location: prompt,
- 13. Enter where you want the VENDOR to deliver the purchase at the Ship To: prompt.
- 14. Enter O for origin at the F.O.B. (Freight On Board) Point: prompt if additional freight charges are due to the carrier at the time of delivery.
- 15. Enter the date that the purchase is due at the Delivery Date: prompt.
- 16. #17 should go in her per the caption??
- 17. Enter the estimated shipping and handling charges.
- 18. Enter the name of the vendor representative that quoted the purchase price at the Proposal: prompt, and the date of the quote or a quote number if they are available (for example, 'telephone quote IFVENDOR, FOUR quote #001 dated 3-10-95').
- 19. Enter the line item number of the item you want to edit or add to the Purchase Card order at the Select Line Item Number: prompt.
- 20. Enter the Item Master File number of the item.
- 21. Enter a description of the item at the Description: prompt if you didn't enter an Item Master File number.
- 22. Enter the number of units of purchase received at the Quantity: prompt.

- 23. At the Unit Of Purchase: prompt, enter the unit used to buy the item, such as box, each, pound, etc.
- 24. Enter the unit cost of the item, not including delivery, at the Actual Unit Cost: prompt.
- 25. Enter the number of units per shipping package at the Packaging Multiple: prompt.
- 26. Enter the factor that you use to convert the packaging multiple to the unit of purchase at the Unit Conversion Factor: prompt.
- 27. At the Vendor Stock Number: prompt, enter the stock number supplied by the vendor for the item.
- 28. Enter the Federal Supply Classification (FSC) for an item, or the Product Service Code (PSC) for a service. IFCAP might display some additional prompts based on your entry.
- 29. At the Contract: prompt, enter a contract number if the purchase price and vendor is established by a purchasing contract with that vendor.
- 30. Enter the Budget Object Code classification for the item at the BOC: prompt. If you do not know the Budget Object Code, enter two question marks at the prompt and IFCAP will display the available Budget Object Codes.
- 31. Repeat steps 18 through 28 for each item you want to edit.
- 32. Add comments if you like.
- 33. Enter a sort group at the Sort Group: prompt if this purchase is assigned to a project, office, or some other category for which a sort group has been created. If this purchase does not belong to a sort group, just press <Enter>. Sort groups are used to generate expense reports for projects and offices. Make sure that you include all applicable purchases in the sort group and exclude all purchases that do not belong to the sort group.
- 34. At the Select Sub-Control Point: prompt, you can associate this purchase with a category of purchases defined for the Fund Control Point. This allows you to group similar purchases together.
- 35. Enter the Type Code. This is the procurement method/type of business.
- 36. Enter the Competitive Status. A double question mark may be entered for a list of possible entries.
- 37. Enter the Preference Program Code. A double question mark may be entered for a list of possible codes. Only the listed codes are allowed.
- 38. Enter the reason the order was not competed.
- 39. Enter the number of vendors submitting a bid.
- 40. Enter the solicitation procedures. Solicitation procedures are to be used for orders under and over \$25K
- 41. Enter a Funding Agency Code. This is a 4-character code from FIPS Pub. 95 to indicate the funding agency. Leave this field blank, if funding was not provided by another agency.

- 42. Enter Yes or No, depending on whether this is a multi-year contract.
- 43. Enter NA, if this is not a service contract; yes, if 50% or more of this contract is performance based; and no, if 50% or less of this contract is performance based.
- 44. If you enter Y at the Review Purchase Card Order?: prompt, IFCAP will display the Purchase Card order to your screen.
- 45. Enter your electronic signature code.
- 46. You may print the Purchase Card order if you like. IFCAP will display the cost of the request and the balance of the Control Point that will fund the request. Other messages related to Inventory point due-ins and PHA transactions may appear.
- 47. Enter the output device for the Purchase Card order at the Queue On Device: prompt. IFCAP will print or display the Purchase Card order on the output device you selected.
- 48. Enter another purchase order number at the Purchase Order: prompt, or press <Enter> to return to the Process Purchase Card

```
P.O./REQ.NO.: 688-4E0300 688-4E0300 02-06-06 PC Order Not Completely Prepar
           FCP: 256
                        $ 42.00
PURCHASE CARD NAME: INDIANA// INDIANA
P.O. DATE: JUN 28,2005//
ESTIMATED ORDER?: N//
PCDO VENDOR: AMSCO1 INTERNATIONAL//
SOURCE CODE: B//
FCP: 256 MULTI-YEAR ONE Replace
COST CENTER: 805300//
REQUESTING SERVICE: ENGINEERING//
CLASSIFICATION OF REQUEST: SUPPLIES//
RECEIVING REQUIRED?: N//
F.O.B. POINT: DESTINATION//
DELIVERY DATE: JUL 8,2005//
PROPOSAL: N/A//
EST. SHIPPING AND/OR HANDLING:
Select LINE ITEM NUMBER: 1//
 LINE ITEM NUMBER: 1//
 ITEM MASTER FILE NO.: 14//
 DESCRIPTION:
BATTERY, ALKALINE, AAA SIZE, 1.5 VOLTS
   Edit? NO//
  QUANTITY: 12//
  UNIT OF PURCHASE: EA//
  ACTUAL UNIT COST: $3.5000//
  PACKAGING MULTIPLE: 12//
  UNIT CONVERSION FACTOR: 1//
  VENDOR STOCK NUMBER:
 FSC/PSC: 6135//
  CONTRACT/BOA #: 1234567//
 BOC: 2660 Operating Supplies and Materials Replace
Select LINE ITEM NUMBER:
COMMENTS:
 No existing text
 Edit? NO//
SORT GROUP:
Select SUB-CONTROL POINT:
   BUSINESS TYPE: 1 SMALL
```

This P.O. must be reported to the FPDS system.

CONTRACT/BOA: 1234567 Possible Method/Type Codes: A1,B1,C1,D1,E1

ITEM: 1, AMOUNT: 42

TYPE CODE: D1// DEL ORDER - EXCEPT FOR FSS//SMALL BUSINESS

Possible Competitive Status/Business codes: X1,Y1,Z1

COMP. STATUS/BUSINESS: Y1// NOT COMPETED//SMALL BUSINESS

Possible Preference Program Codes: J,M,O,HP,8A,HS3,HZS,RSB,VSS

PREF. PROGRAM: M 8 (A) PROGRAM

Following Socioeconomic Group Codes brought over from Vendor File:

W WOMAN-OWNED SM BUS

S VETERAN-OWNED SM BUSINESS

HZ HUBZONE SMALL BUSINESS CONCERN

REASON NOT COMPETED: SP2// Simplified acquisition threshold non competitive. Report this code for a non competitive acquisition when the simplified acquisition procedures in FAR 13.3 are used.

NUMBER OF OFFERS: 1//

SOLICITATION PROCEDURE: SP1// Simplified Acquisition Procedure FAR 13.

FUNDING AGENCY CODE: MULTIYEAR: N// NO

PERF. BASED SERVICE CONTRACT: N// FOR THIS CONTRACT 50% OR LESS IS PERF. BASED

Review Purchase Card Order ? YES// (YES)

PC ORDER: 688-4E0296 STATUS: Order Not Completely Prepared

M.O.P.: PURCHASE CARD LAST PARTIAL RECD.:

REQUESTING SERVICE: ENGINEERING

VENDOR: IFVENDOR ONE SHIP TO:

2424 WEST 23RD STREET V.A. Medical Center

> VA 800 333-8828 ACCT # 883198

FMS Vendor Code: 250320960

\*EDI ORDER\* DO NOT MAIL

FOB POINT: DESTINATION PROPOSAL: N/A AUTHORITY:

COST CENTER: 805300

TYPE: DELIVERY ORDER BUYER:

DELIVER ON/BEFORE 7/8/2005 | CONTRACT: IFCAP USER ONE DISCOUNT TERM: 1234567 DATE: 6/28/2005

APP: 364/50160-256 TOTAL: 42.00

\_\_\_\_\_\_

ENTER '^' TO HALT:

UNIT COST TOTAL QTY UNIT ITEM DESCRIPTION COST \_\_\_\_\_\_

1 BATTERY, ALKALINE, AAA SIZE, 12 EA 3.50 42.00

1.5 VOLTS

NSN: 6135-01-296-1859

Items per EA: 12

BOC: 2660 CONTRACT: 1234567

END OF DISPLAY--PRESS RETURN OR ENTER '^' TO HALT:

### Record Card Purchases in IFCAP

\*\*\*\*\* TAKE NOTE \*\*\*\*

This order will not be sent via EDI.

To place a Purchase Card order via EDI please use the Purchasing Agent Menu.

Enter ELECTRONIC SIGNATURE CODE:

Thank you.

Print Purchase Card Order ? YES// n (NO) Cost of this request: \$42.00 Current Control Point Balance: \$4497370.26

... now generating the PHA transaction

 $\ldots$ now generating the FPDS message for the AAC

# Chapter 3. Create and Convert Orders

### 3.1 Introduction

Purchase Card orders may be generated from other IFCAP documents. For example, you may convert a *Repetitive Item List* (RIL) or *Temporary Transaction* into a Purchase Card order. A Purchase Card order may be converted back into a 2237 or Delivery Order if it is determined a Purchase Card order is not appropriate.

### 3.2 Create a PC order from a RIL

The user may create a Purchase Card order from an existing RIL.

#### 3.2.1 Menu Path

```
Select Purchase Card Menu Option: PROCess Purchase Card Menu
         New Simplified Purchase Card Order
   ES
         Edit Simplified Purchase Card Order
  DPO
         New Detailed Purchase Card Order
   EDO
          Edit Detailed Purchase Card Order
          Amendment To Purchase Card Order
          Adjustment Voucher To Purchase Card Order
          Receive Purchase Card Order
          Item Display
          Vendor Display
          Create P/C Order From Repetitive Item List
          Convert P/C Order To 2237 Request
          Convert P/C Order to a Delivery Order
          Cancel An Incomplete PC Order
          Convert Temporary 2237 to PC Request
Select Process Purchase Card Menu Option: CREATE P/C Order From Repetitive Item List
```

## 3.2.2 Prompts

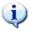

**Note:** Data entered on the RIL will appear as a default value.

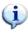

- 1. Select a RIL. If you don't know the RIL number, enter a question mark (?) to generate a list of RILs. All the information on the RIL will be displayed as a default value during the edit of the Purchase Card order. You may change these default data values if necessary.
- 2. Enter the common number series that is used for Purchase Card orders at the P.O./REQ.NO.: prompt.
- 3. Enter the Purchase Card name.
- 4. Enter the date of the order at the P.O. Date: prompt.

#### Create and Convert Orders

- 5. Enter N at the Estimated Order?: Answer Y if the quantity is estimated or due to the service an exact price cannot be given at the time of the order.
- 6. Enter the vendor for the Purchase Card order at the PCDO Vendor: prompt.
- 7. Enter the Fund Control Point for the purchase at the FCP: prompt.
- 8. Enter the Cost Center. Cost centers allow Fiscal staff to create total expense records for a section or service.
- 9. Enter the service requesting the order at the Request for Service: prompt.
- 10. At the Classification of Request: prompt, enter a classification name for the request if you like, or press <Enter> to skip this prompt. The Classification of Request: prompt allows you to create reports that group requests by categories that **YOU** define.
- 11. Enter Y at the Receiving Required?: prompt if this Purchase Card order is for goods or services that have not yet been received. Enter the Delivery Location at the Delivery Location: prompt.
- 12. Enter where you want the VENDOR to deliver the purchase at the Ship To: prompt.
- 13. Enter O for origin at the F.O.B. (Freight On Board) Point: prompt if additional freight charges are due to the carrier at the time of delivery.
- 14. Enter the date that the purchase is due at the Delivery Date: prompt.
- 15. Enter the name of the vendor representative that quoted the purchase price at the Proposal: prompt, and the date of the quote or a quote number is they are available.
- 16. Enter the estimated shipping and handling charges
- 17. Enter the line item number of the item you want to edit or add to the Purchase Card order at the Select Line Item Number: prompt.
- 18. Enter the Item Master File number of the item.
- 19. Enter a description of the item at the Description: prompt if you didn't enter an Item Master File number.
- 20. Enter the number of units of purchase received at the Quantity: prompt.
- 21. At the Unit Of Purchase: prompt, enter the unit used to buy the item, such as box, each, pound, etc.
- 22. Enter the unit cost of the item, not including delivery, at the Actual Unit Cost: prompt.
- 23. Enter the number of units per shipping package at the Packaging Multiple: prompt.
- 24. Enter the factor that you use to convert the packaging multiple to the unit of purchase at the Unit Conversion Factor: prompt.
- 25. At the Vendor Stock Number: prompt, enter the stock number supplied by the vendor for the item.

- 26. Enter the Federal Supply Classification (FSC) for an item, or the Product Service Code (PSC) for a service. IFCAP might display some additional prompts based on your entry.
- 27. At the Contract: prompt, enter a contract number if the purchase price and vendor is established by a purchasing contract with that vendor.
- 28. Enter the Budget Object Code classification for the item at the BOC: prompt. If you do not know the Budget Object Code, enter two question marks at the prompt and IFCAP will display the available Budget Object Codes.
- 29. Repeat steps 18 through 28 for each item you want to edit.
- 30. Add comments if you like.
- 31. Enter a sort group at the Sort Group: prompt if this purchase is assigned to a project, office, or some other category for which a sort group has been created. If this purchase does not belong to a sort group, just press <Enter>.
- 32. At the Select Sub-Control Point: prompt, you can associate this purchase with a category of purchases defined for the Fund Control Point. This allows you to group similar purchases together.
- 33. Enter another purchase order number at the Purchase Order: prompt, or press <Enter> to return to the Process Purchase Card Menu ,Select Process Purchase Card Menu Option: EDIT Detailed Purchase Card Order

```
Select Process Purchase Card Menu Option: CREATE P/C Order From Repetitive Item
List
      Select REPETITIVE ITEM LIST ENTRY NUMBER: ?
       Answer with REPETITIVE ITEM LIST ENTRY NUMBER
       Do you want the entire REPETITIVE ITEM LIST List? Y (Yes)
      Choose from:
          688-00-3-911-827200-0001 04-06-00 # OF ITEMS: 1 TOTAL COST: 688-00-3-111-824200-0001 04-13-00 # OF ITEMS: 6 TOTAL COST:
                                                                                    4.40
                                       04-13-00 # OF ITEMS: 6 TOTAL COST:
                                                                                 3885.26
      Select REPETITIVE ITEM LIST ENTRY NUMBER: 688-00-3-111-824200-0001
                                                                                04-13-00
       # OF ITEMS: 6TOTAL COST: 3885.26
      This repetitive item list has the following vendors:
      IFVENDOR, SIX
       IFVENDOR, SEVEN
      IFVENDOR.THREE
      ENTER A NEW PURCHASE ORDER NUMBER OR A COMMON NUMBERING SERIES
         PURCHASE ORDER: P05 688-P05 PC AUTHORIZED BUYER
          Are you adding '688-P05173' as a new Purchase Order number ? Y (YES)
      Edit request 688-P05173? Yes// (Yes)
      PURCHASE CARD NAME: IFVENDOR, EIGHT IFVENDOR, EIGHT
      P.O. DATE: APR 26,2000//
      ESTIMATED ORDER?: N// Y YES
       PCDO VENDOR: IFVENDOR, SIX//
      FCP: 111 REHAB //
      COST CENTER: 824444//
      REQUESTING SERVICE: IFVENDOR, EIGHT
      CLASSIFICATION OF REQUEST:
      RECEIVING REQUIRED?: Y YES
```

```
DELIVERY LOCATION: BDL3//
SHIP TO: Washington VAMC//
F.O.B. POINT: DESTINATION// DESTINATION
DELIVERY DATE: TODAY+10// (MAY 06, 2000)
PROPOSAL: N/A//
EST. SHIPPING AND/OR HANDLING:
Select LINE ITEM NUMBER: 1//
  LINE ITEM NUMBER: 1//
  ITEM MASTER FILE NO.: 171// ..
  DESCRIPTION:
  1> PENCILS
EDIT Option:
  QUANTITY: 2//
  UNIT OF PURCHASE: CS//
  ACTUAL UNIT COST: $12.0000//
  PACKAGING MULTIPLE: 144//
  UNIT CONVERSION FACTOR: 144//
  VENDOR STOCK NUMBER:
  FSC/PSC: 7510//
  CONTRACT/BOA #:
  BOC: 2620 Office Supplies Replace
Select LINE ITEM NUMBER:
COMMENTS:
  1>
SORT GROUP:
Select SUB-CONTROL POINT:
```

- 34. If you enter Y at the Review Purchase Card Order?: prompt, IFCAP will display the Purchase Card order to your screen.
- 35. Enter your electronic signature code.
- 36. You may print the Purchase Card order if you like. IFCAP will display the cost of the request and the balance of the Control Point that will fund the request. Other messages related to Inventory point due-ins and PHA transactions may appear.
- 37. Enter the output device for the Purchase Card order at the Queue On Device: prompt. IFCAP will print or display the Purchase Card order on the output device you selected.

```
Review Purchase Card Order ? YES//
PC ORDER: 688-P05173
                                     STATUS: Order Not Completely Prepared
M.O.P.: PURCHASE CARD
                                     LAST PARTIAL RECD.:
                                     REQUESTING SERVICE: IFVENDOR, EIGHT
VENDOR: IFVENDOR, SIX
                                              SHIP TO: Washington VAMC
         1000 S BOULEVARD
                                                         V.A. Medical Center
         SUITE 1000
                                                         50 Irving Street, NW
        ROOM 100, POD 12
                                                         Washington, DC 20422
         ANYTOWN, GA 30071
         555-333-8838
         FMS Vendor Code: 93086711305
                                      DELIVERY LOCATION: BDL3
                              PROPOSAL: N/A
FOB POINT: DESTINATION
                                                          AUTHORITY:
COST CENTER: 830000
                                                          BUYER:
TYPE:
DELIVER ON/BEFORE 5/6/2000
                              CONTRACT:
                                                            IFBUYER, TWO
IFBUYER, TWO
DISCOUNT TERM:
                                                          DATE: 4/26/2000
```

| APP: 3600160-911                                                                                                    |                                                                                                    |          | ESTIMATED    |       |  |
|----------------------------------------------------------------------------------------------------|----------------------------------------------------------------------------------------------------|----------|--------------|-------|--|
|                                                                                                    |                                                                                                    |          | TOTAL:       | 24.00 |  |
|                                                                                                    |                                                                                                    |          |              |       |  |
| ITEM                                                                                                    | DESCRIPTION                                                                                                    | QTY UNIT | UNIT<br>COST | -     |  |
|                                                                                                    | PENCILS NSN: 7510-01-432-4333 Items per CS: 144 BOC: 2620                                                                                                    | 2 CS     | 12.00        | 24.00 |  |
|                                                                                                    | *** ESTIMATED PURCHASE ORDER ECTRONIC SIGNATURE CODE:                                                                                                    | ***      | Thank you.   |       |  |
| Cost of<br>Current                                                                                                    | nt Purchase Card Order ? YES/<br>this request: \$24.00<br>Control Point Balance: \$14997<br>cementing due-ins in inventor                                    |          |              |       |  |
| now generating the PHA transactionchecking on due-ins at inventory point(s) QUEUE ON DEVICE: SFCS6\$PRT-10/6/UP SF CIOFO |                                                                                                    |          |              |       |  |
| Request<br>The vend<br>Total co                                                                                          | ed Start Time: NOW// (APR 26,<br>688-P05173 has been created.<br>dor for this request is: IFVEN<br>ost of request: \$24.00<br>tems on Purchase Card request: | DOR,SIX  |              |       |  |

# 3.3 Convert Temporary 2237 to PC Request

### 3.3.1 Menu Path

```
Select Purchase Card Menu Option: Process Purchase Card Menu
  SPO New Simplified Purchase Card Order
         Edit Simplified Purchase Card Order
 ES
      New Detailed Purchase Card Order
Edit Detailed Purchase Card Order
 DPO
  EDO
          Amendment To Purchase Card Order
          Adjustment Voucher To Purchase Card Order
          Receive Purchase Card Order
          Item Display
          Vendor Display
          Create P/C Order From Repetitive Item List
          Convert P/C Order To 2237 Request
          Convert P/C Order to a Delivery Order
          Cancel An Incomplete PC Order
          Convert Temporary 2237 to PC Request
Select Purchase Card Menu Option: Convert Temporary 2237 to PC Request
```

## 3.3.2 Prompts

1. Enter the station number if prompted.

- 2. Enter an appropriate control Point. Enter a "?" to see a list of choices.
- 3. If the control point has more than one Inventory Point attached to it, the user will be asked to select the appropriate Inventory Point for the order. If no Inventory Point is appropriate hit <Enter> key.
- 4. Select the Temporary transaction you wish to convert.
- 5. The user may display the temporary request for review by answering Yes at the "Would you like to review this request?: prompt.
- 6. Enter NO at the Print administrative certification page of 2237?: prompt. (NOTE: the user is not given an opportunity to enter any administrative certifications on the 2237).

```
Select STATION NUMBER: 688
Select CONTROL POINT: 036 SUPPLY SPD
                                            1060
    1) 688-SPD
    2) 688-IFCAPTWO
    3) 688-IFCAPTHREE
Select INVENTORY POINT: (1-3): 1 688-SPD
Select the existing transaction number to be converted
Select CONTROL POINT ACTIVITY TRANSACTION NUMBER: IFVENDOR, onespd
                    OBL IFVENDOR, THREE
WIDGETS
Would you like to review this request? No// Y
Print administrative certification page of 2237? Yes// N (No)
DEVICE: HOME// UCX/TELNET Right Margin: 80//
REQUEST, TURN-IN, AND RECEIPT FOR PROPERTY OR SERVICES
TO: A&MM Officer Requesting Office ACQUISITION & MATERIAL MGMT (90)
Action Requested Date Prepared Date Required Delivery MAY 01, 2000 MAY 05, 2000
DESCRIPTION QUANTITY UNIT ESTIMATED
 ITEM NO.
 OR STOCK NO.
                                                UNIT COST
           1 ITEM ID NO. 12001 WOODEN
           WIDGETS-PINE-PAINTED
            (NSN: 7510-87-228-2816) PKG: 1 per EA
           (CONTRACT # GS-98-99827F, EXPIRATION
                                       12 EA 2.3000
           DATE: SEP 30,2009)
          TOTAL COST: $27.60
Press return to continue, uparrow (^) to exit:
                           IFVENDOR, ONESPD
             REQUEST, TURN-IN, AND RECEIPT FOR PROPERTY OR SERVICES
```

VENDOR INFORMATION: NO: 41369 FAX: 555-222-3/11/1 FAX: 555-222-3711/DEF 777 HIGH RD PHONE: 555-666-2625 FLORENCE, MA 01000 Ref. Voucher Number: DELIVER TO: BDL2 JUSTIFICATION OF NEED OR TURN-IN Needed for stock Originator of Request: IFBUYER, TWO Signature of Initiator Signature of Approving Official Date IFBUYER, TWO IFBUYER, FOUR \_\_\_\_\_ Press return to continue, uparrow (^) to exit: IFVENDOR, ONESPD \_\_\_\_\_ REQUEST, TURN-IN, AND RECEIPT FOR PROPERTY OR SERVICES Appropriation and Accounting Symbols 688-3601060-036-828100-2660 Press return to continue:

#### 7. Enter the information for the new transaction number

Select STATION NUMBER: 688//
Select FISCAL YEAR: 00//
Select QUARTER: 3//
Select CONTROL POINT: 036 SUPPLY SPD 1060 1060

Transaction 'IFVENDOR, ONESPD' has been replaced by 688-00-3-036-0027

- 8. Build the Purchase Card Order by entering an appropriate common number series for the Purchase Card order.
- 9. Enter Yes at the Edit Request: prompt. This will enable you to edit the various fields on the Purchase Card order. This process is the same as the EDIT process shown earlier. See Edit a Detailed Purchase Card Order.

```
ENTER A NEW PURCHASE ORDER NUMBER OR A COMMON NUMBERING SERIES
  PURCHASE ORDER: P05 688-P05 PC AUTHORIZED BUYER
   Are you adding '688-P05176' as a new Purchase Order number ? Y (YES)
                                                                            1060
Edit request 688-P05176? Yes// (Yes)
PURCHASE CARD NAME: IFVENDOR, THREE IFVENDOR, THREE
P.O. DATE: MAY 1,2000//
ESTIMATED ORDER?: N//
PCDO VENDOR: IFVENDOR, THREE //
FCP: 036 SUPPLY SPD//
COST CENTER: 820000//
REQUESTING SERVICE: SURGERY
CLASSIFICATION OF REQUEST:
RECEIVING REQUIRED?: Y
DELIVERY LOCATION: BLD8//
SHIP TO: Washington VAMC//
F.O.B. POINT: DESTINATION// DESTINATION
DELIVERY DATE: TODAY+10// (MAY 11, 2000)
PROPOSAL: N/A// IFBUYER, FIVE 555-777-9889
EST. SHIPPING AND/OR HANDLING:
Select LINE ITEM NUMBER: 1//
 LINE ITEM NUMBER: 1//
  ITEM MASTER FILE NO.: 12001// ..
  DESCRIPTION:
 1> WOODEN WIDGETS-PINE-PAINTED
EDIT Option:
   Minimum Order Qty.: 1
   Maximum Order Qty.: 100
  QUANTITY: 12//
  UNIT OF PURCHASE: EA//
 ACTUAL UNIT COST: $2.3000//
  PACKAGING MULTIPLE: 1//
  UNIT CONVERSION FACTOR: 1//
  VENDOR STOCK NUMBER: 8766//
  FSC/PSC: 2310//
 CONTRACT/BOA #: GS-98-99827F//
  BOC: 2660 Operating Supplies and Ma Replace
Select LINE ITEM NUMBER:
COMMENTS:
     1) 688-SPD
     2) 688-IFCAPTWO
     3) 688-IFCAPTHREE
Select INVENTORY POINT: (1-3): 1 688-SPD
SORT GROUP:
Select SUB-CONTROL POINT:
```

#### 10. The Purchase Card Order May be Displayed

```
Review Purchase Card Order ? YES// (YES)

PC ORDER: 688-P05176 STATUS: Order Not Completely Prepared
M.O.P.: PURCHASE CARD LAST PARTIAL RECD.:
REQUESTING SERVICE: SURGERY
VENDOR: IFVENDOR, THREE SHIP TO: Washington VAMC
777 HIGH RD V.A. Medical Center
FLORENCE, MA 01111 50 Irving Street, NW
555-222-2625 Washington, DC 20422
```

FMS Vendor Code: 98722987301 DELIVERY LOCATION: BLD8 FOB POINT: DESTINATION | PROPOSAL: IFBUYER, FIVE | AUTHORITY: COST CENTER: 820000 555-777-9889 BUYER: TYPE: DELIVER ON/BEFORE 5/11/2000 | CONTRACT: IFBUYER, TWO IFBUYER, TWO DISCOUNT TERM: GS-98-99827F | DATE: 5/1/2000 APP: 3601060-036 TOTAL: 27.60 ENTER '^' TO HALT: UNIT TOTAL DESCRIPTION QTY UNIT COST COST ITEM 1 WOODEN WIDGETS-PINE-PAINTED 12 EA 2.30 27.60 STK#: 8766 NSN: 7510-87-228-2816 Items per EA: 1 BOC: 2660 CONTRACT: GS-98-99827F END OF DISPLAY--PRESS RETURN OR ENTER '^' TO HALT:

- 11. The user must enter their Electronic Signature Code to complete the order.
- 12. The order may be directed to a printer.
- 13. A series of messages will display on the screen as the system completes the document.
- 14. If you elected to print the document you will be asked for a DEVICE and a starting time.

```
Enter ELECTRONIC SIGNATURE CODE: Thank you.

Print Purchase Card Order ? YES// (YES)

Cost of this request: $27.60

Current Control Point Balance: $1019972.40

incrementing due-ins in inventory point: SPD

...now generating the PHA transaction

...checking on due-ins at inventory point(s)...

QUEUE ON DEVICE: ISC A103-10/6/UP RECEPTIONIST LASER PRINTER [Out of Service]

QUEUE ON DEVICE: <ENTER A DEVICE>

Requested Start Time: NOW// (MAY 01, 2000@14:03:29)
```

#### Create and Convert Orders

#### THIS PAGE INTENTIONALLY LEFT BLANK

# Chapter 4. Convert PC Orders to Other Document Types

### 4.1 Introduction

The Purchase Card module permits a user to convert an Unsigned Purchase Card order to a 2237 or a delivery order which can then be processed utilizing the appropriate menu options for 2237's and delivery orders.

### 4.2 Convert a PC order to a 2237

This option will allow the user to convert the "unsigned" Purchase Card order back into a 2237. This might be necessary if the Vendor will not accept a credit card, or the user has exceeded their Single or Monthly Purchase Limit. The use of this option will eliminate the need to reenter all the order data.

#### 4.2.1 Menu Path

SPO New Simplified Purchase Card Order

ES Edit Simplified Purchase Card Order

**DPO** New Detailed Purchase Card Order

**EDO** Edit Detailed Purchase Card Order

**Amendment To Purchase Card Order** 

**Adjustment Voucher To Purchase Card Order** 

**Receive Purchase Card Order** 

**Item Display** 

**Vendor Display** 

Create P/C Order From Repetitive Item List

**REQ** Convert P/C Order To 2237 Request

DEL Convert P/C Order to a Delivery Order

Cancel An Incomplete PC Order

**TEMP Convert Temporary 2237 to PC Request** 

Select Process Purchase Card Menu Option: DEL Convert P/C Order to 2237 Request

# 4.2.2 Display of Option

```
Select Process Purchase Card Menu Option: REQ Convert P/C Order To 2237 Request

Select STATION NUMBER ('^' TO EXIT): 688// WASHINGTON, DC

P.O./REQ. NO.: P05177 688-P05177 05-01-00 PC Order Not Completely Prepared

FCP: 110 $ 4.50 $ 4.50 $ 4.50

Use transaction 688-00-3-110-0106 to access this record from your fund control point.

Conversion completed.
```

NOTE: Use the Control Point options to edit and complete the 2237.

# 4.3 Convert a 2237 to a Delivery Order

This option will allow the user to convert the "unsigned" Purchase Card order into a Delivery Order. This might be necessary if the Vendor will not accept a credit card, or the user has exceeded their Single or Monthly Purchase Limit and the items you are ordering are under contract. The use of this option will eliminate the need to reenter all the order data.

#### 4.3.1 Menu Path

| SPO Ne                                                               | New Simplified Purchase Card Order         |  |  |  |  |
|----------------------------------------------------------------------|--------------------------------------------|--|--|--|--|
| ES :                                                                 | Edit Simplified Purchase Card Order        |  |  |  |  |
| DPO Ne                                                               | New Detailed Purchase Card Order           |  |  |  |  |
| EDO Ed                                                               | Edit Detailed Purchase Card Order          |  |  |  |  |
|                                                                      | Amendment To Purchase Card Order           |  |  |  |  |
|                                                                      | Adjustment Voucher To Purchase Card Order  |  |  |  |  |
|                                                                      | Receive Purchase Card Order                |  |  |  |  |
|                                                                      | Item Display                               |  |  |  |  |
|                                                                      | Vendor Display                             |  |  |  |  |
|                                                                      | Create P/C Order From Repetitive Item List |  |  |  |  |
| REQ Co                                                               | Convert P/C Order To 2237 Request          |  |  |  |  |
| DEL Co                                                               | Convert P/C Order to a Delivery Order      |  |  |  |  |
| Cancel An Incomplete PC Order                                        |                                            |  |  |  |  |
| TEMP Co:                                                             | nvert Temporary 2237 to PC Request         |  |  |  |  |
|                                                                      |                                            |  |  |  |  |
| Select Process Purchase Card Menu Option: DEL Convert P/C Order to a |                                            |  |  |  |  |
| Delivery Order                                                       |                                            |  |  |  |  |

### 4.3.2 Display the Option

Select STATION NUMBER ('^' TO EXIT): 688// WASHINGTON, DC Select PURCHASE CARD ORDER NUMBER: P05178 688-P05178 05-01-00 PC Order Not Completely Prepared

FCP: 110 \$ 31.92

ENTER A NEW DELIVERY ORDER NUMBER OR A COMMON NUMBERING SERIES DELIVERY ORDER: U0 688-U0 DO AUTHORIZED BUYER

Are you adding '688-U00037' as a new Purchase Order number ? Y (YES)

This Purchase Card order has now been converted to a delivery order. The Purchase Card Order No: P05178 has been converted to Delivery Order No: U00037

This delivery order must be edited.

Note: Use the Delivery Orders module to edit and complete the order.

# Chapter 5. Record Receipt of a PC Order

### 5.1 Introduction

The "Receive Purchase Card Order" option allows individuals with Purchase Card authority to receive goods within their area. The option is similar to the current Warehouse Receiving option but is limited to PURCHASE CARD orders that the user has set up for DIRECT delivery. The warehouse staff will record the receipt of items delivered to them using existing options in the Warehouse Menu. The Receive Purchase Card Order option also allows the user to update the due-ins in the Inventory Package thus eliminating the need to receive twice (once in the Purchase Card program and once in the Inventory Program). If the order is received in the warehouse, the warehouse will utilize their Warehouse Receiving option to receive the goods; however, there would still be a need for the authorized buyer to receive the goods into the Inventory Package. It will not be necessary for the approving official to "sign off" at the receiving process. The approving official will "approve" through the reconciliation process. There will be the capability to process partials on Purchase Card orders. If a partial is processed, the status will be updated to Partial Order Received. If the order is received as complete, the status of the order will be updated to Complete Order Received. There will be no receiving document printed in Fiscal and no FMS document created and transmitted to Austin.

### 5.2 Menu Path

Select Process Purchase Card Menu from the Purchase Card Menu.

Select Receive Purchase Card Order from the Process Purchase Card Menu.

```
Select Purchase Card Menu Option: Process Purchase Card Menu

New Simplified Purchase Card Order

Edit Simplified Purchase Card Order

New Detailed Purchase Card Order

Edit Detailed Purchase Card Order

Amendment To Purchase Card Order

Adjustment Voucher To Purchase Card Order

Receive Purchase Card Order

Item Display

Vendor Display

Create P/C Order From Repetitive Item List

Convert P/C Order to a Delivery Order

Cancel An Incomplete PC Order

Select Process Purchase Card Menu Option: Receive Purchase Card Order
```

# 5.3 Prompts

- 1. Enter a Purchase Card order number.
- 2. You can review the Purchase Card order if you like.
- 3. Enter the date you received the goods at the Date Received: prompt.
- 4. Enter the line item number for the items at the Line Item: prompt.
- 5. Enter the quantity that you are receiving.
- 6. Repeat steps 4 and 5 to enter additional line items.
- 7. IFCAP will display the receiving report.
- 8. You can approve the Receiving Report by entering a Yes at the prompt and by then entering your electronic signature code. If the item is part of the Inventory Point attached to the order, the GIP Receipt screen will open and the item may be received into the Inventory.
- 9. If you choose to print an additional copy of the receiving report enter a device at the prompt.
- 10. Enter another Purchase Card order at the Purchase Card Order: prompt, or press <Enter> to return to the Process Purchase Card Menu.

```
PURCHASE ORDER: 658-P65138 07-31-96 PC
                                           Ordered (No Fiscal Action Required
           FCP: 036 $ 565.60 IFVENDOR, NINE
                      INVENTORY version 5.0
(658) Primary Inventory Point: SPD
                                                             IFBUYER, SIX
           PA/PPM/AUTHORIZED BUYER: IFBUYER, SIX
REVIEW PURCHASE ORDER? NO// (NO)
DATE RECEIVED: TODAY// (OCT 03, 1996)
LINE ITEM: 1
  Item: 1 1 CUTTER WIRE KIRSCHNER
      STK#: 56-2507 NSN:
    CUTTER WIRE KIRSCHNER
UNIT OF PRCH: EA QTY ORDERED: 3
                                         PREVIOUSLY RECEIVED: 0
  QTY BEING RECEIVED: 2 AMOUNT: 246.40
LINE ITEM:
PURCHASE ORDER: 658-P65138
                                 STATUS: Ordered (No Fiscal Action Required)
                                 PARTIAL: 1 10/3/96
PROCESSING: PURCHASE CARD
```

|                                                          |           |       | UNIT     | QTY     | TOTAL      |
|----------------------------------------------------------|-----------|-------|----------|---------|------------|
| ITEM DESCRIPTION                                         | QTY       | UNIT  | COST     | REC     | COST       |
| 1 CUTTER WIRE KIRSCHNER                                  | 3         | EA    | 123.20   | 2       | 246.40     |
|                                                          |           | Total | Amount:  |         | 246.40     |
| Approve this receiving report ?                          | YES// (Y  | ES)   |          |         |            |
| Enter ELECTRONIC SIGNATURE CODE:                         |           |       | Thank yo | u.      |            |
| DC Distribution Cost EE E/E                              | Inventory | Item  | RO Rece  | ive Ord | er         |
|                                                          | _         |       |          |         |            |
| Purchase Order Receipt Oct                               |           |       |          |         |            |
| INVENTORY: 658-SPD PO<br>PARTIAL: 1 DATE: OCT 03, 1996 L |           |       |          |         | INE#623    |
| LINE DESCRIPTION IM# PO                                  |           |       |          |         | ST TOTCOST |
| 1 CUTTER-WIRE-KIRSCH 11965                               | 2 1       | 2     | 0.00     | 123.    | 20 246.40  |
| Enter ?? for more action                                 | s         |       |          |         |            |
| DC Distribution Cost EE E/E                              | Inventory | Item  | RO Rece  | ive Ord | er         |
| Select Item(s): Quit// QUIT                              |           |       |          |         |            |

# Chapter 6. Reconcile Payment Authorizations from FMS

### 6.1 Introduction

#### 6.1.1 The Purchase Card Reconciliation Process

CitiBank transmits Purchase Card order transactions to the Credit Card System (CCS) at the Austin Finance Center (AFC). This computer updates its database and sends the payment transactions to FMS. The AFC system also transmits purchase date, amount and vendor information to IFCAP in a transaction called a CC document. FMS records the payment transactions and formats the transactions into F16 Transactions that FMS sends to IFCAP. IFCAP processes the F16 entry and posts it to the FMS transaction portion of the Running Balance. IFCAP stores the CC transactions from the CCS system in the Reconciliation File. Purchase Card Users reconcile the transaction records in the Reconciliation File with the Purchase Card orders they entered in IFCAP. If the accounting data differs, IFCAP will create an Expenditure Transfer (ET) document and transmit it to FMS to correct FMS Control Point records. IFCAP will also correct its own Control Point Records. IFCAP is presumed to have the correct set of accounting data.

Note: You must reconcile your transaction records in a timely manner. When you go to your Purchase Card menu and you have payment documents to reconcile, a bulletin will appear stating "You have (number) transaction(s) to reconcile (date range)." The number states how many payment documents you have to reconcile and the date range states the range you will print in the Daily Purchase Card Charges Statement.

## 6.1.2 Data Sharing for Reconciliation

Reconciliation data will be transmitted from CitiBank into the Credit Card System (CCS) in Austin. This information includes: RETAIL ID; PURCHASE DATE; PURCHASE CARD NUMBER; DOLLAR AMOUNT and VENDOR NAME. The CCS database will create what is known as a CC# which begins with C. The next three digits are the station number, the next digit is the last digit of the calendar year, the next three digits are the Julian date and the remaining digits are a sequential number. (Example: C61202630001) The CCS database will transmit this information to the FMS system, which will, in turn, generate an F16 document back to IFCAP. The CitiBank system will also send Credit Card Registration data through the CCS system to IFCAP. This data will update the Purchase Card Information File (440.5) in IFCAP.

### 6.2 Menu Path

Select Reconciliation Menu from the Purchase Card Menu. Select Reconciliation from the Reconciliation Menu. Select Reconciliation from the Purchase Card Menu. Enter a station number. At the Select Number: prompt, enter 1 for Auto if you want IFCAP to generate a list of all pending Oracle records for you to reconcile. Enter 2 for Manual if you want to choose specific Purchase Cards and payment documents. Enter 3 to reconcile by Purchase Card Order number.

Purchase Card Reports Menu ... Approving Official Menu ... Process Purchase Card Menu ... Purchase Card Display/Print Menu ... Reconciliation Menu ... Select Purchase Card Menu Option: REConciliation Menu Reconciliation Edit/Remove Reconciliation ET-FMS Document Display Daily Purchase Card Charges Statement You have PENDING ALERTS Enter "VA VIEW ALERTS to review alerts Select Reconciliation Menu Option: REConciliation Select STATION NUMBER: 688 Select one of the following: 1 Auto Charge Selection Manual Charge Selection Reconcile by Purchase Card Order # Select Number: 1 Auto Charge Selection Reconcile for your own Purchase Card orders?

## 6.3 Automatic Reconciliations

# 6.3.1 Auto Charge Selection

If you are an Approving Official for the service, IFCAP will ask you if you want to reconcile for your own Purchase Card orders. If you do, enter Yes. If you are the Approving Official for another Cardholder and you want to Reconcile orders for that person, enter No. You will then be asked to enter a Cardholder's name. IFCAP will display the first payment document. The entry will show the Vendor Name, Purchase Date and Amount and *may* include the Purchase Order Number. If a match is found, the user will be prompted with the order and default of YES. If it is not the correct order, answer N and IFCAP will continue the matching process.

IFCAP will then begin a matching process. IFCAP will attempt to find an existing purchase order with the same <u>Credit Card Number</u> and <u>Purchase Order #</u> that is on the payment entry. If no match is found, IFCAP will then search for a match using the <u>Credit Card Number</u> and the Amount of the Purchase Card Order.

If a dollar Range has been defined in File 411 the matching process will look for Amounts, which fall within the Range specified.

If no match is found, IFCAP will then do the matching process again using any other Credit Card that is assigned to the CARDHOLDER.

If IFCAP finds potential matches, IFCAP will display a list of possible Purchase Card orders.

Enter the sequence number associated with the Purchase Card order you want to reconcile, or enter ND to see the *next payment document*. IFCAP will display the next payment document

Select DO at the Action Code: prompt to display the purchase order.

Enter DC at the Action Code: prompt to display any previously reconciled charges for this order.

Enter RS at the Action Code: prompt to reselect the purchase document and start the matching process over.

Enter RD at the Action Code: prompt to Redisplay Data.

Enter RC at the Action Code: prompt to Reconcile the payment with the selected Purchase Card order.

If the Purchase Order is a Simplified Order or a Detailed Order and the Receiving Required response was N, the Complete Order Received?: prompt will appear. Enter Y if the item(s) you are receiving are the last of the outstanding items for the order.

Enter Y at the Final Payment: prompt ONLY if you do not expect any more payments or credits to the Purchase Card order you selected.

If you indicate all the merchandise is received but you indicate the payment is NOT the Final you will receive this prompt: Are You Going To Dispute This Charge?: Enter Yes or NO as applicable.

If there is a difference between the accounting elements on the Purchase Card Order in IFCAP and the accounting elements on the payment charge an Expenditure Transfer (ET) document will be created automatically and sent to FMS in Austin. (IFCAP is presumed to have the correct set of accounting elements.)

```
Purchase Card Reports Menu ...
Approving Official Menu ...
Process Purchase Card Menu ...
Purchase Card Display/Print Menu ...
Reconciliation Menu ...
You are reconciling this credit card CHARGE:
Reconcile Doc: C65544433300001 Purchase Date: APR 29, 1996
Vendor Name: 6NPDB-HRSA P.O.#: 688-P75202
TXN REF: A2430128612106121054270 $Amount: 2.00
```

IFCAP Order FCP: 221 SUPPLY 4537B (REV) Purchase Date: JAN 26, 1998

Vendor Name: IFVENDOR, TEN P.O.#: 688-P85050

STATUS: Ordered (No Fiscal Action Required) \$Amount: 2.00

Total Reconciled Charges: 0.00

------

The CC-credit card # and Purchase Card order card # are different.

Action Code: RC: Reconcile DO: Display Order ND: Next Document

RS: Reselect RD: Redisplay Data DC: Display Charges

Action: rc

COMPLETE ORDER RECEIVED: NO// y YES

WARNING: If a credit or additional charge is expected against this order

number do NOT respond YES. FINAL CHARGE: NO// y YES

**COMMENTS:** 

1>

EDIT Option:

Generating ET-document to FMS...

AUTO reconciliation ends.

### 6.3.2 Manual Charge Selection

If you are an Approving Official for the service, IFCAP will ask you if you want to reconcile for your own Purchase Card orders. If you do, enter Yes. If you are the Approving Official for another Cardholder and you want to Reconcile orders for that person, enter No. You will then be asked to enter a Cardholder's name. IFCAP will display the first payment document.

IFCAP will display a listing of any Unreconciled payment charges for the cardholder selected. User can select the payment charge to be reconciled.

IFCAP will attempt to find an existing Purchase Card Order with the same Credit Card Number and Amount.

If a dollar Range has been defined in File 411 the matching process will look for Amounts, which fall within the Range, specified.

If no match is found, IFCAP will list any open Purchase Card order, which has the same Credit Card number.

User can select the Purchase Card order they wish to reconcile to the payment charge.

You are reconciling this credit card CHARGE:

Reconcile Doc: C62255544411100 Purchase Date: APR 26, 1996

Vendor Name: IFVENDOR1,ONE P.O.#:

TXN REF: Y2407105611978000001842 \$Amount: 150.20

to this IFCAP Purchase Card order:

IFCAP Order FCP: 221 SUPPLY 4537B (REV) Purchase Date: APR 28, 1997

Vendor Name: IFVENDOR1,TWO P.O.#: 688-P65024

STATUS: Ordered (No Fiscal Action Required) \$Amount: 667.14

Total Reconciled Charges: 0.00

\_\_\_\_\_\_

WARNING: The CC-charge amount and Purchase Card order amount are different.

Action Code: RC: Reconcile DO: Display Order ND: Next Document

RS: Reselect RD: Redisplay Data DC: Display Charges

1. Select DO at the Action Code: prompt to display the purchase order.

- 2. Enter DC at the Action Code: prompt to display any previously reconciled charges for this order.
- 3. Enter RS at the Action Code: prompt to reselect the purchase document. Enter RD at the Action Code: prompt to Redisplay Data.
- 4. Enter RC at the Action Code: prompt to Reconcile the payment with the selected Purchase Card order.
- 5. Enter Y at the Complete Order Received?: prompt if the item(s) you are receiving are the last of the outstanding items for the order.
- 6. Enter Y at the Final Payment: prompt ONLY if you do not expect any more payments to the Purchase Card order you selected.
- 7. Enter Y or N at the Are You Going To Dispute This Charge?: prompt. If you indicate all the merchandise is received but you indicate the payment is NOT the Final you will receive this prompt.
- 8. If there is a difference between the accounting elements on the Purchase Card Order in IFCAP and the accounting elements on the payment charge an Expenditure Transfer (ET) document will be created automatically and sent to FMS in Austin. (IFCAP is presumed to have the correct set of accounting elements)
- 9. If there are other Purchase Card orders to be reconciled IFCAP will display the list again. User may enter "^" to exit the option.

WARNING: The CC-charge amount and Purchase Card order amount are different.

You are reconciling this credit card CHARGE:

Reconcile Doc: C62255544411100 Purchase Date: APR 26, 1996

Vendor Name: IFVENDOR1, ONE P.O.#:

```
TXN REF: Y2407105611978000001842
                                                          $Amount: 150.20
                   to this IFCAP Purchase Card order:
IFCAP Order FCP: 221 SUPPLY 4537B (REV)
                                               Purchase Date: APR 28, 1997
Vendor Name: IFVENDOR1, TWO
                                             P.O.#: 688-P65024
STATUS: Ordered (No Fiscal Action Required)
                                                          $Amount: 667.14
Total Reconciled Charges: 0.00
   Action Code: RC: Reconcile DO: Display Order
                                                   ND: Next Document
              RS: Reselect RD: Redisplay Data DC: Display Charges
Action: rc
COMPLETE ORDER RECEIVED: YES// n NO
WARNING: If a credit or additional charge is expected against this order
number
do NOT respond YES.
FINAL CHARGE: NO//
Are you going to dispute this charge amount?: NO//
COMMENTS:
  1>
EDIT Option:
Manual Select by Listing Unreconciled C-payment document:
          04-26-96 $667.14 ~
                                 IFVENDOR1, THREE
    1
          04-26-96 $330.00 ~ IFVENDOR1,FOUR
    2
          04-30-96 $116.96 ~ IFVENDOR1,FIVE
    3
    4
          04-30-96 $ 0.45 ~ IFVENDOR1,SIX
          04-30-96 $608.96 ~ IFVENDOR1, SEVEN
Press <RETURN> to see more, '^' to exit this list, OR
CHOOSE 1-5:
```

# 6.3.3 Reconcile by Purchase Card Order

If no match is found, IFCAP will then look for any Unreconciled charge that has the same Credit Card Number as that on the order selected.

If no match is found, the User may select another Purchase Card Order.

Enter the first characters of the Purchase Card order. IFCAP will list the outstanding Purchase Card order numbers that begin with the characters you entered.

Select a Purchase Card order number, or enter a caret (^) to return to the Action Code: prompt.

Enter RS at the Action Code: prompt to reselect the charges.

Enter DC at the Action Code: prompt to display any previously reconciled charges on this order.

Enter RD at the Action Code: prompt to redisplay data. IFCAP will redisplay the purchase document and vendor name, and potential Purchase Card order matches with the purchase document.

Enter NP at the Action Code: prompt to select a new document.

```
Select Number: 3 Reconcile by Purchase Card Order #
Select Purchase Card Order #: p0
        P00002 688-P00
                          688-P00002
                                       02-11-00
                                                 PC
                                                     Ordered (No
Fiscal Action Required
           FCP: 110
                      9.00
                               IFVENDOR, SIX
        P00003 688-P00 688-P00003 04-13-00
                                                 PC
                                                     Ordered (No
Fiscal Action Required
           FCP: 060
                      10.00
                               IFVENDOR, THREE
        P05004 688-P05 688-P05004
                                       09-23-99
                                                 PC
                                                     Ordered (No
Fiscal Action Required
           FCP: 060
                      2.00
                               IFVENDOR1, EIGHT
        P05005 688-P05 688-P05005
                                       09-23-99
                                                 PC
                                                     Ordered (No
Fiscal Action Required
           FCP: 300 10.80
                               IFVENDOR, SIX
        P05006 688-P05 688-P05006 10-20-99
    5
                                                 PC
                                                     Complete
Order Received
           FCP: 990
                     30.00
                               IFVENDOR1, NINE
CHOOSE 1-5: 1 688
                     688-P00002
                                 02-11-00 PC
                                                Ordered (No Fiscal
Action Required
           FCP: 110
                     9.00
                               IFVENDOR, SIX
          You are reconciling this PURCHASE CARD ORDER:
IFCAP Order FCP: 110 IFBUYER, ONE .01
                                             Purchase Date: FEB 11,
2000
Vendor Name: IFVENDOR, SIX
                                         P.O.#: 688-P00002
STATUS: Ordered (No Fiscal Action Required)
                                                      $Amount:
9.00
Total Reconciled Charges: 0.00
______
The system is attempting to locate credit card charge...
Matching Card XXXX2345, Vendor's Purchase Order #:
    Not Found
Matching Card XXXX2345, $Amount within Range 5%:
    Not Found
Listing All Credit Card Charges with Matched Card XXXX2345:
    Not Found
No Credit Card Charges Selected!
```

Action Code: RS: Reselect Charges RD: Redisplay Data

NP: Next Purchase Order DC: Display Charges

Action:

# 6.4 6.4 ET-FMS Document Display

#### 6.4.1 Introduction

This option displays Electronic Transfer (ET) documents. Control point users can use this option to identify the Purchase Card order number associated with the ET documents listed on their running balance.

#### 6.4.2 Menu Path

Select Purchase Card Menu Option: reconciliation Menu

Reconciliation
Edit/Remove Reconciliation
ET-FMS Document Display
Daily Purchase Card Charges Statement

Select Reconciliation Menu Option: ET-FMS Document Display

### 6.4.3 Prompts

- 1. Enter a station number. IFCAP will display the types of transactions you can see.
- 2. Enter the transaction type ET.
- 3. At the FMS ET Document ID: prompt, enter the document identifier code for the document, or enter two question marks to see a list of available documents. IFCAP will display the document you selected, listing expense and fund information about the document.

```
Select STATION NUMBER ('^' TO EXIT): 688// WASHINGTON, DC
Select one of the following:
ET Expenditure Transfer
Select Transaction Type: ET Expenditure Transfer
FMS ET Document ID: ??
Choose from:
ET-688FADG0006
ET-688FADG1139
ET-688FADG1140
ET-688JJJP1379
```

| FMS ET Document ID: ET-688JJJP1379 |                               |           |  |  |  |
|------------------------------------|-------------------------------|-----------|--|--|--|
| FMS Document: ET-688JJJP1379       |                               |           |  |  |  |
| Description: Auto ET I             | Description: Auto ET Document |           |  |  |  |
| Status: TRANSMITT                  | ED                            |           |  |  |  |
| Created: OCT 14, 1                 | .999@09:04:52                 |           |  |  |  |
| Description                        | Line #504                     | Line #4   |  |  |  |
| BBFY:                              | 99                            | 99        |  |  |  |
| BBEY:                              |                               |           |  |  |  |
| FUND:                              | 0160A1                        | 0160A1    |  |  |  |
| STATION:                           | 688                           | 688       |  |  |  |
| SUB STATION:                       |                               |           |  |  |  |
| COST CENTER:                       | 840200                        | 870000    |  |  |  |
| SUB COST CENTER:                   | 00                            | 00        |  |  |  |
| FCP/PRJ:                           | 0100201B1                     | 0100201B1 |  |  |  |
| BOC:                               | 2660                          | 2660      |  |  |  |
| JOB NO:                            |                               |           |  |  |  |
| LINE AMOUNT:                       | 1.50                          | 1.50      |  |  |  |
| LINE ACTION:                       | D                             | I         |  |  |  |
| PURCHASE CARD ORDER: 688-P9535     |                               |           |  |  |  |

### 6.5 6.5 Edit/Remove Reconciliation

#### 6.5.1 Introduction

Sometimes, users will inadvertently reconcile a Purchase Card order to the wrong payment document or answer the Complete Order Received or Final Payment questions incorrectly. Use the Remove Reconciliation option to remove the reconciliation so that you can reconcile the Purchase Card order with the correct payment document. Use the Edit Reconciliation option to correct the answer to the Complete Order Received or Final Payment questions.

#### 6.5.2 Menu Path

```
Select Purchase Card Menu Option: REConciliation Menu

Reconciliation
Edit/Remove Reconciliation
ET-FMS Document Display
Daily Purchase Card Charges Statement
```

Select Reconciliation Menu Option: Edit/Remove Reconciliation

### 6.5.3 Prompts

- 1. Enter a station number if prompted.
- 2. Enter Y at the Edit/Remove Reconciliation For Your Own Purchase Card Orders?: prompt if you want to edit or remove your own reconciliation, otherwise, enter N. Enter the Purchase Credit Card or holder of the Purchase Card associated with the reconciliation you want to edit or remove.
- 3. Enter a reconciled Purchase Card order at the Select Reconciled/Disputed C-Document/Purchase Card Order: prompt.
- 4. Enter ED at the Action: prompt to edit the reconciliation, or RM at the Action: prompt to remove the reconciliation.
- 5. If you do not want to change any data, but want to view the document enter DD at the Action: prompt.
- 6. If you edit the reconciliation, IFCAP will allow you to declare whether the complete order has been received (if receiving was not required on the purchase order) and whether the VA has made the final payment to the vendor for this purchase.
- 7. Enter comments if you like.
- 8. If you remove the reconciliation an ET document will be generated to FMS and a status of order prompt will appear with the new status. Check the status of the order to ensure that IFCAP is setting it correctly.
- 9. Enter another reconciled Purchase Card order at the Select Reconciled/Disputed C-Document/Purchase Card Order: prompt, or press <Enter> to return to the Reconciliation Menu.

Select STATION NUMBER: 688 WASHINGTON, DC

Edit/Remove Reconciliation for your own Purchase Card orders? YES
Select Reconciled/Disputed C-Document/Purchase Card Order: C-68803110001001
C-68803110001001 11-15-99 \$12.50 IFVENDOR, THREE

\*\*\*\* WARNING \*\*\*\*

This charge is reconciled. If you 'Edit' it, another approval will be needed. If you 'Remove' the reconciliation, you must reconcile the charge and your Approving Official will have to approve it again.

Use the action code DD (Display Document) if no change is desired.

Do you want to continue? NO// YES

Action Code: ED: Edit DO: Display Order ND: Next Document

```
RM: Remove DD: Display Document

Action: RM

COMMENTS:
   1>TST

EDIT Option:
Generating ET-document to FMS...

AFTER Removing Change P.O. Status to: Ordered (No Fiscal Action Required)//
22

Select Reconciled/Disputed C-Document/Purchase Card Order:
```

# 6.6 Daily Purchase Card Charges Statement

#### 6.6.1 Introduction

This is an option to print your daily Purchase Card charges sent from the Austin financial center.

Note: You must reconcile your transaction records in a timely manner. When you go to your Purchase Card menu and you have payment documents to reconcile, a bulletin will appear stating "You have (number) transaction(s) to reconcile (date range)." The number states how many payment documents you have to reconcile and the date range states the range you will print in the Daily Purchase Card Charges Statement.

#### 6.6.2 Menu Path

```
Select Purchase Card Menu Option: REConciliation Menu
Reconciliation
Edit/Remove Reconciliation
ET-FMS Document Display
Daily Purchase Card Charges Statement

Select Reconciliation Menu Option: Edit/Remove Reconciliation
```

## 6.6.3 Prompts

- 1. Enter the date you wish to begin the report.
- 2. Enter the date you wish to end the report.
- 3. Enter a printer name if you wish a hard copy printout of the report.

Select Reconciliation Menu Option: Daily Purchase Card Charges Statement

## Reconcile Payment Authorizations From FMS

| For Credit Card Charge Statement Beginning Date: 06/04/00// 111499 |                      |                            |  |  |  |
|--------------------------------------------------------------------|----------------------|----------------------------|--|--|--|
| For Credit Card Charge Statement Ending Date: 11/14/99// 111699    |                      |                            |  |  |  |
| DEVICE: UCX/TELNET                                                 | Right Margin: 80//   |                            |  |  |  |
| E-Charge Statement f                                               | or IFBUYER, TWO      | Statement Date: 11/14/99 - |  |  |  |
| 11/16/99                                                           |                      |                            |  |  |  |
|                                                                    |                      | JUN 6,2000 11:12 PAGE 1    |  |  |  |
| Charge Id                                                          | PO Date Vendor       |                            |  |  |  |
| P.O. #                                                             | TXN Ref Charge \$AMT |                            |  |  |  |
| IFCAP P.O. #                                                       | TXN DATE STATUS      |                            |  |  |  |
|                                                                    |                      |                            |  |  |  |
| STATEMENT DATE: NOV                                                | 15,1999              |                            |  |  |  |
| CHARGE DATA for CREDIT CARD #: XXXXXXXXXXXX7625                    |                      |                            |  |  |  |
| C-68803110002001                                                   | NOV 15,1999          |                            |  |  |  |
|                                                                    | 68803110002          | 32.45                      |  |  |  |
| 688-P05026                                                         | NOV 16,1999          | RECONCILED                 |  |  |  |
|                                                                    |                      |                            |  |  |  |
| SUBTOTAL 32.45                                                     |                      |                            |  |  |  |
|                                                                    |                      |                            |  |  |  |
| TOTAL                                                              |                      | 32.45                      |  |  |  |

# Chapter 7. Approving Official Options

# 7.1 Approve Reconciliation

#### 7.1.1 Introduction

Approving Officials use this option to electronically approve the reconciliation. This affords the Approving Official the opportunity to ensure that the reconciliation is correct and complete. The Approve Reconciliation option is controlled with the Security Key PRCH AR.

This new option prompts the Approving Official to loop through all cardholders for whom they have approving authority. The Approving Official will be able to approve a single entry or a range of entries. Once the Approving Official enters their electronic signature, IFCAP will update the status of the order to "Transaction Complete," or to "Transaction Complete (Amended)" if an amendment has been processed on the order.

#### 7.1.2 Menu Path

Select Purchase Card Menu Option: APProving Official Menu You have 1 order(s) to approve for FCP, USER.
You have 44 order(s) to approve for IFBUYER1, THREE.

Unreconciled Austin Payments - Official
Unreconciled Purchase Card Transactions - Official
Approve Reconciliation
Card Holder Daily Charge Statement
Delinquent PC Listing - Official
Disputed Purchase Card Orders - Official
History of Purchase Card Transactions - Official
Incomplete Purchase Card Orders - Official
Official Charges Audit
Purchase Card Orders Ready for Approval
Reconciled Purchase Card Transactions - Official

## 7.1.3 Prompts

- 1. Select Approve Reconciliation from the Approving Official Menu.
- 2. If you are a multi-station site, IFCAP will ask you to enter a station number.
- 3. IFCAP will ask if you want to approve reconciliations for all users or for a single specific user. If you select Single Purchase Card User, you can enter two question marks at the Select Purchase Card Order User: prompt and IFCAP will display the valid user names.
- 4. Enter the name of a cardholder. If that cardholder has any Unapproved Reconciliations they will be displayed on the screen.
- 5. Enter SL at the Action: prompt to select a Purchase Card order for review.
- 6. Enter DO at the Action: prompt to display the order.

#### **Approving Official Options**

- 7. Enter DC at the Action: prompt to display any previously reconciled charges.
- 8. Enter RL at the Action: prompt to Re list the Reconciled orders.
- 9. Enter NU at the Action: prompt to view orders for a different user.
- 10. Enter AP at the Action: prompt to approve the reconciliation.
- 11. Enter your electronic signature. IFCAP will continue to display Purchase Card orders for each user.
- 12. Continue to select and approve reconciliations. When you have finished scrolling through the Purchase Card users, IFCAP will return to the Approving Official Menu.

```
Select Approving Official Menu Option: Approve Reconciliation
    Select one of the following:
                  All Purchase Card Users
                 Single Purchase Card User
Select Number: 1 All Purchase Card Users
Start approving Purchase Card orders for IFBUYER, SEVEN
Compiling user's reconciled purchase orders...
Seq# IFCAP PO # Vendor $Amount Credit Card Vendor $Amount
  1 656-P60260 IFVENDOR2,ONE
                                 35.00 STC DINER
                                                            35.00
  Action Code: SL: Select DO: Display Order NU: Next User
AP: Approve RL: Relist Reconciled Orders DC Display Charges
Action: SL
Select Sequence #'s to approve (1-1): 1
  Action Code: SL: Select DO: Display Order
                                                         NU: Next User
     AP: Approve RL: Relist Reconciled Orders DC Display Charges
Action: AP Enter ELECTRONIC SIGNATURE Thank you.
Start approving Purchase Card orders for IFBUYER, EIGHT
Compiling user's reconciled purchase orders...
Seq# IFCAP PO # Vendor
                                $Amount Credit Card Vendor
                                                                 $Amount
  1 688-P95502 IFVENDOR,SIX 48.00 IFVENDOR,SIX
                                                                  48.00
                                                 NU: Next User
  Action Code: SL: Select DO: Display Order
             AP: Approve RL: Relist Reconciled Orders DC Display Charges
Action: SL
Select Sequence #'s to approve (1-1): 1
  Action Code: SL: Select DO: Display Order
                                                         NU: Next User
                            RL: Relist Reconciled Orders DC Display Charges
              AP: Approve
Action: AP
```

Thank you.

# 7.2 Reports

#### 7.2.1 Introduction

The Approving Official menu provides many different reports that will enable the Approving Official to confirm the correctness of the Reconciliation process. There are reports that identify unreconciled orders, unreconciled payments, incomplete orders, disputed orders and delinquent orders. Reports can be run for all the cardholders the Approving Official is responsible for.

Some reports may be run for a specific cardholder and some are run for all cardholders. A sample of each report follows.

#### 7.2.2 Menu Path

```
Select Purchase Card Menu Option: APProving Official Menu
You have 1 order(s) to approve for FCP,USER.
You have 44 order(s) to approve for IFVENDOR2,TEN.

Unreconciled Austin Payments - Official
Unreconciled Purchase Card Transactions - Official
Approve Reconciliation
Card Holder Daily Charge Statement
Delinquent PC Listing - Official
Disputed Purchase Card Orders - Official
History of Purchase Card Transactions - Official
Incomplete Purchase Card Orders - Official
Official Charges Audit
Purchase Card Orders Ready for Approval
Reconciled Purchase Card Transactions - Official
```

## 7.2.3 Unreconciled Austin Payments – Official

This option will display unreconciled payment transactions for the approving official's cards. The Official will enter their name, select a cardholder or accept the default of first for all cardholders they are an official for and enter a printer device.

```
Select NEW PERSON NAME: IFCAPCARDHOLDER, ONE IFCAPCARDHOLDER, ONE LKG
COMP

UTER SYSTEMS ANALYST
START WITH CARD HOLDER: FIRST//
DEVICE: UCX/TELNET Right Margin: 80//
UNRECONCILED AUSTIN PAYMENTS - OFFICIAL JUN 2,2000 16:46 PAGE 1
TRANSACTION
```

| CARD HOLDER      | DATE               | AMOUNT |
|------------------|--------------------|--------|
| MERCHANT NAME    | ORACLE DOCUMENT ID |        |
|                  |                    |        |
| IFBUYER,NINE     |                    | 430.00 |
| IFVENDOR2,TWO    | C68882520012001    |        |
| IFBUYER, TEN     | SEP 1,1998         | 125.99 |
| IFVENDOR2, THREE | C68882520001001    |        |
| SUBTOTAL         |                    | 555.99 |
| SUBCOUNT         |                    | 2      |
| SUBMEAN          |                    | 278.00 |
| IFBUYER, TWO     | NOV 16,1999        | 12.50  |
| IFVENDOR, THREE  | C-68803110001001   |        |
| SUBTOTAL         |                    | 12.50  |
| SUBCOUNT         |                    | 1      |
| SUBMEAN          |                    | 12.5   |
| IFBUYER1,ONE     | MAY 28,1996        | 2.00   |
| IFVENDOR2, FOUR  | C65861470001001    |        |
| IFBUYER1,ONE     | MAY 28,1996        | 94.00  |
| IFVENDOR2,FIVE   | C65861470001002    |        |
| IFBUYER1,ONE     | MAY 28,1996        | 2.00   |
| IFVENDOR2,SIX    | C65861470001003    |        |
| SUBTOTAL         |                    | 98.00  |
| SUBCOUNT         |                    | 3      |
| SUBMEAN          |                    | 32.67  |
| TOTAL            |                    | 666.49 |
| COUNT            |                    | 6      |
| MEAN             |                    | 111.08 |

### 7.2.4 Unreconciled Purchase Card Transactions - Official

This option will display all unreconciled Purchase Card orders for cards controlled by the official. The official will enter a station number, beginning and ending dates and a printer device.

```
Select STATION NUMBER ('^' TO EXIT): 688// WASHINGTON, DC
Enter beginning date: 010100 JAN 1,2000
Enter ending date: t JUN 2,2000
DEVICE: UCX/TELNET Right Margin: 80//
```

UNRECONCILED PURCHASE CARD ORDERS JUN 02, 2000@16:50:06 PAGE 1

P.O. DATE ORDER # \$AMT TYPE(S/D)

VENDOR DESCRIPTION

STATUS COMMENTS

-----

BUYER: IFBUYER1, TWO

MAR 02, 2000 688-P05104 144.00

IFVENDOR, SIX SHAVING KIT, SURGICAL PREPARATION.

Ordered (No Fiscal Action Required)

BUYER SUBTOTAL - \$144.00

BUYER: IFBUYER1, THREE

FEB 11, 2000 688-B90086 15.00

GSA ADHESIVE TIES, SURGICAL, WHITE, 7-

Complete Order Received

TEST

FEB 11, 2000 688-P85792 2.40 IFVENDOR,SIX COVER ARMBOARD 9 INCH

Complete Order Received

Testing receiving and code sheets generation, 2/11/00.

MAR 01, 2000 688-P85809 15.00 IFVENDOR,SIX COVER ARMBOARD 9 INCH

Ordered (No Fiscal Action Required)

MAR 01, 2000 688-P85807 2.40 IFVENDOR,SIX COVER ARMBOARD 9 INCH

Ordered (No Fiscal Action Required)

MAR 29, 2000 688-P85864 6.00 SIMPLIFIED

IFVENDOR, SIX TEST, 3/29/00

Ordered (No Fiscal Action)-Amended

APR 07, 2000 688-P85867 1.00 SIMPLIFIED IFVENDOR,SIX TESTING AFTER CONVERSION OF FILE 20

Ordered (No Fiscal Action Required)

APR 13, 2000 688-A99064 12.85

IFVENDOR, SIX NEEDLE JAMSHIDI BONE MARROW 11GA X

Complete Order Received (Amended) TESTING FOR PRC\*5\*244, 4/13/00.

APR 14, 2000 688-P85873 78.50 DETAILED

IFVENDOR2, TEN
Ordered (No Fiscal Action Required)

BUYER: IFBUYER1, THREE
TESTING
BUYER SUBTOTAL - \$267.55

### 7.2.5 Card Holder Daily Charge Statement

This option prints the cardholder's daily charge statement. The official will define the beginning and ending statement date, select a cardholder, and enter a printer device.

For Credit Card Charge Statement Beginning Date: 05/31/00// 010100 For Credit Card Charge Statement Ending Date: 01/01/00// t Select Purchase Card Holder: buye IFBUYER1, THREE CR COMPUTER SYSTEMS ANALYST DEVICE: UCX/TELNET Right Margin: 80// E-Charge Statement for IFBUYER1, THREE Statement Date: 01/01/00 - 06/02/00 JUN 2,2000 16:54 PAGE 1 rge Id PO Date Vendor Charge Id Charge \$AMT IFCAP P.O. # TXN DATE STATUS STATEMENT DATE: MAR 10,2000 CHARGE DATA for CREDIT CARD #: XXXXXXXXXXXXX0001 C-688000P85846 MAR 10,2000 IFVENDOR,SIX 134567890 10.00 RECONCILED 688-P85846 MAR 10,2000 SUBTOTAL 10.00 STATEMENT DATE: APR 18,2000 CHARGE DATA for CREDIT CARD #: XXXXXXXXXXXXXX0001 C-6880002P95080 NOV 20,1998 IFVENDOR2, SEVEN 8.20 134567890 688-P95080 NOV 20,1998 RECONCILED -----SUBTOTAL 8.20 TOTAL 18.20 7.2.6 Delinquent PC Listing - Official 7.2.6 Delinquent PC Listing - Official

### 7.2.6 Delinquent PC Listing - Official

This report will display delinquent orders (items not yet received) for all Purchase Card orders (that are detailed orders and receiving required is Yes) for which the user is the approving official.

```
Please enter a device for printing this report
DEVICE:
       UCX/TELNET
                     Right Margin: 80//
DELINQUENT PURCHASE CARD LISTING
                                                       PAGE 1
PURCHASE CARD NAME PO # STATUS
                                                           DELIVERY DATE
VENDOR
                                         VENDOR PHONE
DELIVERY DATE LINE ITEM OUTSTANDING QTY ORDERED QTY OUTSTANDING
AMOUNT OUTSTANDING
                   ITEM DESCRIPTION
                 BUYER: IFBUYER, TWO
110CR
                 P85157 Partial Order Received
                                                           MAR 18, 1998
IFVENDOR, THREE
                                     555-222-2625
JUL 01, 1999 1
                                    12
20.40
                           STUFF
PURCHASE CARD SUBTOTAL: 20.40
IFVENDOR, ONE P05099 Partial Order Received
                                                       FEB 22, 2000
IFVENDOR, THREE
                                      555-222-2625
FEB 22, 2000 1
                                     12
25.60
                            DOGS-LARGE-FURRY
PURCHASE CARD SUBTOTAL: 46.00
SUPPLY1
                 B90090 Complete Order Received (Amended) MAR 13, 2000
                                       555 777 4046
GSA
MAR 13, 2000 1
                                    12
                            COVER ARMBOARD 9 INCH
1.25
MAR 13, 2000 2
                                    12
                            BATTERY AAA ALKALINE 1.5 VOLTS
4.50
PURCHASE CARD SUBTOTAL: 5.75
PC#EDIT P95345 Partial Order Received
                                                           MAY 27, 1999
IFVENDOR, SIX
                                      555-333-4444
                                    12
OCT 06, 1999 1
                            ADHESIVE TIES, SURGICAL, WHITE, 7-1/4 I
6.00
PURCHASE CARD SUBTOTAL: 11.75
SUPPLY1
                 P95301 Ordered (No Fiscal Action Required) MAR 09, 1999
IFVENDOR, SIX
                                      555-333-8838
                                    12
MAR 16, 1999 1
```

```
SHAVING KIT, SURGICAL PREPARATION. DISP
120.00
MAR 16, 1999 2
                                      12
0.80
                             COVER ARMBOARD 9 INCH
PURCHASE CARD SUBTOTAL: 132.55
SUPPLY229
            P95403 Partial Order Received
                                                              JUL 15, 1999
IFVENDOR2, EIGHT
JUL 15, 1999 1
7.50
                             COVER ARMBOARD 9 INCH
JUL 15, 1999 2
                                      12
18.00
                             REAGENT, IRON BINDING
JUL 15, 1999 3
                                      24
11.10
                             PASTA PERFECT, ROTINI & SPINACH, ROTINI
PURCHASE CARD SUBTOTAL: 169.15
```

### 7.2.7 Disputed Purchase Card Orders – Official

This option creates a report of disputed Purchase Card orders. The official will enter a station number and printer device.

```
Select STATION NUMBER ('^' TO EXIT): 688// WASHINGTON, DC

DEVICE: UCX/TELNET Right Margin: 80//

DISPUTED PURCHASE CARD ORDERS JUN 02, 2000@17:06:03 PAGE 1

PC NAME P.O. DATE $AMT PC ORDER # VENDOR

DATE RECONCILED DESCRIPTION

COMMENTS

BUYER: IFBUYER, ONE

PROS MAY 19, 1998 29.90 688-P85308 SAMPSON

JUL 02, 1998 Prosthetic Order

TESTING
```

## 7.2.8 History of Purchase Card Transactions – Official

This option will display Purchase Card data within a date range selected by the official. The report can display PAID orders, Unpaid orders or Both types of orders in the same report.

```
Enter beginning date: 010100 JAN 1,2000
Enter ending date: T JUN 2,2000
Select one of the following:
P Paid
U Unpaid
B Both
STATUS: Both
DEVICE: UCX/TELNET Right Margin: 80//
```

```
HISTORY OF PURCHASE CARD TRANSACTIONS REPORT - ALL
                                                         PAGE: 1
FCP PC NUMBER PURCHASE DATE BUYER
                                        VENDOR
  AMOUNT COST CENTER BUDGET OBJECT CODE
FIRST LINE ITEM DESCRIPTION
STATUS
______
036 P05176 MAY 01, 2000 IFBUYER, ONE IFVENDOR, 27.60 828100 2660 Operating Supplies and Ma
                                            IFVENDOR, THREE
WOODEN WIDGETS-PINE-PAINTED
Ordered (No Fiscal Action Required)
                                   CONTROL POINT 36 SUBTOTAL: 27.60
060 B90093 MAY 03, 2000 SUPPLY,USER
                                           GSA
             820300 2632 Other Medical and Dental Supplies
  2.00
SHAVING KIT, SURGICAL PREPARATION. DISPOSABLE. CONSISTS OF
Complete Order Received (Amended)
060 P05174 MAY 01, 2000 IFBUYER, ONE
                                           IFVENDOR, THREE
  0.00 842100 2660 Operating Supplies and Ma
WOODEN WIDGETS-PINE-PAINTED
Order Not Completely Prepared
```

## 7.2.9 Incomplete Purchase Card Orders – Official

This option generates a report of incomplete Purchase Card orders for the approving official. The official will enter a station number, fiscal year and printer device.

```
Select STATION NUMBER: 688//
Select FISCAL YEAR: 00//
Please select a device for printing this report.
DEVICE: UCX/TELNET Right Margin: 80//
INCOMPLETE PURCHASE CARD ORDERS REPORT
                                                    PAGE 1
PURCHASE CARD ORDER PO DATE SUPPLY STATUS
       BUYER
                       DATE PO ASSIGNED
-----
688-P05174 MAY 01, 2000 Order Not Completely Prepared
       IFBUYER,ONE DVMMAY 01, 2000@12:20
688-P05166 APR 13, 2000 Order Not Completely Prepared
       IFBUYER, ONE DVMAPR 13, 2000@12:16
688-P05128 MAR 21, 2000 Order Not Completely Prepared
      IFBUYER,ONE DVMMAR 21, 2000@12:43
688-P05127 MAR 21, 2000 Order Not Completely Prepared
```

## 7.2.10 Official Charges Audit

This is a report to list approving official charge audit data. The official will define the statement date and enter a printer device.

| START       | WITH STATE  | MENT DATE: FIRST//                      |                |                                         |                    |
|-------------|-------------|-----------------------------------------|----------------|-----------------------------------------|--------------------|
| DEVIC       | E: UCX/TE   | LNET Right Margin:                      | 80//           |                                         |                    |
| IFCAP       | APPROVING   | OFFICIAL CHARGE AUDIT                   | JUN            | 2,2000 17:14                            | PAGE 1             |
| CARD#       | PURCH DT    | ORACLE ID #                             | IFCAP P/O #    | MERCHANT NAME                           | AMOUNT             |
|             |             |                                         |                |                                         |                    |
|             |             |                                         |                |                                         |                    |
|             |             | MAY 26,1996                             |                |                                         |                    |
|             |             | AL: IFBUYER1, THREE                     |                |                                         |                    |
|             | HOLDER: FCP |                                         |                |                                         |                    |
| 1000        | 04/26/96    | C68861470011001                         |                | IFVENDOR2,NINE                          | 46.20              |
| 1000        | 04/26/96    | C68861470011002                         |                | IFVENDOR3, TEN                          | 629.65             |
| 1000        | 04/26/96    | C68861470011003                         |                | IFVENDOR3, ONE                          | 793.50             |
| STATE       | MENT DATE:  | MAR 4,1998                              |                |                                         |                    |
| APPROV      | VING OFFICI | AL: IFBUYER1, THREE                     |                |                                         |                    |
| CARD I      | HOLDER: SUP | PLY.USER                                |                |                                         |                    |
| 0002        | 03/04/98    | C-688-8037004                           | 688-P85127     |                                         | 9.00               |
| 0002        | 03/04/98    | C-688-8037005                           | 688-P85126     |                                         | 15.00              |
| 0002        | 03/04/98    | C-688-8037006                           | 688-P85125     |                                         | 1100.00            |
| 0002        | 03/04/98    | C-688-8037007                           | 688-P85124     |                                         | 10.20              |
|             |             |                                         |                |                                         |                    |
| SUBTO       | ΓAL         |                                         |                |                                         | 1134.20            |
|             |             | ,,,,,,,,,,,,,,,,,,,,,,,,,,,,,,,,,,,,,,, |                | ::::::::: w                             | ant to remove this |
| TOTAL       |             |                                         | ,,,,,,,,,,,,,, | *************************************** | 55482.1            |
| - 0 - 11111 |             |                                         |                |                                         | 3310211            |

# 7.2.11 Purchase Card Orders Ready for Approval

This option lists Purchase Card orders that are ready for approval. The user will enter a station and printer device.

| Select STATION NUMB | ER ('^' TO EXIT): 688//   | WASHINGTON, DC     |
|---------------------|---------------------------|--------------------|
| DEVICE: UCX/TELNE   | T Right Margin: 80//      |                    |
|                     |                           |                    |
| PURCHASE CARD ORDER | S READY FOR APPROVAL      | PAGE 6             |
| PC DATE             | DATE RECONCILED PC NUMBER | ŞAMT               |
| VENDOR              | DESCRIPTION               |                    |
|                     |                           |                    |
|                     | BUYER: IFBUYER1, FOUR     |                    |
|                     |                           |                    |
| JAN 06, 2000        | JAN 06, 2000 A99029       | 129                |
| IFVENDOR, SIX       | BATTERY AAA               | ALKALINE 1.5 VOLTS |
|                     |                           |                    |
| JAN 18, 2000        | JAN 18, 2000 P85615       | 15                 |
| IFVENDOR2, SEVEN    | COVER ARMBO               | ARD 9 INCH         |
|                     |                           |                    |
| FEB 23, 2000        | FEB 23, 2000 P85804       | 6                  |
| IFVENDOR, SIX       | COVER ARMBO               | ARD 9 INCH         |
|                     |                           |                    |

| MAR 07, 2000     | MAR 07, 2000 | P85830     | 1.2         |
|------------------|--------------|------------|-------------|
| IFVENDOR3,TWO    |              | TESTING    |             |
| MAR 07, 2000     | MAR 07, 2000 | P85829     | 27          |
| IFVENDOR2, SEVEN |              | COVER ARME | BOARD 9 INC |

## 7.2.12 Reconciled Purchase Card Transactions - Official

This report will afford the Approving Official an opportunity to review Reconciliations that have been processed. The user will enter the station number, date range, and device to display or print the report.

```
Select STATION NUMBER ('^' TO EXIT): \overline{688//}
                                           WASHINGTON, DC
Enter beginning date: 010100 JAN 1,2000
Enter ending date: t JUN 2,2000
DEVICE: UCX/TELNET Right Margin: 80//
RECONCILED PURCHASE CARD ORDERS
                                        JUN 02, 2000@17:30:57 PAGE 1
P.O. DATE DATE RECONCILED ORDER # $AMT TYPE(S/D)
VENDOR
                                   DESCRIPTION
STATUS
DOC-REF #
           RECONCILED $AMT RECONCILE VENDOR
                                                     FINAL CHARGE
BUYER: IFBUYER1, FIVE
                MAR 09, 2000 688-P85834 12.12
MAR 09, 2000
                                                          DETAILED
                                  BATTERY AAA ALKALINE 1.5 VOLTS
IFVENDOR, SIX
Reconciled - Amended
C-688000P85834 6.12
                                  IFVENDOR, SIX
                                                           NO
C-6880002P85834
                 6.00
                                   IFVENDOR, SIX
                                                           YES
        RECONCILED SUBTOTAL - $12.12
        BUYER SUBTOTAL - $12.12
```

## **Approving Official Options**

THIS PAGE INTENTIONALLY LEFT BLANK

# Chapter 8. Purchase Card Coordinator Options

## 8.1 Introduction

The Purchase Card Coordinator's Menu is a stand-alone menu that must be assigned to the Purchase Card Coordinator at your facility. It has a set of options that allow the Purchase Card Coordinator to add, change or delete information about Purchase Card Users and monitor the use of Purchase Cards at their facility. The option names and descriptions are listed below.

**Austin Audit Information** This option is used to link Oracle ID numbers

to Purchase Card numbers, to be used with random sample audits performed by Austin.

**Charge Card Reg. Exception**This report will list any Charge Card

Registration entries passed to IFCAP but not

activated in File #440.5

**Coordinator Approving Official Charge** 

Audit

This report provides an audit list of

Charges by selected date and approving

official.

**Daily Charge Transmission Log**This report will list the charge transmissions

received in IFCAP for a selected date. The entries identify the number of records sent from Austin and the number posted to IFCAP.

**Delinquent Approvals**This report will list Purchase Card orders,

which were approved more than 14 days after

being reconciled.

**Delinquent PC Listing**This option creates a report of delinquent

Purchase Card orders.

**Delinquent Reconciliations**This report will list transactions that were

reconciled more than 5 days after being

received in File 440.6.

**Fiscal Daily Review**This option creates a report showing buyer,

vendor, and status information for Purchase Card orders within a selected date range.

**History of Purchase Card Transactions**This option creates a report of Purchase Card

orders sorted by unpaid, paid or both status, for

a selected date range.

**IMPAC Account Information** This option is used to generate a report of card

information sent from the credit card vendor. User may display Active, Inactive or Both

types of entries.

### **Purchase Card Coordinator Options**

Inactivate Expired Charge Cards

This option is used to inactivate the expired

charge cards before the default date of

TODAY.

**Incomplete Purchase Card Orders Report** This option creates a report of incomplete

Purchase Card orders.

**Print Unregistered Credit Card Charges** This report will list all charges in File #440.6

that have no corresponding credit card entry in

File #440.5

**Purchase Card exceptions/replacements**This option will allow users to print

exceptions/replacements reports previously run

through the Fileman print option.

Purchase Card Information List This option will display card holder, Purchase

Card name, approving official, alternate approving official, and surrogate(s) for entries in the Purchase Card Information file (#440.5).

**Purchase Card Registration**This option is used to assign Purchase Cards to

the users on the IFCAP system.

Purchase Card Statistics This option creates a report of totals for each

Purchase Card and each control point, and the percentage of Purchase Card orders for each

control point.

**Purchase Card Timely Commitment Report** This option is used to track the days between

initial entry into IFCAP, signing of order and

reconciliation.

**Reconciled Purchase Card Transactions**This option creates a report of reconciled

Purchase Card orders sorted by user and card

number.

Retrieve Unregistered Credit Card Charges After the credit card information has been

entered into File #440.5 for an unregistered charge, this option will fill-in the cardholder information on the unregistered charges in File # 440.6 . These charges will be then be ready

for reconciliation.

**Summary Report of Unpaid PC** 

**Transactions** 

This option creates a report showing the unpaid Purchase Card order total for each

control point.

Unapproved Reconciliations This option generates a report of unreconciled

Purchase Card data, sorted by approving official, control point, and cardholder.

Unreconciled Austin Payment Transactions This option is used to print Oracle transaction

data from unreconciled transactions.

Unreconciled Purchase Card Transactions This option creates a report of unreconciled

Purchase Card orders.

## 8.2 Austin Audit Information

### 8.2.1 Introduction

This option is used to link payment transaction numbers to Purchase Cardholders and Purchase Card orders, to be used with random sample audits performed by Austin.

#### 8.2.2 Menu Path

Purchase Card Registration

Purchase Card exceptions/replacements

Charge Card Reg. Exception

Inactivate Expired Charge Cards

Austin Audit Information

Coordinator Approving Official Charge Audit

Daily Charge Transmission Log

Delinquent Approvals

Delinquent PC Listing

Delinquent Reconciliations

Fiscal Daily Review

History of Purchase Card Transactions

IMPAC Account Information

Incomplete Purchase Card Orders Report

Print Unregistered Credit Card Charges

Purchase Card Information List

Purchase Card Statistics

Purchase Card Timely Commitment Report

Reconciled Purchase Card Transactions

Retrieve Unregistered Credit Card Charges

Summary Report of Unpaid PC Transactions

Unapproved Reconciliations

Unreconciled Austin Payment Transactions

Unreconciled Purchase Card Transactions

Select Purchase Card Coordinator's Menu Option: Austin Audit Information

## 8.2.3 Prompts

- 1. Enter the Payment Document ID you wish to start with or accept the default.
- 2. Enter a device if you wish to print the report.

| Select Purchase Card Coordinator's Menu Option: austin Audit Information |                    |             |               |        |  |
|--------------------------------------------------------------------------|--------------------|-------------|---------------|--------|--|
| START WITH ORACLE DOO                                                    | CUMENT ID: FIRST// |             |               |        |  |
| DEVICE: UCX/TELNET                                                       | Right Margin:      | 80//        |               |        |  |
| AUSTIN AUDIT INFORMAT                                                    | CION               | MAY         | 11,2000 17:46 | PAGE 1 |  |
| ORACLE DOCUMENT ID                                                       | PO NUMBER          | DATE        | STATUS        |        |  |
| AMOUNT                                                                   | FUND               | ACC CODE    | COST CENTER   | BOC    |  |
| MERCHANT NAME                                                            |                    | CARD HOLDER |               |        |  |
| VENDOR NAME                                                              |                    |             |               |        |  |
|                                                                          |                    |             |               |        |  |
| 688-000P95039                                                            | 688-P95039         | OCT 28,1998 | RECONC        | ILED   |  |
| 35.00                                                                    | 0160B1             | 364840      | 211200        | 2631   |  |
| IFVENDOR, SIX                                                            |                    | IFBUYER1,FO | UR            |        |  |
| IFVENDOR, SIX                                                            |                    |             |               |        |  |
| 688-001P95039                                                            | 688-P95039         | OCT 28,1998 | RECONC        | ILED   |  |
| 42.50                                                                    | 0160B1             | 364840      | 211200        | 2631   |  |
| IFVENDOR, SIX IFBUYER1, FOUR                                             |                    |             |               |        |  |
| IFVENDOR, SIX                                                            |                    |             |               |        |  |

## 8.3 Charge Card Reg. Exception

## 8.3.1 Introduction

This report will list any Charge Card Registration entries passed to IFCAP but not activated in File #440.5

### 8.3.2 Menu Path

Purchase Card Registration Purchase Card exceptions/replacements Charge Card Reg. Exception Inactivate Expired Charge Cards Austin Audit Information Coordinator Approving Official Charge Audit Daily Charge Transmission Log Delinquent Approvals Delinquent PC Listing Delinquent Reconciliations Fiscal Daily Review History of Purchase Card Transactions IMPAC Account Information Incomplete Purchase Card Orders Report Print Unregistered Credit Card Charges Purchase Card Information List Purchase Card Statistics

Purchase Card Timely Commitment Report
Reconciled Purchase Card Transactions
Retrieve Unregistered Credit Card Charges
Summary Report of Unpaid PC Transactions
Unapproved Reconciliations
Unreconciled Austin Payment Transactions
Unreconciled Purchase Card Transactions
Select Purchase Card Coordinator's Menu Option: Charge Card Reg. Exception

## 8.3.3 Prompts

Enter a device if you want a print out of the report.

```
Select Purchase Card Coordinator's Menu Option: charge card reg. Exception
DEVICE: UCX/TELNET Right Margin: 80//
Charge Card Reg. Exception List
                                                MAY 11,2000 17:58 PAGE 1
Charge Card # Exp. Date Replaced Card # Card Holder IFCAP CARD HOLDER
Station S.P. Limit M.P. Limit
Fund Code ACC Code Cost Center
                            IFCAP CARD HOLDER FCP #
                   ACC Code
                                                      BOC
   Fund Code
                                      Cost Center
666877*
                     19991231
   IFBUYER1,SIX
    688
                         7500
                                         35000
    0160B1
                                           856100 2660
                          5942
                     19991231
666887*
    IFBUYER1,SIX
```

# 8.4 8.4 Coordinator Approving Official Charge Audit

### 8.4.1 Introduction

This report provides an audit list of Charges by selected date and approving official.

### 8.4.2 Menu Path

Purchase Card Registration
Purchase Card exceptions/replacements
Charge Card Reg. Exception
Inactivate Expired Charge Cards
Austin Audit Information
Coordinator Approving Official Charge Audit
Daily Charge Transmission Log

Delinquent Approvals Delinquent PC Listing Delinquent Reconciliations Fiscal Daily Review History of Purchase Card Transactions IMPAC Account Information Incomplete Purchase Card Orders Report Print Unregistered Credit Card Charges Purchase Card Information List Purchase Card Statistics Purchase Card Timely Commitment Report Reconciled Purchase Card Transactions Retrieve Unregistered Credit Card Charges Summary Report of Unpaid PC Transactions Unapproved Reconciliations Unreconciled Austin Payment Transactions Unreconciled Purchase Card Transactions

Select Purchase Card Coordinator's Menu Option: Coordinator Approving Official Charge Audit

## 8.4.3 Prompts

Enter the statement Date you want to run the report for.

Enter a Device if you wish to print the report.

| Select Purchase Card C  | oordinator's Menu | Option: coord | linator Approving | Official Charge |
|-------------------------|-------------------|---------------|-------------------|-----------------|
| * Previous selection:   | STATEMENT DATE no | ot null       |                   |                 |
| START WITH STATEMENT D  | ATE: FIRST//      |               |                   |                 |
| DEVICE: UCX/TELNET      | Right Margin: 8   | 30//          |                   |                 |
| IFCAP APPROVING OFFICI  |                   |               | L,2000 18:04 P.   | AGE 1           |
| CARD# PURCH DT ORACL    |                   |               |                   | AMOUNT          |
|                         |                   |               |                   |                 |
| STATEMENT DATE: FEB 25  | ,1999             |               |                   |                 |
| APPROVING OFFICIAL: IF  | BUYER1, THREE     |               |                   |                 |
| CARD HOLDER: SUPPLY, US | ER                |               |                   |                 |
| 0004 02/25/99 C-688     | 000P95265         | 688-P95265    | IFVENDOR3,TWO     | 1.25            |
| 0003 02/25/99 C-688     | 000P95274         |               | IFVENDOR3, THREE  | 3.75            |
| 0003 02/25/99 C-688     | 000P95270         | 688-P95270    | IFVENDOR3, THREE  | 139.20          |
| 0003 02/25/99 C-688     | 000P95269         |               | IFVENDOR3, FOUR   | 41.40           |
| 0003 02/25/99 C-688     | 000P95268         | 688-P95268    | IFVENDOR3,FIVE    | 3.00            |
| 0003 02/25/99 C-688     | 000P95267         | 688-P95267    | IFVENDOR2, SEVEN  | 2.50            |
| 0003 02/25/99 C-688     | 000P95266         |               | IFVENDOR, SIX     | 1.10            |
| 0004 02/25/99 C-688     | 000P95275         | 688-P95275    | IFVENDOR2, SEVEN  | 29.95           |
| 0004 02/25/99 C-688     | 000P95273         |               | IFVENDOR2, SEVEN  | 9.50            |
| 0004 02/25/99 C-688     | 000P95272         | 688-P95272    | IFVENDOR3,FIVE    | 25.95           |

| 0004   | 02/25/99 | C-688000P95271 | IFVENDOR2, SEVEN 5. | 75 |
|--------|----------|----------------|---------------------|----|
|        |          |                |                     |    |
| SUBTOT | AL       |                | 263.                | 35 |
|        |          |                |                     |    |
| SUBTOT | AL       |                | 263.                | 35 |
|        |          |                |                     | -  |
| SUBTOT | AL       |                | 263.                | 35 |

## 8.5 Daily Charge Transmission Log

### 8.5.1 Introduction

This report will list the charge transmissions received in IFCAP for a selected date. The report will identify how many records were sent from Austin and how many were posted to IFCAP File #440.6 and the time of posting.

### 8.5.2 Menu Path

Purchase Card Registration Purchase Card exceptions/replacements Charge Card Reg. Exception Inactivate Expired Charge Cards Austin Audit Information Coordinator Approving Official Charge Audit Daily Charge Transmission Log Delinquent Approvals Delinquent PC Listing Delinquent Reconciliations Fiscal Daily Review History of Purchase Card Transactions IMPAC Account Information Incomplete Purchase Card Orders Report Print Unregistered Credit Card Charges Purchase Card Information List Purchase Card Statistics Purchase Card Timely Commitment Report Reconciled Purchase Card Transactions Retrieve Unregistered Credit Card Charges Summary Report of Unpaid PC Transactions Unapproved Reconciliations Unreconciled Austin Payment Transactions Unreconciled Purchase Card Transactions Select Purchase Card Coordinator's Menu Option: Daily Charge Transmission Log

## 8.5.3 Prompts

Enter the transmission date you want to check.

Enter a printer device if you want to print a copy of the report.

```
Select Purchase Card Coordinator's Menu Option: daily Charge Transmission Log
START WITH LOG DATE: FIRST//
DEVICE: UCX/TELNET Right Margin: 80//
IFCAP DAILY CREDIT CARD CHARGE TRANSMISSION LOG
                                           MAY 12,2000 17:51 PAGE 1
                         AFC IFCAP
                         TOT TOT
                         REC
LOG DT AFC FILE
                               REC POSTING BEG
                                                     POSTING END
                              368 11/19/97@2:28 PM 11/19/97@2:29 PM
11/19/97 NEW
       AFC FILE #AAAAA 400 368 11/19/97@3:00 PM 11/19/97@3:00 PM
09/08/98 NEW
                                2 09/08/98@3:40 PM 09/08/98@3:40 PM
                                 2 09/08/98@4:35 PM 09/08/98@4:35 PM
        NEW
        NEW
                                    09/08/98@4:48 PM @0:00 AM
                                  2 09/08/98@4:49 PM 09/08/98@4:49 PM
        NEW
        NEW
                                 2 09/08/98@4:55 PM 09/08/98@4:55 PM
09/09/98 NEW
                                 56 09/09/98@3:02 PM 09/09/98@3:02 PM
```

## 8.6 Delinquent Approvals

### 8.6.1 Introduction

This report will list Purchase Card orders that were approved more than 14 days after being reconciled. The report will list any orders with an untimely approval interval.

#### 8.6.2 Menu Path

Purchase Card Registration Purchase Card exceptions/replacements Charge Card Reg. Exception Inactivate Expired Charge Cards Austin Audit Information Coordinator Approving Official Charge Audit Daily Charge Transmission Log Delinquent Approvals Delinquent PC Listing Delinquent Reconciliations Fiscal Daily Review History of Purchase Card Transactions IMPAC Account Information Incomplete Purchase Card Orders Report Print Unregistered Credit Card Charges Purchase Card Information List

Purchase Card Statistics
Purchase Card Timely Commitment Report
Reconciled Purchase Card Transactions
Retrieve Unregistered Credit Card Charges
Summary Report of Unpaid PC Transactions
Unapproved Reconciliations
Unreconciled Austin Payment Transactions
Unreconciled Purchase Card Transactions

Select Purchase Card Coordinator's Menu Option: Delinquent Approvals

## 8.6.3 Prompts

If you wish to look at a report for one cardholder,

- 1. Enter a Name at the START WITH CARD HOLDER: prompt.
- 2. Enter a Name at the GO TO CARD HOLDER: prompt.

If you wish to gather data on more than one cardholder, enter the Names in a range (i.e. Start With...Axxx and Go To... Mxxx).

- 3. Enter a Date at the START WITH APPROVAL DATE: prompt
- 4. Enter a Date at the GO TO APPROVAL DATE: prompt
- 5. Enter a printer at the device prompt.

```
START WITH CARD HOLDER: fcp FCP, USER
GO TO CARD HOLDER: mcgaugh IFBUYER, TWO
                                                  BUY
                                                             COMPUTER SPECIALIST
START WITH APPROVAL DATE: 010199 JAN 1,1999
Enter the last date for which you want to see records.
GO TO APPROVAL DATE: t MAY 12,2000
  This report should be queued. It may be very large and
   take a long time to generate to the printer. We suggest you
   run it during off hours.
DEVICE: UCX/TELNET Right Margin: 80//
DELINQUENT APPROVALS EXCEPTION LISTING
                                         MAY 12, 2000@18:03:51 PAGE: 1
            FINAL RECONCILE APPROVAL
PURCHASE
                                            RECON TO
ORDER
            DATE
                               DATE
                                            APPR INTER CARD OFFICIAL
         CARD HOLDER: IFBUYER, NINE
688-P95304 MAR 20, 1999 APR 14, 1999 17 IFBUYER1, SEVEN
```

```
CARD HOLDER: IFBUYER1,TWO
688-P95502 AUG 20, 1999 MAY 05, 2000 185 IFBUYER,ONE
```

## 8.7 Delinquent PC Listing

### 8.7.1 Introduction

This option creates a report of delinquent Purchase Card orders. A delinquent Purchase Card order has items or services not completely received by the requested delivery date.

#### 8.7.2 Menu Path

Purchase Card Registration Purchase Card exceptions/replacements Charge Card Reg. Exception Inactivate Expired Charge Cards Austin Audit Information Coordinator Approving Official Charge Audit Daily Charge Transmission Log Delinquent Approvals Delinquent PC Listing Delinquent Reconciliations Fiscal Daily Review History of Purchase Card Transactions IMPAC Account Information Incomplete Purchase Card Orders Report Print Unregistered Credit Card Charges Purchase Card Information List Purchase Card Statistics Purchase Card Timely Commitment Report Reconciled Purchase Card Transactions Retrieve Unregistered Credit Card Charges Summary Report of Unpaid PC Transactions Unapproved Reconciliations Unreconciled Austin Payment Transactions Unreconciled Purchase Card Transactions

Select Purchase Card Coordinator's Menu Option: Delinquent PC Listing

## 8.7.3 Prompts

Enter a printer selection at the device prompt.

This report will list each delinquent order for each Purchase Card, and compute a total for each Purchase Card.

```
Please enter a device for printing this report

EVICE: UCX/TELNET Right Margin: 80//
```

DELINQUENT PURCHASE CARD LISTING PAGE 1

PURCHASE CARD NAME PO # STATUS DELIVERY DATE

VENDOR PHONE VENDOR

DELIVERY DATE LINE ITEM OUTSTANDING QTY ORDERED QTY OUTSTANDING

AMOUNT OUTSTANDING ITEM DESCRIPTION

BUYER: IFBUYER1, EIGHT

IFBUYER1, EIGHT P85556 Partial Order Received NOV 30, 1998

IFVENDOR,SIX 555-333-4444 NOV 30, 1998 1 2

0.20 BEANS, ITALIAN, GREEN, FROZEN, FG 3 FG

PURCHASE CARD SUBTOTAL: 0.20

Press return to continue, '^' to exit:

DELINQUENT PURCHASE CARD LISTING PAGE 2

PURCHASE CARD NAME PO # STATUS DELIVERY DATE

VENDOR VENDOR PHONE

DELIVERY DATE LINE ITEM OUTSTANDING QTY ORDERED QTY OUTSTANDING

AMOUNT OUTSTANDING ITEM DESCRIPTION

BUYER: IFBUYER1, NINE

IFBUYER1, NINE FISCAL P75164 Partial Order Received

555 777 0681 \*\* IFVENDOR3,SIX

AUG 25, 1997 1 10 5

5.00 Special ITEM

PURCHASE CARD SUBTOTAL: 5.00

## 8.8 Delinquent Reconciliations

### 8.8.1 Introduction

This report will list transactions that were reconciled more than 5 days after being received in File 440.6. This report may be run for 1 cardholder or ALL cardholders, for one transaction date or a range of transaction dates and for one station or several.

### 8.8.2 Menu Path

Purchase Card Registration Purchase Card exceptions/replacements Charge Card Reg. Exception Inactivate Expired Charge Cards Austin Audit Information Coordinator Approving Official Charge Audit

Daily Charge Transmission Log

Delinquent Approvals Delinguent PC Listing Delinquent Reconciliations Fiscal Daily Review History of Purchase Card Transactions IMPAC Account Information Incomplete Purchase Card Orders Report Print Unregistered Credit Card Charges Purchase Card Information List Purchase Card Statistics Purchase Card Timely Commitment Report Reconciled Purchase Card Transactions Retrieve Unregistered Credit Card Charges Summary Report of Unpaid PC Transactions Unapproved Reconciliations Unreconciled Austin Payment Transactions Unreconciled Purchase Card Transactions

## 8.8.3 Prompts

- 1. Enter a specific cardholder's name at the START WITH CARD HOLDER: prompt or accept the default to see all cardholders.
- 2. Enter a specific date at the START WITH TRANSACTION DATE: prompt or accept the default to see all dates.
- 3. Enter a specific station number at the START WITH STATION NUMBER: prompt or accept the default to see all stations.

select Purchase Card Coordinator's Menu Option: Delinquent Reconciliations

```
Select Purchase Card Coordinator's Menu Option: Delinquent Reconciliations
* Previous selection: CARD HOLDER not null
START WITH CARD HOLDER: FIRST//
 * Previous selection: TRANSACTION DATE not null
 START WITH TRANSACTION DATE: FIRST// 010100 (JAN 01, 2000)
 GO TO TRANSACTION DATE: LAST//
     * Previous selection: STATION NUMBER not null
     START WITH STATION NUMBER: FIRST//
DEVICE: UCX/TELNET Right Margin: 80//
DELINQUENT RECONCILIATIONS EXCEPTION LISTING MAY 12,2000 18:19
                                                                 PAGE 1
                                                                 PAYMENT
                       CHARGE
                                                                 DATE TO
PURCHASE TRANSACTION RECEIPT
                                 RECONCILE
                                                                 RECONCILE
                      DATE
                                DATE CARD HOLDER
ORDER
           DATE
                                                                 TIMESPAN
688-A00032 01/06/00 01/06/00 03/10/00
                                                                 45
                                            IFBUYER1, FOUR
688-A99029 01/06/00
                       01/06/00 03/09/00
                                            IFBUYER1, FOUR
                                                                 44
```

## 8.9 Fiscal Daily Review

#### 8.9.1 Introduction

This option creates a report showing buyer, vendor, and status information for Purchase Card orders within a selected date range.

## 8.9.2 Menu Path

Purchase Card Registration Purchase Card exceptions/replacements Charge Card Reg. Exception Inactivate Expired Charge Cards Austin Audit Information Coordinator Approving Official Charge Audit Daily Charge Transmission Log Delinquent Approvals Delinquent PC Listing Delinquent Reconciliations Fiscal Daily Review History of Purchase Card Transactions IMPAC Account Information Incomplete Purchase Card Orders Report Print Unregistered Credit Card Charges Purchase Card Information List Purchase Card Statistics Purchase Card Timely Commitment Report Reconciled Purchase Card Transactions Retrieve Unregistered Credit Card Charges Summary Report of Unpaid PC Transactions Unapproved Reconciliations Unreconciled Austin Payment Transactions Unreconciled Purchase Card Transactions

Select Purchase Card Coordinator's Menu Option: Fiscal Daily Review

## 8.9.3 Prompts

- 1. Enter the earliest date for which you want to see transactions at the Enter Beginning Date: prompt.
- 2. Enter the last date for which you want to see transactions at the Enter Ending Date: prompt.
- 3. You can include delivery orders in the report if you like.
- 4. Enter an output device. IFCAP will display the 'Fiscal Daily Review Report' on the output device you selected.

## **Purchase Card Coordinator Options**

IFCAP will display the transaction in each Control Point, and list subtotals for each Control Point. After printing or displaying the report, IFCAP will return to the Purchase Card Coordinator's Menu.

| Enter beginning date: t-90 JUN            | 24,1996                 |            |  |  |  |  |
|-------------------------------------------|-------------------------|------------|--|--|--|--|
| Enter ending date: t SEP 22,1996          |                         |            |  |  |  |  |
| Do you want to see delivery orders? y YES |                         |            |  |  |  |  |
| DEVICE: LASERDP RIGHT MARGIN: 80// 132    |                         |            |  |  |  |  |
| FISCAL DAILY REVIEW REPORT                | PAGI                    | 3: 1       |  |  |  |  |
| PURCHASE DATE BUYER                       | VENDOR                  | AMOUNT     |  |  |  |  |
| STATUS                                    | RANSACTION PO NUMBER    |            |  |  |  |  |
|                                           |                         |            |  |  |  |  |
| DATE: SEP 22, 1996 CONT                   | ROL POINT: 101          |            |  |  |  |  |
| SEP 20, 1996 IFBUYER1,EIGHT               | IFVENDOR3, SEVEN        | 0.00       |  |  |  |  |
| Ordered and Obligated                     | 688-A61271              |            |  |  |  |  |
| GED 10 100C                               | THURSDOD 3. CHILIPI     | 4.40       |  |  |  |  |
| SEP 19, 1996 Pending Contracting Offic    | IFVENDOR3, SEVEN        | 4.40       |  |  |  |  |
| rending contracting offic                 | 000-A01200              |            |  |  |  |  |
| SEP 19, 1996                              | IFVENDOR3, SEVEN        | 0.00       |  |  |  |  |
| Pending Contracting Offic                 | 688-A61265              |            |  |  |  |  |
| SEP 19, 1996                              | IFVENDOR3, SEVEN        | 0.00       |  |  |  |  |
| Pending Contracting Offic                 |                         | 0.00       |  |  |  |  |
|                                           |                         |            |  |  |  |  |
| SEP 19, 1996 IFBUYER1,EIGHT               | IFVENDOR3, SEVEN        | 2.50       |  |  |  |  |
| Ordered and Obligated                     | 688-A61258              |            |  |  |  |  |
| SEP 18, 1996 IFBUYER1,EIGHT               | IFVENDOR3,EIGHT         | 13.00      |  |  |  |  |
|                                           | 688-A61254              | 13.00      |  |  |  |  |
| -                                         |                         |            |  |  |  |  |
| SEP 17, 1996                              | IFVENDOR3, SEVEN        | 29.40      |  |  |  |  |
| Pending Contracting Offic                 | 688-A61252              |            |  |  |  |  |
| SEP 16, 1996 IFBUYER1,NINE                | IFVENDOR3, SEVEN        | 4.40       |  |  |  |  |
| Pending Contracting Offic                 |                         | 1.10       |  |  |  |  |
| J                                         |                         |            |  |  |  |  |
| SEP 13, 1996                              | IFVENDOR3, SEVEN        | 29.40      |  |  |  |  |
| Pending Contracting Offic                 | 688-A61244              |            |  |  |  |  |
|                                           |                         |            |  |  |  |  |
|                                           | CONTROL POINT 101 SUBTO | FAL: 83.10 |  |  |  |  |

## 8.10 History of Purchase Card Transactions

#### 8.10.1 Introduction

This option creates a report of Purchase Card orders sorted by the status of unpaid, paid or both, for a selected date range.

### 8.10.2 Menu Path

Select History of Purchase Card Transactions from the Purchase Card Coordinator's Menu.

Purchase Card Registration Purchase Card exceptions/replacements Charge Card Reg. Exception Inactivate Expired Charge Cards Austin Audit Information Coordinator Approving Official Charge Audit Daily Charge Transmission Log Delinguent Approvals Delinquent PC Listing Delinquent Reconciliations Fiscal Daily Review History of Purchase Card Transactions IMPAC Account Information Incomplete Purchase Card Orders Report Print Unregistered Credit Card Charges Purchase Card Information List Purchase Card Statistics Purchase Card Timely Commitment Report Reconciled Purchase Card Transactions Retrieve Unregistered Credit Card Charges Summary Report of Unpaid PC Transactions Unapproved Reconciliations Unreconciled Austin Payment Transactions Unreconciled Purchase Card Transactions

### 8.10.3 Prompts

- 1. Enter the earliest date for which you want to see transactions at the Enter Beginning Date: prompt.
- 2. Enter the last date for which you want to see transactions at the Enter Ending Date: prompt.

Select Purchase Card Coordinator's Menu Option History of Purchase Card Transactions

3. At the Status: prompt, enter P to limit the report to transactions that have been paid, or U to limit the report to transactions that have not been paid. Enter B to print the report with all transactions regardless of status.

4. Enter an output device. IFCAP will print or display the 'History Of Purchase Card Transactions Report', listing each transaction in the date range and status you selected. IFCAP sorts the report by Control Point, and lists a subtotal for each Control Point and a total for all Control Points. After printing or displaying the report, IFCAP will return to the Purchase Card Coordinator's Menu.

```
Enter beginning date: t-6 SEP 16,1996
Enter ending date: t SEP 22,1996
    Select one of the following:
               Paid
               Unpaid
              Both
STATUS: Both
DEVICE: LASERDP RIGHT MARGIN: 80//
HISTORY OF PURCHASE CARD TRANSACTIONS REPORT - PAID
                                                    PAGE: 1
FCP PC NUMBER PURCHASE DATE BUYER VENDOR
  AMOUNT COST CENTER BUDGET OBJECT CODE
FIRST LINE ITEM DESCRIPTION
STATUS
______
060 P85845 MAR 10, 2000 IFBUYER1, FOUR IFVENDOR, SIX 120.12 822100 2692 Prosthetic Supplies
BATTERY AAA ALKALINE 1.5 VOLTS
Reconciled - Amended
060 B90088 MAR 10, 2000 IFBUYER1, FOUR IFVENDOR3, FIVE
  54.00 822100 2631 Drugs, Medicines and Chemical Suppl
2X2 LITER CONDITIONER, 1X2 LITER BUFFER ASTRA
Reconciled
CONTROL POINT 255 SUBTOTAL: 217.44
```

## 8.11 IMPAC Account Information

### 8.11.1 1ntroduction

This option creates a report of account information stored in File 440.5 sorted by Approving Official and cardholder. The data can be selected for Active or Inactive cards or all cards.

### 8.11.2 Menu Path

Purchase Card Registration Purchase Card exceptions/replacements Charge Card Reg. Exception Inactivate Expired Charge Cards Austin Audit Information Coordinator Approving Official Charge Audit Daily Charge Transmission Log Delinquent Approvals Delinquent PC Listing Delinquent Reconciliations Fiscal Daily Review History of Purchase Card Transactions IMPAC Account Information Incomplete Purchase Card Orders Report Print Unregistered Credit Card Charges Purchase Card Information List Purchase Card Statistics Purchase Card Timely Commitment Report Reconciled Purchase Card Transactions Retrieve Unregistered Credit Card Charges Summary Report of Unpaid PC Transactions Unapproved Reconciliations Unreconciled Austin Payment Transactions Unreconciled Purchase Card Transactions

Select Purchase Card Coordinator's Menu Option: imPAC Account Information

## 8.11.3 Prompts

- 1. Enter A at the TYPE: prompt to see information on Active cards.
- 2. Enter I at the TYPE: prompt to see information on Inactive cards.
- 3. Enter B at the TYPE: prompt to see information on all cards.
- 4. Enter a printer name if you wish to have a hard copy of the report.

Select Purchase Card Coordinator's Menu Option: imPAC Account Information Please select the type of Purchase Cards you wish to display:

Select one of the following:

A Active
I Inactive
B Both

TYPE: b Both

DEVICE: UCX/TELNET Right Margin: 80//

IMPAC ACCOUNT INFORMATION MAY 26,2000 14:10 PAGE 1

CARD HOLDER
SERVICE/SECTION MAIL CODE PHONE

SINGLE MONTHLY

PURCHASE PURCHASE

INACTIVE LIMIT LIMIT

FUND CONTROL POINT COST CENTER BUDGET OBJECT CODE

APPROVING OFFICIAL: IFBUYER2, TEN

PURCHASE CARD NUMBER: 6666777788889999

IFVENDOR3, NINE INFORMATION SYSTEMS CENTER 192-2 555-777-9961

NO 2000.00 10000.00

100 OPERATING EQUIPMENT

APPROVING OFFICIAL: IFBUYER2, ONE

PURCHASE CARD NUMBER: 212343666666666

IFVENDOR4, TEN INFORMATION SYSTEMS CENTER 4273807

1200.00 12000.00

060 FISCAL SVC 842100 2121 Local Transport

PURCHASE CARD NUMBER: 7773331234567891

IFVENDOR4, ONE INFORMATION SYSTEMS CENTER 555-444-3700 3723

YES 2000.00 24000.00

120 DIET SUBSISTENCE 824300 2210 Shipment of Bod

PURCHASE CARD NUMBER: 899999999999999

IFVENDOR4, ONE INFORMATION SYSTEMS CENTER 555-444-3700 3723

8499.99 14999.99

120 DIET SUBSISTENCE 824300 2210

# 8.12 Inactivate Expired Charge Cards

### 8.12.1 Introduction

This report will identify and inactivate any cards that have an expiration date greater than date report is run.

### 8.12.2 Menu Path

Purchase Card Registration

Purchase Card exceptions/replacements

Charge Card Reg. Exception

Inactivate Expired Charge Cards

Austin Audit Information

Coordinator Approving Official Charge Audit

Daily Charge Transmission Log

Delinquent Approvals
Delinquent PC Listing

Delinquent Reconciliations

Fiscal Daily Review

History of Purchase Card Transactions
IMPAC Account Information
Incomplete Purchase Card Orders Report
Print Unregistered Credit Card Charges
Purchase Card Information List
Purchase Card Statistics
Purchase Card Timely Commitment Report
Reconciled Purchase Card Transactions
Retrieve Unregistered Credit Card Charges
Summary Report of Unpaid PC Transactions
Unapproved Reconciliations
Unreconciled Austin Payment Transactions
Unreconciled Purchase Card Transactions

Select Purchase Card Coordinator's Menu Option: Inactivate Expired Charge Cards

## 8.12.3 Prompts

Enter Yes at the Ready to Inactivate prompt, if you wish to automatically inactivate any cards with an expiration date that is older than the date you run the option.

Select Purchase Card Coordinator's Menu Option: inactivate Expired Charge Cards Ready to inactivate expired charge cards before 05/26/00? NO// y YES

IFCAP INACTIVATE EXPIRED CHARGE CARDS BEFORE 05/26/00 SCHEDULED WITH TASK #184606

## 8.13 Incomplete Purchase Card Orders Report

### 8.13.1 Introduction

This option creates a report of incomplete Purchase Card orders. Orders created by users (card holder or surrogate) but not approved for release from the service.

#### 8.13.2 Menu Path

Purchase Card Registration
Purchase Card exceptions/replacements
Charge Card Reg. Exception
Inactivate Expired Charge Cards
Austin Audit Information
Coordinator Approving Official Charge Audit
Daily Charge Transmission Log
Delinquent Approvals
Delinquent PC Listing
Delinquent Reconciliations
Fiscal Daily Review
History of Purchase Card Transactions

IMPAC Account Information
Incomplete Purchase Card Orders Report
Print Unregistered Credit Card Charges
Purchase Card Information List
Purchase Card Statistics
Purchase Card Timely Commitment Report
Reconciled Purchase Card Transactions
Retrieve Unregistered Credit Card Charges
Summary Report of Unpaid PC Transactions
Unapproved Reconciliations
Unreconciled Austin Payment Transactions
Unreconciled Purchase Card Transactions

Select Purchase Card Coordinator's Menu Option: Incomplete Purchase Card Orders Report

### 8.13.3 Prompts

- 1. Enter a station number if prompted.
- 2. Enter the fiscal year for the report.
- 3. Enter an output device for the report. IFCAP will print or display the 'Incomplete Purchase Card Orders Report' on the output device you selected. The report will list each incomplete Purchase Card order number, the date the order was created, the status of the order, the buyer of the order, and the date that the order was assigned to the buyer.

```
Select STATION NUMBER ('^' TO EXIT): 658//
                                               SALEM, VA
Select FISCAL YEAR ('^' to EXIT): 00//
Please select a device for printing this report.
DEVICE: LAT RIGHT MARGIN: 80//
            MAY 01, 2000 Order Not Completely Prepared
688-P05174
        IFBUYER, TWO
                           DVMMAY 01, 2000@12:20
688-P05170 APR 19, 2000 Order Not Completely Prepared
        IFBUYER2,TWO APR 19, 2000@15:08
           APR 13, 2000 Order Not Completely Prepared
688-P05166
        IFBUYER, TWO
                              DVMAPR 13, 2000@12:16
           APR 05, 2000 Order Not Completely Prepared
688-P05162
        IFBUYER2,TWO APR 05, 2000@07:18
688-P05159 APR 04, 2000 Order Not Completely Prepared
        IFBUYER, NINE APR 04, 2000@17:48
688-P05142 MAR 23, 2000 Pending Contracting Officers Signature
        IFBUYER2,TWO MAR 23, 2000@14:31
688-P05136 MAR 21, 2000 Order Not Completely Prepared
        IFBUYER2,TWO MAR 21, 2000@17:13
```

## 8.14 Print Unregistered Credit Card Charges

#### 8.14.1 Introduction

This report will identify any charge entry in File 440.6 that does not have a corresponding credit card entry in File 440.5.

### 8.14.2 Menu Path

Purchase Card Registration Purchase Card exceptions/replacements Charge Card Reg. Exception Inactivate Expired Charge Cards Austin Audit Information Coordinator Approving Official Charge Audit Daily Charge Transmission Log Delinquent Approvals Delinquent PC Listing Delinquent Reconciliations Fiscal Daily Review History of Purchase Card Transactions IMPAC Account Information Incomplete Purchase Card Orders Report Print Unregistered Credit Card Charges Purchase Card Information List Purchase Card Statistics Purchase Card Timely Commitment Report Reconciled Purchase Card Transactions Retrieve Unregistered Credit Card Charges Summary Report of Unpaid PC Transactions Unapproved Reconciliations Unreconciled Austin Payment Transactions Unreconciled Purchase Card Transactions

Select Purchase Card Coordinator's Menu Option: Print Unregistered Credit Card Charges

## 8.14.3 Prompts

Enter a printer name if you would like a hard copy of this report.

```
Select Purchase Card Coordinator's Menu Option: print Unregistered Credit Card C harges

DEVICE: UCX/TELNET Right Margin: 80//
Unregistered Credit Card Charges MAY 26,2000 14:42 PAGE 1

Credit Card # PO Date Vendor
P.O. # TXN Ref Charge $AMT
Charge Id TXN DATE STATUS
```

| 4716360100043798 MAY | 17,1996 IFVENDOR4,TWO     |       |    |
|----------------------|---------------------------|-------|----|
| ~                    | A2433500614338714233732   | 220.9 | 9  |
| C65861470005001      | MAY 28,1996               | NONE  |    |
| 4716360100043822 MAY | 20,1996 IFVENDOR4,THREE   |       |    |
| ~                    | N2460600614204000041742   | 249.6 | 51 |
| C65861470006001      | MAY 28,1996               | NONE  |    |
| 4716360100044499 APR | 30,1996 IFVENDOR4,FOUR    |       |    |
| ~                    | A55122001285              | 104.7 | '2 |
| C65861470007001      | MAY 28,1996               | NONE  |    |
| 4716360100044754 MAY | 21,1996 1SALEM OFF SUPPLY | INC   |    |
| ~                    | A2433500614438714436905   | 29.1  | .0 |
| C65861470008001      | MAY 28,1996               | NONE  |    |

## 8.15 Purchase Card exceptions/replacements

### 8.15.1 Introduction

This option will allow users to print exceptions/replacements reports previously run through the Fileman print option.

### 8.15.2 Menu Path

Purchase Card Registration Purchase Card exceptions/replacements Charge Card Reg. Exception Inactivate Expired Charge Cards Purchase Card Information List Austin Audit Information Coordinator Approving Official Charge Audit Daily Charge Transmission Log Delinquent Approvals Delinquent PC Listing Delinquent Reconciliations Fiscal Daily Review History of Purchase Card Transactions IMPAC Account Information Incomplete Purchase Card Orders Report Print Unregistered Credit Card Charges Purchase Card Statistics Purchase Card Timely Commitment Report Reconciled Purchase Card Transactions Retrieve Unregistered Credit Card Charges Summary Report of Unpaid PC Transactions Unapproved Reconciliations Unreconciled Austin Payment Transactions Unreconciled Purchase Card Transactions

Select Purchase Card Coordinator's Menu Option: Purchase Card

exceptions/replacements

## **8.15.3 Prompts**

- 1. For the report ALL Citibank cards with No US Bank replacement #
- 2. For the report Active Citibank cards with No US Bank replacement #
- 3. For the report Inactive Citibank cards with US Bank replacement #

```
Select Purchase Card Coordinator's Menu Option: CCEX Purchase Card exceptions/
replacements

Select STATION NUMBER ('^' TO EXIT): 552// DAYTON

Select one of the following:

1     ALL Citibank cards with No US Bank replacement #
2     Active Citibank cards with No US Bank replacement #
3     Inactive Citibank cards with US Bank replacement #
```

## 8.16 Purchase Card Information List

#### 8.16.1 Introduction

This report can be run for a range of cardholders or all cardholders. It will list the cardholder, the card name, Approving and Alternate Approving Officials, and surrogates.

### 8.16.2 Menu Path

```
Purchase Card Registration
Purchase Card exceptions/replacements
Charge Card Reg. Exception
Inactivate Expired Charge Cards
Austin Audit Information
Coordinator Approving Official Charge Audit
Daily Charge Transmission Log
Delinquent Approvals
Delinquent PC Listing
Delinquent Reconciliations
Fiscal Daily Review
History of Purchase Card Transactions
IMPAC Account Information
Incomplete Purchase Card Orders Report
Print Unregistered Credit Card Charges
Purchase Card Information List
Purchase Card Statistics
```

Purchase Card Timely Commitment Report
Reconciled Purchase Card Transactions
Retrieve Unregistered Credit Card Charges
Summary Report of Unpaid PC Transactions
Unapproved Reconciliations
Unreconciled Austin Payment Transactions
Unreconciled Purchase Card Transactions

Select Purchase Card Coordinator's Menu Option: Purchase Card Information List

## 8.16.3 Prompts

- 1. Enter a cardholder Last Name, First Name at the prompt START WITH CARD HOLDER: FIRST// if you wish to run the report for only certain cardholders.
- 2. Accept the default value of FIRST and LAST if you wish to run the report for ALL cardholders.
- 3. Enter a printer name if you want a hard copy of the report.

Select Purchase Card Coordinator's Menu Option: Purchase Card Information List
START WITH CARD HOLDER: FIRST// IFBUYER,NINE
GO TO CARD HOLDER: LAST// IFBUYER1,TWO
DEVICE: UCX/TELNET Right Margin: 80//
PURCHASE CARD INFORMATION LIST MAY 26,2000 14:50 PAGE 1
CARD HOLDER PC CARD NAME APP OFFICIAL ALT OFFICIAL
SURROGATE USER

IFBUYER,NINE BUY VOL SVC IFBUYER2,FOUR IFBUYER2,FIVE
IFBUYER,NINE
IFBUYER2,THREE

IFBUYER1,TWO IFBUYER1,TWO IFBUYER1,THREE IFBUYER1,EIGHT
IFBUYER1,TWO

## 8.17 Purchase Card Registration

#### 8.17.1 Introduction

The 'Purchase Card Registration' option is designed for the exclusive use of the Purchase Card Coordinator. Purchase Card Users will have the capability to display their own information from this file but will not be able to view data on other Purchase Card users. There will be times when either the Approving Official is not available or the Approving Official must complete the

reconciliation process for his/her user. In those instances, another (Alternate) Approving Official would be required to approve a reconciliation done by the Approving Official.

The posting of card registration information to File 440.5 is expected to be done automatically based on transmission of the data from the credit card Vendor to Austin and then to IFCAP. In the event of a problem with the timely transmission of data, the coordinator will be able to enter data manually if necessary.

### 8.17.2 Menu Path

Purchase Card Registration Purchase Card exceptions/replacements Charge Card Reg. Exception Inactivate Expired Charge Cards Austin Audit Information Coordinator Approving Official Charge Audit Daily Charge Transmission Log Delinquent Approvals Delinquent PC Listing Delinquent Reconciliations Fiscal Daily Review History of Purchase Card Transactions IMPAC Account Information Incomplete Purchase Card Orders Report Print Unregistered Credit Card Charges Purchase Card Information List Purchase Card Statistics Purchase Card Timely Commitment Report Reconciled Purchase Card Transactions Retrieve Unregistered Credit Card Charges Summary Report of Unpaid PC Transactions Unapproved Reconciliations Unreconciled Austin Payment Transactions Unreconciled Purchase Card Transactions

Select Purchase Card Coordinator's Menu Option: Purchase Card Registration

## 8.17.3 Prompts

- 1. Enter a station number if prompted.
- 2. Enter the Purchase Card number. The Purchase Card number is the account number on the Purchase Card.
- 3. Enter the name of the Purchase Card Holder, or enter a question mark to see a list of all the users in the New Person File.
- 4. Enter a name for the Purchase Card.
- 5. Enter the expiration date of the card.

- 6. Enter Yes if you wish to Inactivate the card.
- 7. Enter the Fund Control Point that will fund the Purchase Card. Cardholder must have at a minimum, Requestor level access in the Fund Control Point.
- 8. Enter the Cost Center. Cost centers allow Fiscal staff to create total expense records for a section or service.
- 9. Enter the Budget Object Code for the Purchase Card, or enter a question mark to see a list of the available Budget Object Codes for the Cost Center.
- 10. Enter the maximum amount per purchase at the Single Purchase Limit: prompt.
- 11. Enter the maximum total expense per monthly statement at the Monthly Purchase Limit: prompt.
- 12. At the Delivery Location: prompt, enter the location of delivery.
- 13. Enter the Approving Official that will approve a reconciliation for the new Purchase Card at the Approving Official: prompt, or enter a question mark to see a list of the valid Approving Officials. IFCAP will not allow you to enter the Purchase Card User as the Approving Official for the same card. Approving Official must have, at a minimum, Requestor Level access to the Fund Control Point.
- 14. Enter the Alternate Approving Official that will approve a reconciliation for the new Purchase Card at the Alternate Approving Official: prompt, or enter a question mark to see a list of the valid Alternate Approving Officials. Alternate Approving Official must have, at a minimum, Requestor Level access to the Fund Control Point.
- 15. Enter the Purchase Card User Surrogate that can enter or edit Purchase Card orders for the Purchase Card User at the Purchase Card User Surrogate: prompt. A surrogate will not be allowed to reconcile Purchase Card orders. Surrogate must have, at a minimum, Requestor Level access to the Fund Control Point.
- 16. Enter the Replaced Card: *number*. This insures a link between the new card and the replaced card for charge reconciliation crossovers on old orders against replaced cards when charges come through under the new card number. This 'REPLACED CARD' number MUST be a valid card number, inactive, not used as a replacement card for another card and match the new card for the following fields: CARD HOLDER, STATION NUMBER, FUND CONTROL POINT, COST CENTER and BUDGET OBJECT CODE.
- 17. Enter Y at the Would you like to register another Purchase Card?: prompt to enter another Purchase Card number for the Purchase Card User, or press <Enter> to return to the Purchase Card Coordinator's Menu.

```
Select STATION NUMBER ('^' TO EXIT): 688// WASHINGTON, DC

Select PURCHASE CARD INFORMATION PURCHASE CARD NUMBER: 4486760000843213

Are you adding '4486760000843213' as

a new PURCHASE CARD INFORMATION? No// Y (Yes)

PURCHASE CARD INFORMATION CARD HOLDER: IFBUYER, TWO IBT

COMPUTER SPECIALIST

PURCHASE CARD INFORMATION PURCHASE CARD NAME: IFVENDOR4, FIVE
```

```
PURCHASE CARD NUMBER: 4486760000843213//
                                           (No Editing)
EXPIRATION DATE: 01012005 (JAN 01, 2005)
INACTIVATE CARD?:
CARD HOLDER: IFBUYER, TWO//
  COMMERCIAL PHONE: 555-777-6357//
FUND CONTROL POINT: 060 Fiscal Service
                                                 0160A1 10 0100 010042100
COST CENTER: 842100 Fiscal test for tampa
BUDGET OBJECT CODE: 2660 Operating Supplies and Materials
PC USER SINGLE PURCHASE LIMIT: 1000
MONTHLY PURCHASE LIMIT: 10000
DELIVERY LOCATION: BDL3 RM5
APPROVING OFFICIAL: IFBUYER, NINE
                                  IBN
                                           COMPUTER SYSTEMS ANALYST
ALTERNATE APPROVING OFFICIAL: IFCABUYER
    1 IFBUYER2,SIX
                                           PROGRAM ANALYST
    2 IFBUYER1, THREE
                            {	t IBT}
                                           COMPUTER SYSTEMS ANALYST
CHOOSE 1-2: 2 IFBUYER1, THREE IBT
                                           COMPUTER SYSTEMS ANALYST
PURCHASE CARD NAME: IFVENDOR4, FIVE //
Select SURROGATE USER: IFBUYER2, SEVEN IB COMPUTER SYSTEMS ANALYS
  Are you adding 'IFBUYER2, SEVEN' as a new SURROGATE USER? No// Y (Yes)
Select SURROGATE USER:
Replaced Card: 1234567890123456
    Would you like to register another Purchase Card? No//
```

### 8.18 Purchase Card Statistics

### 8.18.1 Introduction

This option creates a report of totals for each Purchase Card and each control point, and the percentage of Purchase Card orders for each control point. You can select a date range for the report. The report will generate statistics for all Purchase Card orders for the station for the date range you selected, sorted by Control Point. The report also shows the average dollar cost per card in the Control Point, and the average number of line items on each card. It also shows the percentage of Purchase Card orders for all orders for each Control Point.

### 8.18.2 Menu Path

Purchase Card Registration
Purchase Card exceptions/replacements
Charge Card Reg. Exception
Inactivate Expired Charge Cards
Austin Audit Information
Coordinator Approving Official Charge Audit
Daily Charge Transmission Log
Delinquent Approvals
Delinquent PC Listing

Delinquent Reconciliations Fiscal Daily Review History of Purchase Card Transactions IMPAC Account Information Incomplete Purchase Card Orders Report Print Unregistered Credit Card Charges Purchase Card Information List Purchase Card Statistics Purchase Card Timely Commitment Report Reconciled Purchase Card Transactions Retrieve Unregistered Credit Card Charges Summary Report of Unpaid PC Transactions Unapproved Reconciliations Unreconciled Austin Payment Transactions Unreconciled Purchase Card Transactions Select Purchase Card Coordinator's Menu Option: Purchase Card Statistics

## 8.18.3 Prompts

- 1. Enter a station number if prompted.
- 2. Enter the first date for the report at the Enter Beginning Date: prompt.
- 3. Enter the last date for the report at the Enter Ending Date: prompt.
- 4. Enter an output device. IFCAP will print or display the 'Purchase Card Statistics Report' on the output device you selected. After printing or displaying the report.

```
Select STATION NUMBER ('^' TO EXIT): 688//
                                  WASHINGTON, DC
Enter beginning date: 010100 JAN 1,2000
Enter ending date: t MAY 26,2000
DEVICE: UCX/TELNET Right Margin: 80//
PURCHASE CARD STATISTICS REPORT MAY 26, 2000@18:04:01
                                          PAGE: 1
PURCHASE CARD NAME PO # LINE ITEMS AMOUNT
                                            DATE PLACED
______
............
FCP: 60
            BUYER: IFBUYER2, EIGHT
                    P05117 2 25.00 MAR 03, 2000
060 Fiscal Service
AVERAGE DOLLAR COST FOR CARD: $25.00
AVERAGE LINE COUNT FOR CARD: 2.00
......
FCP: 4537
             BUYER: IFBUYER1, FIVE
```

300 IFVENDOR4,SIX P95032 2 26.40 FEB 23, 2000

AVERAGE DOLLAR COST FOR CARD: \$26.40

AVERAGE LINE COUNT FOR CARD: 2.00

\*\*OF PC ORDERS FOR CP 7101: 100.000

PC ORDER COUNT: 5 TOTAL ORDER COUNT: 5

PC SUBTOTAL: 1028.00

STATION GRAND TOTAL: 14426.31

## 8.19 Purchase Card Timely Commitment Report

### 8.19.1 Introduction

This report lists the time elapsed from order creation through reconciliation.

### 8.19.2 Menu Path

Purchase Card Registration Purchase Card exceptions/replacements Charge Card Reg. Exception Inactivate Expired Charge Cards Austin Audit Information Coordinator Approving Official Charge Audit Daily Charge Transmission Log Delinguent Approvals Delinquent PC Listing Delinquent Reconciliations Fiscal Daily Review History of Purchase Card Transactions IMPAC Account Information Incomplete Purchase Card Orders Report Print Unregistered Credit Card Charges Purchase Card Information List Purchase Card Statistics Purchase Card Timely Commitment Report Reconciled Purchase Card Transactions Retrieve Unregistered Credit Card Charges Summary Report of Unpaid PC Transactions Unapproved Reconciliations Unreconciled Austin Payment Transactions Unreconciled Purchase Card Transactions Select Purchase Card Coordinator's Menu Option: Purchase Card Timely Commitment Report

## 8.19.3 Prompts

- 1. Enter a specific cardholder's name at both the START WITH Purchase Card Holder: prompt and the GO TO PURCHASE CARD HOLDER: prompt if you wish to view data for a specific cardholder. Accept the default values of FIRST and LAST if you wish to view data for all cardholders.
- 2. You may enter a specific date if you wish to view data for a specific time frame, or accept the default value of FIRST to view data for all dates.

3. Enter a printer name if you wish to print a hard copy of the report.

| Select Purchas  | e Card Coord | dinator's Me | nu Option: PUR | CHASE CARD Ti | mely Commitment |  |  |
|-----------------|--------------|--------------|----------------|---------------|-----------------|--|--|
| Report          | Report       |              |                |               |                 |  |  |
| * Previous s    | election: Po | JRCHASE CARD | HOLDER not nu  | 11            |                 |  |  |
| START WITH P    | URCHASE CARI | HOLDER: FI   | RST// IFBUYER, | SIX           |                 |  |  |
| GO TO PURCHA    | SE CARD HOLI | DER: LAST//  | IFBUYER1,TWO   |               |                 |  |  |
| * Previous      | selection:   | VALIDATION   | DATE/TIME not  | null          |                 |  |  |
| START WITH      | VALIDATION   | DATE/TIME:   | FIRST//        |               |                 |  |  |
| DEVICE: UCX/    | TELNET R     | ight Margin: | 80//           |               |                 |  |  |
|                 |              |              |                |               |                 |  |  |
| PURCHASE CARD   | TIMELY COMM  | TMENT REPOR  | T MAY          | 30,2000 10:2  | PAGE 1          |  |  |
|                 |              |              |                | INCEPTION     | COMMITMENT      |  |  |
| PURCHASE        | PURCHASE     |              |                | TO            | TO              |  |  |
| ORDER           | ORDER        | DATE         | DATE           | COMMITMENT    | RECONCILE       |  |  |
| NUMBER          | DATE         | SIGNED       | RECONCILED     | (DAYS)        | (DAYS)          |  |  |
| CARD HOLDER     |              |              |                |               |                 |  |  |
|                 |              |              |                |               |                 |  |  |
| 688-P05306      | 05/18/00     | 05/18/00     |                | 0             |                 |  |  |
| IFBUYER1,EIGHT  |              |              |                |               |                 |  |  |
| 688-P05316      | 05/20/00     | 05/20/00     |                | 0             |                 |  |  |
| IFBUYER1,EIGHT  |              |              |                |               |                 |  |  |
| 688-P05319      | 05/20/00     | 05/20/00     | 05/20/00       | 0             | 0               |  |  |
| IFBUYER1, EIGHT |              |              |                |               |                 |  |  |
| 688-P05321      | 05/20/00     | 05/20/00     |                | 0             |                 |  |  |
| IFBUYER1,EIGHT  |              |              |                |               |                 |  |  |
| 688-P05345      | 06/08/00     | 06/08/00     | 06/12/00       | 0             | 4               |  |  |

# 8.20 Reconciled Purchase Card Transactions

## 8.20.1 Introduction

This option creates a report of reconciled Purchase Card orders. The report is sorted by card holder and displays the Vendor, status of the order, charge reference number, Amount reconciled, charge Vendor and if amount reconciled was identified as the Final Charge.

#### 8.20.2 Menu Path

Purchase Card Registration Purchase Card exceptions/replacements Charge Card Reg. Exception Inactivate Expired Charge Cards Austin Audit Information Coordinator Approving Official Charge Audit Daily Charge Transmission Log Delinquent Approvals Delinquent PC Listing Delinquent Reconciliations Fiscal Daily Review History of Purchase Card Transactions IMPAC Account Information Incomplete Purchase Card Orders Report Print Unregistered Credit Card Charges Purchase Card Information List Purchase Card Statistics Purchase Card Timely Commitment Report Reconciled Purchase Card Transactions Retrieve Unregistered Credit Card Charges Summary Report of Unpaid PC Transactions Unapproved Reconciliations Unreconciled Austin Payment Transactions Unreconciled Purchase Card Transactions

### 8.20.3 Prompts

- 1. Enter a station number if prompted.
- 2. Enter the first date that you want IFCAP to use for the report at the Enter Beginning Date: prompt.

Select Purchase Card Coordinator's Menu Option: Reconciled Purchase Card Transactions

- 3. Enter the last date that you want IFCAP to use for the report at the Enter Ending Date: prompt.
- 4. Enter an output device. IFCAP will display or print the 'Reconciled Purchase Card Orders' report, using the output device you selected. The report lists each reconciled Purchase Card order, sorted by buyer.

```
Select STATION NUMBER ('^' TO EXIT): 688// WASHINGTON, DC

Enter beginning date: 120199 DEC 1,1999
Enter ending date: 013000 JAN 30,2000

DEVICE: UCX/TELNET Right Margin: 80//

RECONCILED PURCHASE CARD ORDERS MAY 30, 2000@10:39:28 PAGE 1
```

| P.O. DATE VENDOR                              | DATE RECONCILED     | ORDER # \$AMT<br>DESCRIPTION                | TYPE(S/D)    |
|-----------------------------------------------|---------------------|---------------------------------------------|--------------|
| STATUS DOC-REF #                              | RECONCILED \$AMT    | RECONCILE VENDOR                            | FINAL CHARGE |
| BUYER: IFBUYER1, FOU                          | TR                  |                                             |              |
| JAN 27, 2000 IFVENDOR,SIX Reconciled          | JAN 27, 2000        | 688-P85707 9.00<br>COVER ARMBOARD 9 INCH    | DETAILED     |
| C-688000P85707                                | 9.00                | IFVENDOR, SIX                               | YES          |
| RECONCILE                                     | D SUBTOTAL - \$9.00 |                                             |              |
| JAN 27, 2000<br>IFVENDOR3,TWO<br>Reconciled   | JAN 27, 2000        | 688-P85706 1.00<br>TESTING PRCH1A3, 1/27/00 | SIMPLIFIED   |
| C-688000P85706                                | 1.00                | SIMPLIFIED                                  | YES          |
| RECONCILE                                     | D SUBTOTAL - \$1.00 |                                             |              |
| JAN 14, 1999 IFVENDOR,SIX Reconciled - Amende | •                   | 688-P95193 59.94 WHITE AND RED MARBLES.     |              |
| C-688000P95193                                |                     | IFVENDOR, SIX                               | YES          |

# 8.21 Retrieve Unregistered Credit Card Charges

### 8.21.1 Introduction

This option will enable the user to identify any charges that exist in File 440.6, but do not have a corresponding credit card entry in File 440.5. This option is used with the option Charge Card Reg. Exception. After correcting exception entries, this option will link the entry in 440.6 to the Cardholder.

### 8.21.2 Menu Path

Purchase Card Registration
Purchase Card exceptions/replacements
Charge Card Reg. Exception
Inactivate Expired Charge Cards
Austin Audit Information
Coordinator Approving Official Charge Audit
Daily Charge Transmission Log
Delinquent Approvals

Delinquent PC Listing Delinguent Reconciliations Fiscal Daily Review History of Purchase Card Transactions IMPAC Account Information Incomplete Purchase Card Orders Report Print Unregistered Credit Card Charges Purchase Card Information List Purchase Card Statistics Purchase Card Timely Commitment Report Reconciled Purchase Card Transactions Retrieve Unregistered Credit Card Charges Summary Report of Unpaid PC Transactions Unapproved Reconciliations Unreconciled Austin Payment Transactions Unreconciled Purchase Card Transactions

Select Purchase Card Coordinator's Menu Option: Retrieve Unregistered Credit Card Charges

### **8.21.3 Prompts**

Accept the default value if you are ready to retrieve any unregistered Purchase Card charges.

Select Purchase Card Coordinator's Menu Option: retrieve Unregistered Credit Card Charges

Ready to Retrieve Unregistered Purchase Card Charges? YES//

# 8.22 Summary Report of Unpaid PC Transactions

#### 8.22.1 Introduction

This option creates a report showing the unpaid Purchase Card order total for each control point.

#### 8.22.2 Menu Path

Purchase Card Registration
Purchase Card exceptions/replacements
Charge Card Reg. Exception
Inactivate Expired Charge Cards
Austin Audit Information
Coordinator Approving Official Charge Audit
Daily Charge Transmission Log
Delinquent Approvals
Delinquent PC Listing

```
Delinquent Reconciliations
         Fiscal Daily Review
         History of Purchase Card Transactions
         IMPAC Account Information
         Incomplete Purchase Card Orders Report
         Print Unregistered Credit Card Charges
         Purchase Card Information List
         Purchase Card Statistics
         Purchase Card Timely Commitment Report
         Reconciled Purchase Card Transactions
         Retrieve Unregistered Credit Card Charges
         Summary Report of Unpaid PC Transactions
         Unapproved Reconciliations
         Unreconciled Austin Payment Transactions
         Unreconciled Purchase Card Transactions
Select Purchase Card Coordinator's Menu Option: Summary Report of Unpaid PC
Transactions
```

### 8.22.3 Prompts

Enter a printer name if you want a hard copy of the report.

```
Select Purchase Card Coordinator's Menu Option: summary Report of Unpaid PC Tran
sactions
Please select a device for display/print of this report.
DEVICE: UCX/TELNET Right Margin: 80//
UNPAID PURCHASE CARD TRANSACTION BY FCP - SUMMARY
                                                         PAGE 1
______
CONTROL POINT: 20
                                   TOTAL: $11237.00
CONTROL POINT: 36
                                   TOTAL: $90.50
CONTROL POINT: 40
                                   TOTAL: $337.76
CONTROL POINT: 45
                                   TOTAL: $700.78
CONTROL POINT: 60
                                  TOTAL: $51576.69
CONTROL POINT: 76
                                   TOTAL: $2595.20
CONTROL POINT: 86
                                   TOTAL: $267.45
CONTROL POINT: 88
                                   TOTAL: $1004.27
CONTROL POINT: 100
                                   TOTAL: $1612.25
```

## 8.23 Unapproved Reconciliations

### 8.23.1 Introduction

This option generates a report of reconciled Purchase Card orders that have not been approved by an official, sorted by approving official, control point, and cardholder.

#### 8.23.2 Menu Path

Purchase Card Registration Purchase Card exceptions/replacements Charge Card Reg. Exception Inactivate Expired Charge Cards Austin Audit Information Coordinator Approving Official Charge Audit Daily Charge Transmission Log Delinquent Approvals Delinquent PC Listing Delinquent Reconciliations Fiscal Daily Review History of Purchase Card Transactions IMPAC Account Information Incomplete Purchase Card Orders Report Print Unregistered Credit Card Charges Purchase Card Information List Purchase Card Statistics Purchase Card Timely Commitment Report Reconciled Purchase Card Transactions Retrieve Unregistered Credit Card Charges Summary Report of Unpaid PC Transactions Unapproved Reconciliations Unreconciled Austin Payment Transactions Unreconciled Purchase Card Transactions

Select Purchase Card Coordinator's Menu Option: Unapproved Reconciliations

### 8.23.3 Prompts

- 1. Enter the date you wish to begin displaying data for.
- 2. Enter the date the ending date for the data you wish to display.
- 3. You may display data for a specific approving official by entering NO at the Do you want to include all officials in this report: prompt. A yes will generate the report for ALL the approving officials.
- 4. Enter a printer name if you want to print a hard copy of the report.

```
Enter beginning date: 070199 JUL 1,1999

Enter ending date: 093099 SEP 30,1999

Do you want to include all officials in this report? NO

Select NEW PERSON NAME: IFCAPB

1 IFBUYER2,SIX AR PROGRAM ANALYST

2 IFBUYER1,THREE CR COMPUTER SYSTEMS ANALYST
```

| CHOOSE 1-2: 2 IFBUYER1, THREE CR COMPUTER SYSTEMS ANALYST DEVICE: UCX/TELNET Right Margin: 80// |                    |                      |        |  |  |  |  |
|-------------------------------------------------------------------------------------------------|--------------------|----------------------|--------|--|--|--|--|
| UNAPPROVED RECONCILIATION REPORT MAY 30, 2000 PAGE: 1                                           |                    |                      |        |  |  |  |  |
| PURCHASE DATE PC ORDER # DATE RECONCILED                                                        |                    |                      | AMOUNT |  |  |  |  |
| APPROVING OFFICIA                                                                               | AL: IFBUYER1,THREE | :                    |        |  |  |  |  |
| SEP 30, 1999 662-P90003<br>SEP 30, 1999                                                         | IFBUYER1,FIVE      | 045 IFVENDOR4, SEVEN | 25.50  |  |  |  |  |
| JUL 29, 1999 662-P99001<br>JUL 29, 1999                                                         | IFBUYER1,FIVE      | 045 IFVENDOR4, SEVEN | 35.40  |  |  |  |  |
| JUL 27, 1999 688-P90015<br>DEC 22, 1999                                                         | IFBUYER1,FOUR      | 255 IFVENDOR4,EIGHT  | 17.40  |  |  |  |  |
| JUL 12, 1999 688-P95393<br>JUL 12, 1999                                                         | IFBUYER1,FOUR      | 255 IFVENDOR4,EIGHT  | 21.00  |  |  |  |  |
| UNAPPROVED RECONCILIATION REPORT MAY 30, 2000 PAGE: 2                                           |                    |                      |        |  |  |  |  |
| PURCHASE DATE PC ORDER # DATE RECONCILED                                                        |                    |                      | AMOUNT |  |  |  |  |
| APPROVING OFFICIAL: IFBUYER1, THREE                                                             |                    |                      |        |  |  |  |  |
| SEP 20, 1999 688-B90042<br>OCT 06, 1999                                                         | IFBUYER1,FOUR      | 300 IFVENDOR4,SIX    | 12.00  |  |  |  |  |
| JUL 28, 1999 688-B90013 IFBUYER1, FOUR 300 IFVENDOR4, SIX 69.00 DEC 23, 1999                    |                    |                      |        |  |  |  |  |
| SEP 30, 1999 662-G90003 IFBUYER1, FIVE 4537 IFVENDOR4, NINE 52.50 SEP 30, 1999                  |                    |                      |        |  |  |  |  |
| SEP 29, 1999 662-G90001<br>SEP 29, 1999                                                         | IFBUYER1,FIVE      | 4537 IFVENDOR4,NINE  | 57.00  |  |  |  |  |

# 8.24 Unreconciled Austin Payment Transactions

#### 8.24.1 Introduction

This option is used to print payment transaction data that have not been reconciled to a Purchase Card order.

#### 8.24.2 Menu Path

Purchase Card Registration Purchase Card exceptions/replacements Charge Card Reg. Exception Inactivate Expired Charge Cards Austin Audit Information Coordinator Approving Official Charge Audit Daily Charge Transmission Log Delinquent Approvals Delinquent PC Listing Delinquent Reconciliations Fiscal Daily Review History of Purchase Card Transactions IMPAC Account Information Incomplete Purchase Card Orders Report Print Unregistered Credit Card Charges Purchase Card Information List Purchase Card Statistics Purchase Card Timely Commitment Report Reconciled Purchase Card Transactions Retrieve Unregistered Credit Card Charges Summary Report of Unpaid PC Transactions Unapproved Reconciliations Unreconciled Austin Payment Transactions Unreconciled Purchase Card Transactions

Select Purchase Card Coordinator's Menu Option: Unreconciled Austin Payment Transactions

## 8.24.3 Prompts

- 1. If you want to see the data for ALL cardholders accept the default of FIRST at the START WITH CARD HOLDER: FIRST// prompt.
- 2. If you want to see data for a specific cardholder enter the cardholders name at the START WITH CARD HOLDER: FIRST// prompt.
- 3. Enter the name of the last cardholder you want to see data for at the GO TO CARD HOLDER: LAST// prompt.

4. Enter an output device. IFCAP will print or display the 'UNRECONCILED AUSTIN PAYMENT TRANSACTIONS' report on the output device you selected.

| Select Purchase Card Coordinat<br>Transactions | or's Menu Option | : Unreconci | led Austin | Payment |  |  |  |
|------------------------------------------------|------------------|-------------|------------|---------|--|--|--|
| START WITH CARD HOLDER: FIRST// IFBUYER1, FOUR |                  |             |            |         |  |  |  |
| GO TO CARD HOLDER: LAST// IFBU                 | YER1, FOUR       |             |            |         |  |  |  |
| DEVICE: UCX/TELNET Right                       | Margin: 80//     |             |            |         |  |  |  |
| UNRECONCILED AUSTIN PAYMENT TR                 | ANSACTIONS       | MAY 30,2000 | 11:47      | PAGE 1  |  |  |  |
|                                                | TRANS            | ACTION      |            |         |  |  |  |
| CARD HOLDER                                    | DATE             |             | AMOUNT     |         |  |  |  |
| MERCHANT NAME                                  | ORACLE DOCUM     | ENT ID      |            |         |  |  |  |
|                                                |                  |             |            |         |  |  |  |
| IFBUYER1,FOUR                                  | OCT 2            | 8,1999      | 25.20      |         |  |  |  |
| IFVENDOR2, SEVEN                               | C-6880000P95     | 669         |            |         |  |  |  |
|                                                |                  |             |            |         |  |  |  |
| IFBUYER1,FOUR                                  | OCT 2            | 8,1999      | 2.00       |         |  |  |  |
| IFVENDOR5, TEN                                 | C-6880000P95     | 670         |            |         |  |  |  |
|                                                |                  |             |            |         |  |  |  |
| IFBUYER1,FOUR                                  | OCT 2            | 8,1999      | 10.00      |         |  |  |  |
| IFVENDOR5,ONE                                  | C-6880000P95     | 671         |            |         |  |  |  |
|                                                |                  |             |            |         |  |  |  |
|                                                |                  |             | -          |         |  |  |  |
| TOTAL                                          |                  |             | 98345.80   |         |  |  |  |
| COUNT                                          |                  |             | 248        | •       |  |  |  |
| MEAN                                           |                  |             | 396.56     | 12.50   |  |  |  |

## 8.25 Unreconciled Purchase Card Transactions

#### 8.25.1 Introduction

This option creates a report of Purchase Card orders that have not been reconciled to a charge.

#### 8.25.2 Menu Path

Purchase Card Registration
Purchase Card exceptions/replacements
Charge Card Reg. Exception
Inactivate Expired Charge Cards
Austin Audit Information
Coordinator Approving Official Charge Audit
Daily Charge Transmission Log
Delinquent Approvals
Delinquent PC Listing
Delinquent Reconciliations
Fiscal Daily Review
History of Purchase Card Transactions

IMPAC Account Information
Incomplete Purchase Card Orders Report
Print Unregistered Credit Card Charges
Purchase Card Information List
Purchase Card Statistics
Purchase Card Timely Commitment Report
Reconciled Purchase Card Transactions
Retrieve Unregistered Credit Card Charges
Summary Report of Unpaid PC Transactions
Unapproved Reconciliations
Unreconciled Austin Payment Transactions
Unreconciled Purchase Card Transactions

Select Purchase Card Coordinator's Menu Option: Unreconciled Purchase Card Transactions

## **8.25.3 Prompts**

- 1. Enter a station number if prompted.
- 2. Enter the earliest date that you want IFCAP to use for the report at the Enter Beginning Date: prompt.
- 3. Enter the last date that you want IFCAP to use for the report at the Enter Ending Date: prompt.
- 4. Enter an output device. IFCAP will display or print the 'Unreconciled Purchase Card Orders' report on the output device you selected. The report lists the P.O. Date, order number, amount, order type, vendor, description of first line item, status, comments and buyer of each unreconciled Purchase Card order, sorted by buyer.

```
Select STATION NUMBER ('^' TO EXIT): 688//
                                              WASHINGTON, DC
Enter beginning date: 100199
                             OCT 1,1999
Enter ending date: t MAY 30,2000
DEVICE: UCX/TELNET Right Margin: 80//
UNRECONCILED PURCHASE CARD ORDERS
                                          MAY 30, 2000@12:02:32 PAGE 1
P.O. DATE
                                     ORDER #
                                                  $AMT TYPE(S/D)
VENDOR
                                     DESCRIPTION
STATUS
COMMENTS
BUYER: IFBUYER, NINE
DEC 06, 1999
                                     688-P05029 48.00 DETAILED
IFVENDOR2, TEN
                                     Diaper, large
Complete Order Received
Just testing
```

### **Purchase Card Coordinator Options**

APR 04, 2000 688-P05160 165.00 DETAILED IFVENDOR5, TWO NEEDLE JAMSHIDI BONE MARROW 11GA X Ordered (No Fiscal Action Required) Test Detailed Purchase Card Order BUYER SUBTOTAL - \$213.00 UNRECONCILED PURCHASE CARD ORDERS MAY 30, 2000@12:02:32 PAGE 2 ORDER # \$AMT TYPE(S/D) P.O. DATE VENDOR DESCRIPTION STATUS COMMENTS \_\_\_\_\_\_ BUYER: IFBUYER1, TWO 688-P05011 12.00 NOV 15, 1999 SIMPLIFIED IFVENDOR, SIX TEST Ordered (No Fiscal Action Required) NOV 19, 1999 688-P05027 144.00 IFVENDOR, SIX SHAVING KIT, SURGICAL PREPARATION. Paid (Not Received) NOV 19, 1999 688-P90022 144.00

SHAVING KIT, SURGICAL PREPARATION.

IFVENDOR, SIX

Paid (Not Received)

# Chapter 9. Supplemental Purchase Card Options

## 9.1 Introduction

This chapter explains several options from the IFCAP Purchase Card Menu that were not explained in the previous chapters.

### 9.2 Amendment to Purchase Card Order

#### 9.2.1 Introduction

Use this option to make changes to a Purchase Card order after the Purchase Card User has authorized the order with their electronic signature code.

### 9.2.2 Amendment types

There will be times when it will be necessary to amend a Purchase Card order. Purchase card order amendments will be allowed for the following:

- LINE ITEM ADD: This amendment adds a line item to the Purchase Card order. Purchase Card Users can only add line items on Detailed Purchase Card Orders.
- LINE ITEM DELETE: This amendment deletes a line item to the Purchase Card order. Purchase Card Users can only delete line items on Detailed Purchase Card Orders.
- LINE ITEM EDIT: This amendment edits a line item on the Purchase Card order. Purchase Card Users can only edit line items on Detailed Purchase Card Orders.
- FCP CHANGE (Limited to authorized buyer information/list.) This amendment changes the Fund Control Point on a Purchase Card order.
- VENDOR CHANGE: This amendment changes the vendor on a Purchase Card order.
- CANCEL P/C ORDER: This amendment cancels a Purchase Card order.
- F.O.B. EDIT: This amendment changes the Freight On Board charges from Origin to Destination or vice versa. Purchase Card Users can only change Freight on Board charges on Detailed Purchase Card Orders.

#### 9.2.3 Order Status after Amendment

Upon approval of the amendment, IFCAP will permit the user to select the appropriate status for the document. Status selection offered will depend on what the status was, when the user started the amendment. The following is a partial list of possible choices:

- Cancelled Order
- Complete Order Received (Amended)
- Ordered (No Fiscal Action)-Amended

- Partial Order Received (Amended)
- Partial Payment (Not Received) Amended
- Transaction Complete (Amended)

### 9.2.4 Menu Path

```
Purchase Card Reports Menu ...
          Approving Official Menu ...
          Process Purchase Card Menu ...
          Purchase Card Display/Print Menu ...
          Reconciliation Menu ...
Select Purchase Card Menu Option: Process Purchase Card Menu
         New Simplified Purchase Card Order
          Edit Simplified Purchase Card Order
          New Detailed Purchase Card Order
          Edit Detailed Purchase Card Order
          Amendment To Purchase Card Order
          Adjustment Voucher To Purchase Card Order
          Receive Purchase Card Order
          Item Display
          Vendor Display
          Create P/C Order From Repetitive Item List
          Convert P/C Order To 2237 Request
          Convert P/C Order to a Delivery Order
          Cancel An Incomplete PC Order
          Convert Temporary 2237 to PC Request
Select Process Purchase Card Menu Option: Amendment To Purchase Card Order
```

## 9.2.5 Prompts

- 1. Enter a station number if prompted.
- 2. Enter a Purchase Card order number, or enter two question marks to see a list of available purchase orders. If there is an amendment pending for the purchase order, IFCAP will ask you if you want to edit it. If no amendment is pending IFCAP will assign an amendment number for this transaction.
- 3. At the Effective Date: prompt, enter the date that the amendment will take effect, or press <Enter> to accept the default of today's date.
- 4. At the Authority: prompt, enter the authority by which you amend the Purchase Card order. If you do not know the applicable authorization, enter two question marks and IFCAP will list the available authority categories. Press <Enter> to accept the default value of "D". If you are canceling the order, change the value to "E".

- 5. Enter comments about the amendment if you like at the Type Comments: prompt.
- 6. At the Contractor Required To Sign?: prompt, enter Y if the contractor has to sign the amendment showing that they accept the terms of the amendment.
- 7. IFCAP will display a list of the amendment types you can create. At the Type Of Amendment Number: prompt, enter the number corresponding to the type of amendment you want to create.
- 8. IFCAP will display the edit prompt(s) that correspond to the amendment type you selected.
- 9. If you would like to amend the Purchase Card order in another way, enter another amendment type at the Select Type Of Amendment Number: prompt.
- 10. You may enter the new status of the Purchase Card order at the Amendment/Adjustment Status: prompt, or enter a question mark to see a list of valid status.
- 11. Enter a justification for the amendment. You may review the amendment if you like.
- 12. If you entered Y at the Review Amendment?: prompt, IFCAP will display the amendment on the screen.
- 13. If you are satisfied with the amendment, enter Y at the Approve and print Amendment number (#)?: prompt.
- 14. Enter your electronic signature code.
- 15. At the Queue On Device: prompt, enter the output device for the amendment. IFCAP will print the amendment on the output device you selected.
- 16. Enter another station number if prompted, to amend another Purchase Card order, or enter a caret (^) to return to the Process Purchase Card Menu.

```
Select STATION NUMBER ('^' TO EXIT): 688//
                                            WASHINGTON, DC
PURCHASE ORDER: ??
PURCHASE ORDER: P0501
    1 P05011 688-P05011 11-15-99 PC Ordered (No Fiscal Action Required
           FCP: 060 $ 12.00
    2 P05012 688-P05012 11-15-99 PC Order Not Completely Prepared
           FCP: 060 $ 15.00
    3 P05013 688-P05013 11-15-99 PC Order Not Completely Prepared
           FCP: 060 $ 0.00
    4 P05014 688-P05014 11-15-99 PC Order Not Completely Prepared
           FCP: 060 $ 12.00
    5 P05015 688-P05015 11-15-99 PC Order Not Completely Prepared
          FCP: 060 $ 12.00
Press <RETURN> to see more, '^' to exit this list, OR
CHOOSE 1-5: 1 688-P05011 11-15-99 PC Ordered (No Fiscal Action Required
```

```
FCP: 060
                         $ 12.00
    Amendment Number: 1
...copying Purchase Order into work file...
...EXCUSE ME, HOLD ON...
 EFFECTIVE DATE: TODAY// (JUN 01, 2000)
 AUTHORITY: D// OTHER (specify type of modification and authority)
  TYPE COMMENTS:
 CONTRACTOR REQUIRED TO SIGN?: NO// NO
    Select one of the following:
         1
                  F.C.P. Edit
                   Change VENDOR
                   AUTHORITY Edit
                   LINE ITEM Edit
Select TYPE OF AMENDMENT NUMBER: 4 LINE ITEM Edit
...HMMM, JUST A MOMENT PLEASE...
Select ITEM: 1
                 TEST
 ITEM MASTER FILE NO.:
 DESCRIPTION:
 1>TEST
EDIT Option:
 QUANTITY: 1// 2
 UNIT OF PURCHASE: EA//
 ACTUAL UNIT COST: $12.0000// 11.50
 PACKAGING MULTIPLE: 1//
 UNIT CONVERSION FACTOR: 1//
 VENDOR STOCK NUMBER:
 FSC/PSC: 9999//
 CONTRACT/BOA #:
  BOC: 2660 Operating Supplies and Materials Replace
    Select one of the following:
                   F.C.P. Edit
                   Change VENDOR
                   AUTHORITY Edit
                   LINE ITEM Edit
Select TYPE OF AMENDMENT NUMBER:
AMENDMENT/ADJUSTMENT STATUS: Ordered (No Fiscal Action)-Amended
                                                23
         //
JUSTIFICATION: tst
Review Amendment ? YES// (YES)
```

| 2. MOD. NO.:   3. EFFECTIVE DATE:        | 4. REQUISITION/P.O. REQ. NO.:           |
|------------------------------------------|-----------------------------------------|
| 1   6/1/2000                             | 688-00-1-060-0053/P05011                |
| 8. NAME AND ADDRESS OF CONTRACTOR        | 10A. MODIFICATION OF CONTRACT/ORDER     |
| IFVENDOR, SIX                            | NO. 688-P05011                          |
| -                                        | 1 40. 000-103011                        |
| 1000 S BOULEVARD                         |                                         |
| SUITE 100                                | 10B. DATED (See Item 13) 11/15/1999     |
| ROOM 100, POD 12                         |                                         |
| ANYTOWN, GA 30071                        |                                         |
| 12. ACCOUNTING AND APPROPRIATION DATA (  | If required)                            |
| •                                        |                                         |
| Increase 3600160-060 \$ 11.00            | TOTAL AMOUNT: \$ 23.00                  |
| D. OTHER (specify type of modification   | and authority)                          |
| IMPORTANT: Contractor is not require     | ed to sign this document and return     |
| copies to the issuing office.            | od do prem direb documents and resurn   |
|                                          |                                         |
| 14. DESCRIPTION OF MODIFICATION (organiz | zed by UCF section heading,             |
| including contract subject matter        | where feasible.)                        |
|                                          |                                         |
| **Currently:                             |                                         |
| Item No. 1 Item Master File No.          | BOC: 2660                               |
| TEST                                     |                                         |
| Items per EA: 1 NSN:                     |                                         |
| 1 EA at \$ 12.0000 = \$ 12.00            |                                         |
| ·                                        |                                         |
| **Will now be AMENDED to read:           | 707 0660                                |
| Item No. 1 Item Master File No.          | BOC: 2660                               |
| TEST                                     |                                         |
| Items per EA: 1 NSN:                     |                                         |
| 2 EA \$ 11.5000 = \$ 23.00               |                                         |
| 410000 TVD0VGV                           |                                         |
| *ADDED THROUGH AMENDMENT*                |                                         |
| Authority Edit is OTHER (specify type of | r modification and authority)           |
| Except as provided herein, all terms and | d conditions of the document referenced |
|                                          |                                         |
| in Item 10A, as heretofore changed, rema | ains unchanged and in full force and    |
| effect.                                  |                                         |
| JUSTIFICATION: tst                       |                                         |
|                                          |                                         |
| CONTRACTING OFFICER: IFBUYER, TWO        |                                         |
| ENTER '^' TO HALT:                       |                                         |
|                                          | (VEC)                                   |
| Approve Amendment number 1: ? NO// y     |                                         |
| Enter ELECTRONIC SIGNATURE CODE:         | Thank you.                              |
| copying amendment information back to    | Purchase Order file.                    |
| Sopring amendment intormation back to    | J Laronage Oract 1116                   |
| EXCUSE ME, JUST A MOMENT PLEASE          |                                         |
|                                          |                                         |

```
...checking on due-ins at inventory point(s)...
... now creating entry in File 410 for the amendment...
  SEND TO SUPPLY
QUEUE ON DEVICE:
                   UCX/TELNET
```

# 9.3 Adjustment Voucher to Purchase Card Order

### 9.3.1 Introduction

Use this option to decrease the quantity received on a receiving report for a Purchase Card order. This option will follow the prompts of the current Adjustment Voucher option. This new option will be available to all Purchase Card Users. Depending upon where the order is in the system, the system will update the status to one of the following:

- Complete Order Received (Amended)
- Ordered (No Fiscal Action Required) Amended
- Paid (No Receipt) Amended
- Paid (Partial Receipt) Amended
- Paid (Complete Order Received) Amended
- Partial Payment (No Receipt) Amended
- Partial Payment (Partial Rec) Amended
- Partial Payment (Complete Rec) Amended
- Transaction Complete (Amended)

### 9.3.2 Menu Path

9-6

Select Process Purchase Card Menu from the Purchase Card Menu.

Select Adjustment Voucher to Purchase Card Order from the Process Purchase Card Menu.

```
Purchase Card Reports Menu ...
          Approving Official Menu ...
          Process Purchase Card Menu ...
          Purchase Card Display/Print Menu ...
          Reconciliation Menu ...
Select Purchase Card Menu Option: Process Purchase Card Menu
          New Simplified Purchase Card Order
```

Edit Simplified Purchase Card Order
New Detailed Purchase Card Order
Edit Detailed Purchase Card Order
Amendment To Purchase Card Order
Adjustment Voucher To Purchase Card Order
Receive Purchase Card Order
Item Display
Vendor Display
Create P/C Order From Repetitive Item List
Convert P/C Order to a Delivery Order
Cancel An Incomplete PC Order

Select Process Purchase Card Menu Option: Adjustment Voucher to Purchase Card Order

### 9.3.3 Prompts

- 1. Enter a station number if prompted.
- 2. Enter the Purchase Card order you wish to adjust at the Purchase Order: prompt, or enter two question marks to see a list of available purchase orders.
- 3. IFCAP will display the Adjustment number it is working on. You will be prompted 'Do you wish to continue? Yes//'. Accept the default of Yes to continue with the adjustment voucher.
- 4. At the Effective Date: prompt, enter the date that the adjustment will take effect.
- 5. You may enter the new status of the Purchase Card order at the Amendment/Adjustment Status: prompt, or enter a question mark to see a list of valid status.
- 6. Enter the date of the receiving report you wish to adjust at the Select Partial Date: prompt.
- 7. If you do not know the report date, enter three question marks and IFCAP will list the available dates.
- 8. Enter the sequence number of the item you want to adjust (e.g., 1 for the first item on the purchase order) at the Select Item: prompt.
- 9. Enter the new quantity at the QTY Being Received: prompt. This value has to be smaller than the quantity on the receiving report.
- 10. Press Enter at the Select Item: prompt when you are through entering items for adjustment. You may review the adjustment if you like. IFCAP will display the adjustment voucher.
- 11. You may also edit the description of the adjustment.
- 12. Confirm that you want to approve the adjustment by entering Y at the Approve And Print (In Fiscal And Supply) Adjustment No. (#)?: prompt.
- 13. Enter your electronic signature.

- 14. Enter an output device for the adjustment voucher. IFCAP will print or display the adjustment voucher on the output device you selected.
- 15. You may enter another purchase order at the Purchase Order: prompt, or press <Enter> to return to the Process Purchase Card Menu.

```
Select STATION NUMBER ('^' TO EXIT): 658//
                                              SALEM, VA
PURCHASE ORDER:
                 658-P65138 07-31-96 PC Partial Order Received (Amended)
            FCP: 036 $ 574.96 IFVENDOR, NINE
    Adjustment number: 2
     Do you wish to continue? YES// (YES)
 EFFECTIVE DATE: t (OCT 03, 1996)
 AMENDMENT/ADJUSTMENT STATUS: ?
    Enter the status the purchase will have after it is amended.
Answer with PURCHASE ORDER STATUS NAME, or SUPPLY STATUS ORDER
Do you want the entire PURCHASE ORDER STATUS List? y (Yes)
Choose from:
  Complete Order Received (Amended)
                                               31
  Ordered (No Fiscal Action)-Amended
                                               23
  Partial Order Received (Amended)
                                               26
  Transaction Complete (Amended)
                                               41
 AMENDMENT/ADJUSTMENT STATUS: 26 Partial Order Received (Amended)
Select PARTIAL DATE: t OCT 03, 1996
...HMMM, HOLD ON...
Select ITEM:
 QTY BEING RECEIVED: 2// 1
Select ITEM:
    Review Adjustment ? YES// (YES)
         ADJUSTMENT VOUCHER 10/3/96
Adjustment Voucher for Purchase Order 658-P65138
Item No. 1 CUTTER WIRE KIRSCHNER
   Items per EA: 1 STK#: 56-2507
   3 EA at $ 123.20 = $ 369.60
 ORIGINALLY QTY RECEIVED = 2 , COST = $ 246.4
 will now read: QTY RECEIVED=1, COST=$123.2
 Vendor: IFVENDOR, NINE
 APPROPRIATION: 3660160
 This Receiving Report will now read:
               Total Amount: 123.2
```

```
CONTRACTING OFFICER: IFBUYER, SIX
    Edit Description ? NO// (NO)
    Approve and print Adjustment no.: 2? NO// y (YES)
Enter ELECTRONIC SIGNATURE CODE:
                                                    Thank you.
...HMMM, LET ME THINK ABOUT THAT A MOMENT...
...please wait while I update the due-ins at the inventory points...
  SEND TO SUPPLY
QUEUE ON DEVICE: ;80;999 TELNET
SUBJECT: ADJUSTMENT VOUCHER
   Adjustment Voucher for Purchase Order 658-P65138
   Item No. 1 CUTTER WIRE KIRSCHNER
      Items per EA: 1 STK#: 56-2507
      3 EA at $ 123.20 = $ 369.60
    ORIGINALLY QTY RECEIVED = 2 ,COST = $ 246.4
    will now read: QTY RECEIVED=1, COST=$123.2
    Vendor: IFVENDOR, NINE
    APPROPRIATION: 3660160
    This Receiving Report will now read:
                  Total Amount: 123.2
Approve subject to final action on R/S on items indicated.
                                                                    DATE
 P.O. NO.
SIGNATURE OF CONTRACTING OFFICER
/ES/ IFBUYER,SIX 10/3/96
                                                             10/3/96
PURCHASE ORDER:
```

# 9.4 Purchase Card Reports Menu

#### 9.4.1 Introduction

This menu contains Purchase Card reports for a single buyer. Reports available in the Purchase Card Reports Menu include the following options:

- Unreconciled Austin Payments Buyer
- Unreconciled Purchase Card Transactions Buyer
- BOC Report for OA&MM/Fiscal .
- Delinquent PC Listing Buyer

**Supplemental Purchase Card Options** 

- Disputed Purchase Card Orders Buyer
- Final Charge YES Reconciled Orders Buyer
- History of Purchase Card Transactions Buyer
- Incomplete Purchase card Orders Buyer
- Reconciled Purchase Card Transactions Buyer

# 9.5 Unreconciled Austin Payments-Buyer

### 9.5.1 Introduction

This option will display charge transactions that have not been reconciled by the cardholder

### 9.5.2 Menu Path

```
Unreconciled Austin Payments - Buyer
Unreconciled Purchase Card Transactions - Buyer
BOC Report for OA&MM/Fiscal
Delinquent PC Listing - Buyer
Disputed Purchase Card Orders - Buyer
Final Charge YES - Reconciled Orders - Buyer
History of Purchase Card Transactions - Buyer
Incomplete Purchase card Orders - Buyer
Reconciled Purchase Card Transactions - Buyer
Select Purchase Card Reports Menu Option: Unreconciled Austin Payments - Buyer
```

## 9.5.3 Prompts

- 1. Accept the default of First and Last.
- 2. Enter a Printer name if you want a hard copy printout of the report.

| IFBUYER, ONE      | MAY 28,1996                    | 200.00 |
|-------------------|--------------------------------|--------|
| 6NPDB-HRSA        | C6886147000100                 | 3      |
|                   |                                |        |
| SUBTOTAL          |                                | 200.00 |
| SUBCOUNT          |                                | 1      |
| SUBMEAN           |                                | 200.00 |
|                   |                                |        |
| TOTAL             |                                | 200.00 |
| COUNT             |                                | 1      |
| MEAN              |                                | 200.00 |
| Unreconciled Purc | hase Card Transactions - Buyer |        |

### 9.5.4 Introduction

This option will display purchase orders not reconciled to a credit card charge by the cardholder.

### 9.5.5 Menu Path

```
Unreconciled Austin Payments - Buyer
Unreconciled Purchase Card Transactions - Buyer
BOC Report for OA&MM/Fiscal
Delinquent PC Listing - Buyer
Disputed Purchase Card Orders - Buyer
Final Charge YES - Reconciled Orders - Buyer
History of Purchase Card Transactions - Buyer
Incomplete Purchase card Orders - Buyer
Reconciled Purchase Card Transactions - Buyer
Select Purchase Card Reports Menu Option: Unreconciled Purchase Card Transactions -
Buyer
```

### 9.5.6 Prompts

- 1. Enter station number if prompted.
- 2. Enter beginning date for report.
- 3. Enter ending date for report.
- 4. Enter a printer name if want a hard copy printout of the report.

```
Select Purchase Card Reports Menu Option: PTB Unreconciled Purchase Card Transa ctions - Buyer

Select STATION NUMBER ('^' TO EXIT): 688// WASHINGTON, DC

Enter beginning date: 010100 JAN 1,2000

Enter ending date: T JUN 2,2000
```

| DEVICE: UCX/TELNET Right Margin:    | 80//                      |           |
|-------------------------------------|---------------------------|-----------|
| UNRECONCILED PURCHASE CARD ORDERS   | JUN 02, 2000@12:32:56     |           |
| VENDOR                              | DESCRIPTION               | 1112(5/5) |
| STATUS                              |                           |           |
| COMMENTS                            |                           |           |
|                                     |                           |           |
| BUYER: MCGAUGH, MAVIS               |                           |           |
| JAN 11, 2000                        | 688-P05034 27.60          | DETAILED  |
| **DAN'S TESTING #2                  | ALTER THE TEXT            |           |
| Ordered (No Fiscal Action)-Amended  |                           |           |
| EED 09 2000                         | 688-P05080 12.00          | DEWATI ED |
| FEB 08, 2000                        |                           |           |
|                                     | BATTERY, NONRECHARGEABLE. | 1.5 VOLT  |
| Ordered (No Fiscal Action Required) |                           |           |
| DO THESE WIPE OUT MY COMMENTS       |                           |           |
| FEB 08, 2000                        | 688-P05079 12.00          | DETAILED  |
| AMSCO INTERNATIONAL                 | BATTERY, NONRECHARGEABLE. | 1.5 VOLT  |
| Ordered (No Fiscal Action Required) |                           |           |

# 9.6 BOC Report for OA&MM/Fiscal

### 9.6.1 Introduction

This report will allow users to specify a date and name range to print any Purchase Card transactions that include BOC numbers 2696 to 2699. It is used by OA&MM/Fiscal to perform Supply Funds reconciliation. NOTE: This option is usually assigned to the Purchase Card Coordinator and /or Fiscal Staff. It may not be on your menu.

#### 9.6.2 Menu Path

```
Unreconciled Austin Payments - Buyer
Unreconciled Purchase Card Transactions - Buyer
BOC Report for OA&MM/Fiscal
Delinquent PC Listing - Buyer
Disputed Purchase Card Orders - Buyer
Final Charge YES - Reconciled Orders - Buyer
History of Purchase Card Transactions - Buyer
Incomplete Purchase card Orders - Buyer
Reconciled Purchase Card Transactions - Buyer
Select Purchase Card Reports Menu Option: BOC Report for OA&MM/Fiscal
```

## 9.6.3 Prompts

- 1. Enter a specific cardholder name or accept the default to get ALL cardholders.
- 2. Enter a printer name if you wish a hard copy printout of the report.

```
Select Purchase Card Reports Menu Option: BOC Report for OA&MM/Fiscal
* Previous selection: CARD HOLDER from greene, lyford to gribschaw, stephen
START WITH CARD HOLDER: FIRST//
     * Previous selection: TRANSACTION DATE not null
     START WITH TRANSACTION DATE: FIRST//
DEVICE: HOME// UCX/TELNET Right Margin: 80//
PURCHASE CARD/SUPPLY FUND DOC ID RECONCILIATION
                                          JUN 2,2000 12:37 PAGE 1
     TRANSACTION
BOC DATE ORACLE DOCUMENT ID PURCHASE ORDER
    COMMITTED
      AMOUNT
                   AMOUNT MERCHANT NAME
       CARD HOLDER: MONTOYA, INDIGO
2696 MAR 3,1999 C-662000P95005 662-P95005
        1.50
               1.50 IFVENDOR5,TEN
2696 MAR 3,1999 C-662000P95006
                                    662-P95006
         2.50 2.50 IFVENDOR, SIX
2696 APR 16,1999 C-662000P95014 662-P95014
                3.00 IFVENDOR, SIX
         3.00
```

# 9.7 Delinquent PC Listing - Buyer

#### 9.7.1 Introduction

This option will display the cardholder's Purchase Card orders with items only partially received after requested delivery date.

### 9.7.2 Menu Path

```
Unreconciled Austin Payments - Buyer
Unreconciled Purchase Card Transactions - Buyer
BOC Report for OA&MM/Fiscal
Delinquent PC Listing - Buyer
Disputed Purchase Card Orders - Buyer
Final Charge YES - Reconciled Orders - Buyer
```

History of Purchase Card Transactions - Buyer
Incomplete Purchase card Orders - Buyer
Reconciled Purchase Card Transactions - Buyer

Select Purchase Card Reports Menu Option: Delinquent PC Listing - Buyer

## 9.7.3 Prompts

Enter a device for printing this report

```
Select Purchase Card Reports Menu Option: delinquent PC Listing - Buyer
Please enter a device for printing this report
DEVICE: UCX/TELNET Right Margin: 80//
DELINQUENT PURCHASE CARD LISTING
                                                  PAGE 1
PURCHASE CARD NAME PO # STATUS
                                                      DELIVERY DATE
VENDOR
                                     VENDOR PHONE
DELIVERY DATE LINE ITEM OUTSTANDING QTY ORDERED QTY OUTSTANDING
AMOUNT OUTSTANDING ITEM DESCRIPTION
               BUYER: IFBUYER, TWO
______
110CR
                P85157 Partial Order Received
                                                      MAR 18, 1998
IFVENDOR, THREE
                                    555-222-2625
JUL 01, 1999 1
                                 12 6
20.40
                         STUFF
PURCHASE CARD SUBTOTAL: 20.40
         P75149 Partial Order Received
SEPT TEST
                                                     AUG 09, 1997
IFVENDOR5, THREE
                                    555 555 6462
JAN 13, 1998 1
5.94
                         GOGGLES INFECTION CONTROL DISPOSABLE
PURCHASE CARD SUBTOTAL: 26.34
IFVENDOR, THREE P05092 Partial Order Received
                                                      FEB 11, 2000
IFVENDOR, SIX
                                     555-333-8838
Press return to continue, '^' to exit:
```

# 9.8 Disputed Purchase Card Orders - Buyer

#### 9.8.1 Introduction

This option creates a report of Purchase Card orders placed in dispute status for a single cardholder.

#### 9.8.2 Menu Path

```
Unreconciled Austin Payments - Buyer
Unreconciled Purchase Card Transactions - Buyer
BOC Report for OA&MM/Fiscal
Delinquent PC Listing - Buyer
Disputed Purchase Card Orders - Buyer
Final Charge YES - Reconciled Orders - Buyer
History of Purchase Card Transactions - Buyer
Incomplete Purchase card Orders - Buyer
Reconciled Purchase Card Transactions - Buyer
Select Purchase Card Reports Menu Option: Disputed Purchase Card Orders - Buyer
```

### 9.8.3 Prompts

- 1. Enter station number if prompted.
- 2. Enter printer name if want a hard copy of the report.

# 9.9 Final Charge YES - Reconciled Orders - Buyer

#### 9.9.1 Introduction

This report lists all reconciled orders that have been marked as Final Change YES for the selected date range and Card Name (File 440.6, field 44).

#### 9.9.2 Menu Path

```
Unreconciled Austin Payments - Buyer
Unreconciled Purchase Card Transactions - Buyer
BOC Report for OA&MM/Fiscal
Delinquent PC Listing - Buyer
Disputed Purchase Card Orders - Buyer
Final Charge YES - Reconciled Orders - Buyer
History of Purchase Card Transactions - Buyer
Incomplete Purchase card Orders - Buyer
Reconciled Purchase Card Transactions - Buyer
Select Purchase Card Reports Menu Option: Final Charge YES - Reconciled Orders -
Buyer
```

## 9.9.3 Prompts

- 1. Enter the name of your Purchase Card.
- 2. Enter a reconciliation date for the report.

```
Select Purchase Card Reports Menu Option: final Charge YES - Reconciled Orders - Buyer
Enter Purchase Card Name: IVO IFVENDOR, ONE
 * Previous selection: RECONCILE DATE not null
 START WITH RECONCILE DATE: FIRST//
DEVICE: HOME// UCX/TELNET Right Margin: 80//
FINAL CHARGE RECONCILED ORDERS - BUYER JUN 2,2000 13:13 PAGE 1
P.O. NUMBER
                                ORACLE CHARGE
                                                   DATE
              P.O. AMOUNT
                                      AMOUNT
                                                    RECONCILED
 688-P05026
                     32.45
                                         32.45
                                                    NOV 17,1999
```

## 9.10 History of Purchase Card Transactions – Buyer

#### 9.10.1 Introduction

This option will display Purchase Card data on cards held by the cardholder within the date range selected by the buyer.

### 9.10.2 Menu Path

```
Unreconciled Austin Payments - Buyer
Unreconciled Purchase Card Transactions - Buyer
BOC Report for OA&MM/Fiscal
Delinquent PC Listing - Buyer
Disputed Purchase Card Orders - Buyer
Final Charge YES - Reconciled Orders - Buyer
History of Purchase Card Transactions - Buyer
Incomplete Purchase card Orders - Buyer
Reconciled Purchase Card Transactions - Buyer
Select Purchase Card Reports Menu Option: History of Purchase Card Transactions -
Buyer
```

### 9.10.3 Prompts

- 1. Enter the beginning date for the report.
- 2. Enter the ending date for the report.
- 3. Enter a status: P for Paid orders, U for Unpaid orders and B for both type of orders.

```
Enter beginning date: 010100
                           JAN 1,2000
Enter ending date: t
                    JUN 2,2000
    Select one of the following:
                 Paid
        Ρ
        U
                 Unpaid
                 Both
STATUS: b Both
DEVICE: UCX/TELNET
                    Right Margin: 80//
HISTORY OF PURCHASE CARD TRANSACTIONS REPORT - ALL
                                                        PAGE: 1
FCP PC NUMBER PURCHASE DATE BUYER
                                           VENDOR
  AMOUNT
             COST CENTER BUDGET OBJECT CODE
FIRST LINE ITEM DESCRIPTION
______
036 P05176
            MAY 01, 2000 IFBUYER, ONE
                                           IFVENDOR5, FIVE
            828100 2660 Operating Supplies and Ma
  27.60
WOODEN WIDGETS-PINE-PAINTED
Ordered (No Fiscal Action Required)
                                  CONTROL POINT 36 SUBTOTAL: 27.60
060 P05174
             MAY 01, 2000 IFBUYER, ONE
                                           IFVENDOR5, FIVE
  0.00
             842100
                         2660 Operating Supplies and Ma
```

```
WOODEN WIDGETS-PINE-PAINTED
Order Not Completely Prepared
060 P00003 APR 13, 2000 IFBUYER,ONE
                                             IFVENDOR5, FIVE
  10.00
             842100 2660 Operating Supplies and Materials
STUFF
Ordered (No Fiscal Action Required)
HISTORY OF PURCHASE CARD TRANSACTIONS REPORT - ALL
                                                           PAGE: 2
FCP PC NUMBER PURCHASE DATE BUYER
                                             VENDOR
  AMOUNT COST CENTER BUDGET OBJECT CODE
FIRST LINE ITEM DESCRIPTION
110 A00059 APR 13, 2000 IFBUYER, ONE
                                             IFVENDOR5,FIVE
  14.40
             842100 2660 Operating Supplies and Materials
TESTING
Ordered (No Fiscal Action Required)
110 P05158 APR 04, 2000 IFBUYER, ONE
                                             IFVENDOR5, FIVE
  27.60
             842100
                        2660 Operating Supplies and Materials
WOODEN WIDGETS-PINE-PAINTED
Ordered (No Fiscal Action Required)
```

# 9.11 Incomplete Purchase card Orders – Buyer

#### 9.11.1 Introduction

This option generates a report of Purchase Card orders entered but not signed for the cardholder.

#### 9.11.2 Menu Path

```
Unreconciled Austin Payments - Buyer
Unreconciled Purchase Card Transactions - Buyer
BOC Report for OA&MM/Fiscal
Delinquent PC Listing - Buyer
Disputed Purchase Card Orders - Buyer
Final Charge YES - Reconciled Orders - Buyer
History of Purchase Card Transactions - Buyer
Incomplete Purchase card Orders - Buyer
Reconciled Purchase Card Transactions - Buyer
Select Purchase Card Reports Menu Option: History of Purchase Card Transactions - Buyer
```

### 9.11.3 Prompts

- 1. Enter a station number if prompted.
- 2. Select a fiscal year.
- 3. Select a device for printing the report.

# 9.12 Reconciled Purchase Card Transactions - Buyer

#### 9.12.1 Introduction

The Reconciled Purchase Card Transactions - Buyer report will list all Purchase Card orders reconciled by the Purchase Card holder, sorted by Purchase Card User, card number (although the card number will not display on the report), and date, beginning with the oldest order. Cardholder access to Purchase Card order data will be limited to their own orders.

#### 9.12.2 Menu Path

```
Unreconciled Austin Payments - Buyer
Unreconciled Purchase Card Transactions - Buyer
BOC Report for OA&MM/Fiscal
Delinquent PC Listing - Buyer
Disputed Purchase Card Orders - Buyer
Final Charge YES - Reconciled Orders - Buyer
History of Purchase Card Transactions - Buyer
Incomplete Purchase card Orders - Buyer
Reconciled Purchase Card Transactions - Buyer

Select Purchase Card Reports Menu Option: Reconciled Purchase Card Transactions -
Buyer
```

## 9.12.3 Prompts

- 1. Enter a station number if prompted.
- 2. Enter the first date that you want IFCAP to use for the report at the Enter Beginning Date: prompt.
- 3. Enter the last date that you want IFCAP to use for the report at the Enter Ending Date: prompt.
- 4. Enter an output device. IFCAP will print the 'Reconciled Purchase Card Orders' report on the output device you selected. The report will list each reconciled order, purchase order date, date reconciled, order #,the amount of the order, the vendor, description of line item 1, status, comments, charge document reference #, amount reconciled, whether reconciled amount was the Final Charge, and the buyer of the order.

| Select STATION NUMB                     | ER ('^' TO EXIT): 68 | 8// WASHINGTON, DC    |              |  |  |  |
|-----------------------------------------|----------------------|-----------------------|--------------|--|--|--|
| Enter beginning date: 060100 JUN 1,2000 |                      |                       |              |  |  |  |
| Enter ending date: T JUN 2,2000         |                      |                       |              |  |  |  |
| DEVICE: UCX/TELNE                       | T Right Margin: 8    | 0//                   |              |  |  |  |
|                                         |                      |                       |              |  |  |  |
|                                         |                      | JUN 02, 2000@13:41:04 |              |  |  |  |
| P.O. DATE                               | DATE RECONCILED      | ORDER # \$AMT         | TYPE(S/D)    |  |  |  |
| VENDOR                                  |                      | DESCRIPTION           |              |  |  |  |
| STATUS                                  |                      |                       |              |  |  |  |
| COMMENTS                                |                      |                       |              |  |  |  |
| DOC-REF #                               | RECONCILED \$AMT     | RECONCILE VENDOR      | FINAL CHARGE |  |  |  |
|                                         |                      |                       |              |  |  |  |
| BUYER: IFBUYER2,NIN                     | E                    |                       |              |  |  |  |
|                                         |                      |                       |              |  |  |  |
| APR 28, 1997                            | JUN 02, 2000         | 688-P65024 667.14     | SIMPLIFIED   |  |  |  |
| IFVENDOR1,TWO                           |                      | SDFS                  |              |  |  |  |
| Reconciled                              |                      |                       |              |  |  |  |
| SFSF                                    |                      |                       |              |  |  |  |
| C68861470012001                         | 150.20               | IFVENDOR1, ONE        | NO           |  |  |  |
| C68861470012006                         | 667.14               | IFVENDOR1, THREE      | YES          |  |  |  |
| RECONCILED SUBTOTAL - \$817.34          |                      |                       |              |  |  |  |
| BUYER SUBTOTAL - \$667.14               |                      |                       |              |  |  |  |

# 9.13 Cancel an Incomplete PC Order

#### 9.13.1 Introduction

Use this option to cancel an incomplete Purchase Card order, not certified with an electronic signature. To cancel a COMPLETE purchase order, you must create an amendment to the Purchase Card order.

#### 9.13.2 Menu Path

Select Process Purchase Card Menu from the Purchase Card Menu.

Select Cancel An Incomplete PC Order from the Process Purchase Card Menu.

```
Purchase Card Reports Menu ...
          Approving Official Menu ...
          Process Purchase Card Menu ...
          Purchase Card Display/Print Menu ...
          Reconciliation Menu ...
Select Purchase Card Menu Option: Process Purchase Card Menu
          New Simplified Purchase Card Order
          Edit Simplified Purchase Card Order
          New Detailed Purchase Card Order
          Edit Detailed Purchase Card Order
          Amendment To Purchase Card Order
          Adjustment Voucher To Purchase Card Order
          Receive Purchase Card Order
          Item Display
          Vendor Display
          Create P/C Order From Repetitive Item List
          Convert P/C Order To 2237 Request
          Convert P/C Order to a Delivery Order
          Cancel An Incomplete PC Order
Select Process Purchase Card Menu Option: Cancel an Incomplete PC Order
```

## 9.13.3 Prompts

- 1. Enter a Purchase Card order number, or enter two question marks to see a list of available Purchase Card orders.
- 2. IFCAP will ask you to confirm that you want to cancel the order. Enter Y to cancel the order. IFCAP will return to the Process Purchase Card Menu.

# 9.14 Purchase Card Display/Print Menu

#### 9.14.1 Introduction

This menu contains options for printing and displaying information related to the Purchase Card Orders.

#### 9.14.2 Menu Path

```
Select PURCHASE CARD ORDER NUMBER: 658-P65210
                                                   08-15-96 PC
                                                                  Order Not Completely
Prepared
                         $ 2.00
            FCP: 091
                                     IFVENDOR5, SIX
Are sure you want to cancel this order? NO// y (YES)
         New Simplified Purchase Card Order
         Edit Simplified Purchase Card Order
         New Detailed Purchase Card Order
         Edit Detailed Purchase Card Order
         Amendment To Purchase Card Order
         Adjustment Voucher To Purchase Card Order
         Receive Purchase Card Order
         Item Display
         Vendor Display
         Create P/C Order From Repetitive Item List
         Convert P/C Order To 2237 Request
         Convert P/C Order to a Delivery Order
         Cancel An Incomplete PC Order
                                       Purchase Card Display/Print Menu
   Select Purchase Card Menu Option:
         Inquire-Purchase Card Information
         Purchase Card Transaction Statu
         Item History
        Reprint Purchase Card Order
```

## 9.15 Inquire-Purchase Card Information

#### 9.15.1 Introduction

This option allows users to make an inquiry about Purchase Card information and to add or delete surrogate users on their specific cards.

#### 9.15.2 Menu Path

```
Purchase Card Reports Menu ...
Approving Official Menu ...
Process Purchase Card Menu ...
Purchase Card Display/Print Menu ...
Reconciliation Menu ...

Select Purchase Card Menu Option: Purchase Card Display/Print Menu

Inquire-Purchase Card Information
Purchase Card Transaction Status
Item History
Reprint Purchase Card Order

Select Purchase Card Display/Print Menu Option: Inquire-Purchase Card Information
```

## 9.15.3 Prompts

- 1. Enter a Purchase Card number, or enter two question marks to see a list of Purchase Card numbers that you are authorized to use.
- 2. After you make your selection, IFCAP will display information about the Purchase Card, including budgetary information, spending limits, and IFCAP users associated with the card in various ways.
- 3. Enter Y at the Would You Like To Add/Delete A Surrogate?: prompt to authorize a new user of the Purchase Card or to delete a user from the card.
- 4. Enter the user's name at the Select Surrogate User: prompt. Enter the last name of the user first. You do not have to enter the @ sign before the name to delete a user; when you enter a name, IFCAP adds the name if the name isn't associated with the card, and deletes the name if the name is associated with the card.
- 5. Enter another user at the Would You Like To Add/Delete Another Surrogate?: prompt, or press <Enter> to return to the Purchase Card Display/Print Menu.

| Select | PURCHASE | CARD | INFORMATION | PURCHASE | CARD | NUMBER: | 4716360112121212 |
|--------|----------|------|-------------|----------|------|---------|------------------|
|        |          |      |             |          |      |         |                  |

```
PURCHASE CARD NUMBER: 4716360112121212 FUND CONTROL POINT: 173 PROSTHETICS
  COST CENTER: 827200
  BUDGET OBJECT CODE: 1031 Other Health Technicians and Aides not Previously
Identified
  PC USER SINGLE PURCHASE LIMIT: 1000 MONTHLY PURCHASE LIMIT: 10000
  CARD HOLDER: IFBUYER3, TEN
SURROGATE USER: IFBUYER3, TEN
  STATION NUMBER: 658
Would you like to add/delete a surrogate? NO// y (YES)
Select SURROGATE USER: IFBUYER3, ONE
                                                  IRM
                                                             PROGRAMMER/ANALYST
  Are you adding 'IFBUYER3, ONE' as a new SURROGATE USER? y (Yes)
Would you like to add/delete another surrogate? NO// (NO)
          Inquire-Purchase Card Information
          Purchase Card Transaction Status
          Item History
          Reprint Purchase Card Order
Select Purchase Card Display/Print Menu Option:
```

### 9.16 Purchase Card Transaction Status

#### 9.16.1 Introduction

This option creates a report that displays limited data including the status for a Purchase Card order.

#### 9.16.2 Menu Path

```
Purchase Card Reports Menu ...
Approving Official Menu ...
Process Purchase Card Menu ...
Purchase Card Display/Print Menu ...
Reconciliation Menu ...

Select Purchase Card Menu Option: Purchase Card Display/Print Menu
Inquire-Purchase Card Information
Purchase Card Transaction Status
Item History
Reprint Purchase Card Order

Select Purchase Card Display/Print Menu Option: Purchase Card Transaction Status
```

# 9.16.3 Prompts

1. Enter a station number if prompted.

- 2. Enter a Purchase Card order number at the P.O./REQ. NO.: prompt. IFCAP will display the order, including item and budget information. You may also print the report if you like.
- 3. Enter another station number at the Station Number: prompt, or enter a caret (^) to return to the Purchase Card Display/Print Menu.

```
Select STATION NUMBER ('^' TO EXIT): 658//
                                                  SALEM, VA
                 658-A62633 10-04-96 PC
P.O./REQ. NO.:
                                             Complete Order Received
            FCP: 036 $ 7.25 PERMA TYPE
Transaction Number: 658-P65027
                                     FCP: 074 M&O
Transaction Status: Transaction Complete
Date of Request: AUG 07, 1996
                                      Date Required: SEP 06, 1996
Vendor: IFVENDOR5, SEVEN
Committed (Estimated) Cost: 2631.00 Date Committed: SEP 06, 1996
Purchase Card Amount: 2631.00
                                     Date Signed: AUG 07, 1996@12:24:36
Transaction Amount: 2631.00
                                      Accounting Data: 3660160
Originator of Request: IFBUYER3,TWO
Requesting Service: ENGINEERING
Delivery Location: AC SHOP
Sort Group:
Transaction date: AUG 14, 1996
                              Credit card ref.#: C55566660004005
Amount: 2631.00
Do you wish to print this report? Yes//
         Inquire-Purchase Card Information
         Purchase Card Transaction Status
         Item History
         Reprint Purchase Card Order
Select Purchase Card Display/Print Menu Option:
```

# 9.17 Reprint Purchase Card Order

### 9.17.1 ntroduction

This option will allow the cardholder to reprint Purchase Card orders.

#### 9.17.2 Menu Path

```
Purchase Card Reports Menu ...
Approving Official Menu ...
Process Purchase Card Menu ...
Purchase Card Display/Print Menu ...
Reconciliation Menu ...
```

Select Purchase Card Menu Option: Purchase Card Display/Print Menu
Inquire-Purchase Card Information
Purchase Card Transaction Status
Item History
Reprint Purchase Card Order

Select Purchase Card Display/Print Menu Option: Reprint Purchase Card Order

## 9.17.3 Prompts

- 1. Enter a station number if prompted.
- 2. Enter a Purchase Card order at the P.O./Req.No.: prompt.
- 3. Enter an output device for the Purchase Card order.
- 4. You can enter another Purchase Card order at the P.O./Req.No.: prompt, or press <Enter> to return to the Purchase Card Display/Print Menu.

## Supplemental Purchase Card Options

### THIS PAGE INTENTIONALLY LEFT BLANK

### Chapter 10. The Logistics Data Query Tool

The Logistics Data Query Tool is designed to assist Chief Logistics Officers:; Materiel Managers; Purchasing Agents; and members of the Facility Logistics Staff (including Inventory Managers; Supply, Processing, and Distribution (SPD) Technicians; Management Analysts; Warehouse Clerks; or Supply System Analysts). The Query Tool can be used to quickly access, analyze and verify IFCAP and Prosthetics procurement data and display it using a graphical user interface to the VistA data. You can sign-on to VistA, find data, view the data, or easily move the data into a Microsoft® Excel® spreadsheet.

The Query Tool is a Windows software application that acts as a "front-end" to enable you to more easily find, display, and export VistA data. The Query Tool is an alternative to the VA FileMan utility program which has traditionally been used to look directly at the MUMPS globals (files) which store VistA data. The Query Tool enables you to...

- Search for data and display data by a range of dates
- Sort and rearrange the view of the data; display the data in a custom view
- Export the data into a Microsoft Excel spreadsheet file

Information on what the Query Tool can do for you can be found in the Logistics Data Query Tool User Manual.

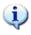

The Logistics Data Query Tool User Manual is available online: at...

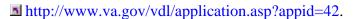

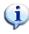

### The Logistics Data Query Tool

#### THIS PAGE INTENTIONALLY LEFT BLANK

# Chapter 11. Glossary

This glossary defines terms in this manual that users might find unfamiliar.

| Term                     | Definition / Discussion                                                                                                    |  |  |
|--------------------------|----------------------------------------------------------------------------------------------------|--|--|
| 1358                     | VA Form 1358, Estimated Obligation or Change in Obligation.                                                                                                    |  |  |
| 2138                     | VA Form 90-2138, Order for Supplies or Services. First page of a VA Purchase Order.                                                                                                    |  |  |
| 2139                     | VA Form 90-2139, Order for Supplies or Services (Continuation). This is a continuation sheet for the 2138 form.                                                                                                    |  |  |
| 2237                     | VA Form 90-2237, Request, Turn-in and Receipt for Property or Services. Used to request goods and services.                                                                                                    |  |  |
| A&MM                     | Acquisition and Materiel Management Service.                                                                                                    |  |  |
| Accounting<br>Technician | Fiscal employee responsible for obligation of and payment for goods and services. Accounting Technicians process accounting transactions and transmit them to FMS.                                                     |  |  |
| ADP Security Officer     | The individual at your station who is responsible for the security of<br>the computer system, both its physical integrity and the integrity of<br>the records stored in it. Includes overseeing file access.           |  |  |
| Agent Cashier            | The person in Fiscal Service (often physically located elsewhere) who makes or receives payments on debtor accounts and issues official receipts.                                                                      |  |  |
| Allowance table          | Reference table in FMS that provides financial information at the level immediately above the sub-allowance level.                                                                                                    |  |  |
| Amendment                | A document that changes the information contained in a specified Order.                                                                                                    |  |  |
| Approve Requests         | The use of an electronic signature by a Control Point Official to approve a 2237, 1358 or other request form and transmit said request to A&MM/Fiscal.                                                                 |  |  |
| Authorization            | A charge to an obligated 1358. Each authorization represents a deduction from the balance of a 1358 to cover an expense. Authorizations are useful when you have expenses from more than one vendor for a single 1358. |  |  |
| Authorization<br>Balance | The amount of money remaining that can be authorized against the 1358. The service balance minus total authorizations.                                                                                                 |  |  |
| Batch Number             | A unique number assigned by the computer to identify a batch (group) of Code Sheets. Code Sheets may be transmitted by Batch Number or Transmission Number.                                                            |  |  |

| Term                                | Definition / Discussion                                                                                                    |  |  |
|-------------------------------------|----------------------------------------------------------------------------------------------------|--|--|
| Breakout Code                       | A set of A&MM codes which identifies a vendor by the type of ownership (e.g., Minority-owned, Vietnam Veteran Owned, Small Business Total Set Aside, etc.).                                                                                                    |  |  |
| <b>Budget Analyst</b>               | Fiscal employee responsible for distributing and transferring funds.                                                                                                    |  |  |
| <b>Budget Object Code</b>           | Fiscal accounting element that tells what kind of item or service is being procured.—Budget object codes are listed in the VA Handbook 4671.2                                                                                                    |  |  |
| Budget Sort<br>Category             | Used by Fiscal Service to identify the allocation of funds throughout their facility.                                                                                                    |  |  |
| Ceiling Transactions                | Funding distributed from Fiscal Service to IFCAP Control Points for spending. The Budget Analyst initiates these transactions using the Funds Distribution options.                                                                                                    |  |  |
| Classification of Request           | An identifier a Control Point can assign to track requests that fall into a category, e.g., Memberships, Replacement Parts, and Food Group III.                                                                                                    |  |  |
| Common Numbering<br>Series          | This is a pre-set series of Procurement and Accounting Transaction (PAT) numbers used by Purchasing and Contracting, Personal Property Management, Accounting Technicians and Imprest Funds Clerks to generate new Purchase Orders/Requisitions/Accounting Transactions on IFCAP. The Application Coordinator establishes the Common Numbering Series used by each facility. |  |  |
| <b>Control Point</b>                | Financial element, existing ONLY in IFCAP that corresponds to the ACCS number in FMS. Also the division of monies to a specified service, activity or purpose from an appropriation.                                                                                                    |  |  |
| <b>Control Point Clerk</b>          | The user within the service who is designated to input requests and maintain the Control Point records for a Service.                                                                                                    |  |  |
| Control Point<br>Official           | The individual authorized to expend government funds for ordering of supplies and services for their Control Point(s). This person has all of the options the Control Point Clerk has plus the ability to approve requests by using their electronic signature code.                                                                                                    |  |  |
| Control Point<br>Official's Balance | A running record of all the transactions generated and approved for a Control Point. Provides information that shows the total amount of funds committed, obligated and remaining to be spent for a specified fiscal quarter.                                                                                                    |  |  |

| Term                                 | Definition / Discussion                                                                                                    |  |  |  |
|--------------------------------------|----------------------------------------------------------------------------------------------------|--|--|--|
| Control Point<br>Requestor           | The lowest level Control Point user, who can only enter temporary requests (2237s, 1358s) to a Control Point. This user can only view or edit their own requests. A Control Point Clerk or Official must make these requests permanent before they can be approved and transmitted to A&MM/Fiscal. |  |  |  |
| Cost Center                          | "Subsection" of a Fund Control Point. Cost centers allow fiscal staff to create total expense reports for a section or service, and allow requestors to assign requests to that section or service. Cost centers are listed in the VA Handbook 4671.1.                                             |  |  |  |
| <b>Date Committed</b>                | The date that you want IFCAP to commit funds to the purchase.                                                                                                    |  |  |  |
| Default                              | A suggested response that is provided by the system.                                                                                                    |  |  |  |
| Deficiency                           | When a budget has obligated and expended more than it was funded (see MP-4, Part V, Section C).                                                                                                    |  |  |  |
| Delinquent Delivery<br>Listing       | A listing of all the Purchase Orders that have not had all the items received by the Warehouse on IFCAP. It is used to contact the vendor for updated delivery information.                                                                                                    |  |  |  |
| Direct Delivery<br>Patient           | A patient who has been designated to have goods delivered directly to him/her from the vendor.                                                                                                    |  |  |  |
| Discount Item                        | This is a trade discount on a Purchase Order. The discount can apply to a line item or a quantity. This discount can be a percentage or a set dollar value.                                                                                                    |  |  |  |
| EDI Vendor                           | A vendor with whom the VA has negotiated an arrangement to accept and fill orders electronically.                                                                                                    |  |  |  |
| Electronic Data<br>Interchange (EDI) | Electronic Data Interchange is a method of electronically exchanging business documents according to established rules and formats.                                                                                                    |  |  |  |
| Electronic Signature                 | The electronic signature code replaces the written signature on all IFCAP documents used within your facility. Documents going off-station will require a written signature as well.                                                                                                    |  |  |  |
| <b>Expenditure Request</b>           | A Control Point document that authorizes the expenditure of funds for supplies and/or services (e.g., 2237, 1358, etc.).                                                                                                    |  |  |  |
| FCP                                  | Fund Control Point (see Control Point).                                                                                                    |  |  |  |
| Federal Tax ID                       | A unique number that identifies your station to the Internal Revenue Service.                                                                                                    |  |  |  |
| Fiscal Balance                       | The amount of money on a 1358 and any adjustments to that 1358 that have been obligated by Fiscal Service. This amount is reduced by any liquidations submitted against the obligation.                                                                                                    |  |  |  |

| Term                                             | Definition / Discussion                                                                                                    |  |  |  |
|--------------------------------------------------|----------------------------------------------------------------------------------------------------|--|--|--|
| Fiscal Quarter                                   | The fiscal year is broken into four three-month quarters. The first fiscal quarter begins on October 1.                                                                                                    |  |  |  |
| Fiscal Year                                      | Twelve-month period from October 1 to September 30.                                                                                                    |  |  |  |
| FMS                                              | Financial Management System, the primary accounting system for administrative appropriations. FMS has a comprehensive database that provides for flexible on-line and/or batch processing, ad-hoc reporting, interactive query capability and extensive security. FMS is concerned with budget execution, general ledger, funds control, accounts receivable, accounts payable and cost accounting. |  |  |  |
| FOB                                              | Freight on Board. An FOB of "Destination" means that the vendor has included shipping costs in the invoice, and no shipping charges are due when the shipper arrives at the warehouse with the item. An FOB of "Origin" means that shipping charges are due to the shipper, and must be paid when the shipper arrives at the warehouse with the item.                                               |  |  |  |
| FPDS                                             | Federal Procurement Data System.                                                                                                    |  |  |  |
| FTEE                                             | Full Time Employee Equivalent. An FTEE of 1 stands for 1 fiscal year of full-time employment. This number is used to measure workforces. A part-time employee that worked half days for a year would be assigned an FTEE of 0.5, as would a full-time employee that worked for half of a year.                                                                                                    |  |  |  |
| <b>Fund Control Point</b>                        | See Control Point                                                                                                    |  |  |  |
| <b>Funds Control</b>                             | A group of Control Point options that allow the Control Point Clerk and/or Official to maintain and reconcile their funds.                                                                                                    |  |  |  |
| Funds Distribution                               | A group of Fiscal options that allows the Budget Analyst to distribute funds to Control Points and track Budget Distribution Reports information.                                                                                                    |  |  |  |
| GBL                                              | Government Bill of Lading. A document that authorizes the payment of shipping charges in excess of \$250.00.                                                                                                    |  |  |  |
| GL                                               | General Ledger.                                                                                                    |  |  |  |
| <b>Imprest Funds</b>                             | Monies used for cash or 3rd party draft purchases at a VA facility.                                                                                                    |  |  |  |
| Integrated Supply<br>Management System<br>(ISMS) | ISMS is the system that replaced LOG I for Expendable Inventory. IFCAP sends PHA and PHM transactions to this system.                                                                                                    |  |  |  |
| ISMS                                             | Integrated Supply Management System.                                                                                                    |  |  |  |

| Term                          | Definition / Discussion                                                                                                    |  |
|-------------------------------|----------------------------------------------------------------------------------------------------|--|
| Item File                     | A listing of items specified by A&MMS as being purchased repetitively. This file maintains a full description of the item, related stock numbers, vendors, contract numbers and a procurement history. |  |
| Item History                  | Procurement information stored in the Item File. A history is kept by Fund Control Point and is available to the Control Point at time of request.                                                     |  |
| Item Master Number            | A computer generated number used to identify an item in the Item File.                                                                                                    |  |
| Justification                 | A written explanation of why the Control Point requires the items requested. Adequate justification must be given if the goods are being requested from other than a mandatory source.                 |  |
| Liquidation                   | The amount of money to be paid a vendor. The payment will be posted on the 1358 document and will reduce the Fiscal Balance. They are processed through payment/invoice tracking.                      |  |
| LOG I                         | LOG I is the name of the Logistics A&MM computer located at the Austin Data Processing Center. This system continues to support the Consolidated Memorandum of Receipt.                                |  |
| Mandatory Source              | A Federal Agency that sells supplies and services to the VA. VA Supply Depot, Defense Logistics Agency (DLA), General Services Administration (GSA), etc.                                              |  |
| MSC Confirmation<br>Message   | A MailMan message generated by the Austin Message Switching<br>Center that assigns an FMS number to an IFCAP transmission of<br>documents.                                                             |  |
| Obligation                    | The commitment of funds. The process Fiscal uses to set aside monies to cover the cost of an Order.                                                                                                    |  |
| Obligation (Actual)<br>Amount | The actual dollar figure obligated by Fiscal Service for a Purchase Order. The Control Point's records are updated with actual cost automatically when Fiscal obligates the document in IFCAP.         |  |
| <b>Obligation Data</b>        | A Control Point option that allows the Control Point Clerk to enter data not recorded by IFCAP.                                                                                                    |  |
| Organization Code             | Accounting element functionally comparable to Cost Center, but used to organize purchases by the budget that funded them, not the purposes for spending the funds.                                     |  |
| Outstanding 2237              | A&MM report that lists all the IFCAP generated 2237s pending action in A&MM.                                                                                                    |  |
| PAID                          | Personnel Accounting Integrated Data.                                                                                                    |  |

| Term                             | Definition / Discussion                                                                                                    |  |  |
|----------------------------------|----------------------------------------------------------------------------------------------------|--|--|
| Partial                          | A Receiving Report (VA document that shows receipt of goods) for only some of the items ordered on a Purchase Order.                                                                                                    |  |  |
| Partial Date                     | The date that a warehouse clerk created a receiving report for a shipment.                                                                                                    |  |  |
| PAT Number                       | Pending Accounting Transaction number - the primary FMS reference number.                                                                                                    |  |  |
| Personal Property<br>Management  | A section of A&MM Service responsible for screening all requests for those items available from a Mandatory Source, VA Excess or Bulk sale. They also process all requisitions for goods from Federal Agencies and equipment requests. In addition, they maintain the inventory of Warehouse stocked items and all equipment (CMRs) at the facilities they support. |  |  |
| PPM                              | Personal Property Management.                                                                                                    |  |  |
| Program Code                     | Accounting element that identifies the VA initiative or program that the purchase will support.                                                                                                    |  |  |
| Prompt Payment<br>Terms          | The discount given to the VA for paying the vendor within a set number of days (e.g., 2% 20 days means the VA will save 2% of the total cost of the order if the vendor is paid within 20 days of receipt of goods).                                                                                                    |  |  |
| Purchase History<br>Add (PHA)    | Procurement History Add transaction. This updates the Procurement History file in Austin when orders are obligated in IFCAP. This same transaction is also used to send a PO for EDI processing.                                                                                                    |  |  |
| Purchase History<br>Mod (PHM)    | Procurement History Modification. This updates the Procurement History file in Austin when orders are amended.                                                                                                    |  |  |
| Purchase Order                   | A government document authorizing the purchase of the goods or services at the terms indicated.                                                                                                    |  |  |
| Purchase Order<br>Acknowledgment | Information returned by the vendor describing the status of items ordered (e.g., 10 CRTs shipped, 5 CRTs backordered).                                                                                                    |  |  |
| Purchase Order<br>Status         | The status of completion of a purchase order (e.g., Pending Contracting Officer's Signature, Pending Fiscal Action, Partial Order Received, etc.).                                                                                                    |  |  |
| <b>Purchasing Agents</b>         | A&MM employees legally empowered to create purchase orders to obtain goods and services from commercial vendors.                                                                                                    |  |  |
| Quarterly Report                 | A Control Point listing of all transactions (Ceilings, Obligations, and Adjustments) made to a Control Point's Funds.                                                                                                    |  |  |

11-6

| Term                 | Definition / Discussion                                                                                                    |  |  |
|----------------------|----------------------------------------------------------------------------------------------------|--|--|
| Quotation for Bid    | Standard Form 18. Used by Purchasing Agents to obtain written/electronic bids from vendors.                                                                                                    |  |  |
| Receiving Report     | Report that Warehouse Clerk creates to record that the warehouse has received an item. The VA document used to indicate the quantity and dollar value of the goods being received.                                             |  |  |
| Reference Number     | Also known as the Transaction Number. The computer generated number that identifies a request. It is comprised of the Station Number-Fiscal Year-Quarter -Control Point - 4 digit Sequence Number.                             |  |  |
| Repetitive Item List | A method the Control Point uses to order items in the Item File. The Control Point enters the Item Master Number, the quantity and vendor and IFCAP can sort and generate requests from the list.                              |  |  |
| Requestor            | See "Control Point Requestor."                                                                                                    |  |  |
| Requisition          | The order form used to buy from a Government vendor.                                                                                                    |  |  |
| Running Balance      | A running record of all the transactions generated and approved for a Control Point. Provides information that shows the total amount of funds committed, obligated, and remaining to be spent for a specified fiscal quarter. |  |  |
| Section Request      | A temporary request for goods and/or services entered by a Control Point Requestor. These requests may or may not be made permanent by the Control Point Clerk/Official.                                                       |  |  |
| Service Balance      | The amount of money on the on the original 1358 and any adjustments to that 1358 when created by that service in their Fund Control Point. This amount is reduced by any authorizations created by the service.                |  |  |
| SF-18                | Request for Quotation.                                                                                                    |  |  |
| SF-30                | Amendment of Solicitation/Modification of Contract.                                                                                                    |  |  |
| Short Description    | A phrase that describes the item in the Item Master file. It is restricted to 3 to 60 characters and consists of what the item is, the kind of item, and the size of item (e.g., GLOVE-SURGICAL MEDIUM).                       |  |  |
| Site Parameters      | Information (such as Station Number, Cashier's address, printer location, etc.) that is unique to your station. All of IFCAP uses a single Site Parameter file.                                                                |  |  |
| Sort Group           | An identifier a Control Point can assign to a project or group of like requests. It is used to generate a report that will tell the cost of requests.                                                                          |  |  |

| Term                        | Definition / Discussion                                                                                                    |  |  |  |
|-----------------------------|----------------------------------------------------------------------------------------------------|--|--|--|
| Sort Order                  | The order in which the budget categories will appear on the budget distribution reports.                                                                                                    |  |  |  |
| Special Remarks             | A field on the Control Point Request that allows the CP Clerk to enter information of use to the Purchasing Agent or vendor. This field can be printed on the Purchase Order.                                                                                                    |  |  |  |
| <b>Stacked Documents</b>    | The POs, RRs & 1358s that are sent electronically to Fiscal and stored in a file rather than being printed immediately.                                                                                                    |  |  |  |
| Status of Funds             | Fiscal's on-line status report of the monies available to a Control Point. FMS updates this information automatically.                                                                                                    |  |  |  |
| <b>Sub-control Point</b>    | A specific budget within a Control Point, defined by a Control Point user.                                                                                                    |  |  |  |
| Sub-cost Center             | A subcategory of Cost Center. In IFCAP 5.0, the last two digits of the cost center, if anything other than "00" will be the 'sub-cost center' that is sent to FMS. IFCAP will not use a 'sub-cost center' field, but will send FMS the last two digits of the cost center as the FMS 'sub-cost center' field, unless the last two digits of the cost center are '00'.                                            |  |  |  |
| Tasked Job                  | A job, usually a printout that has been scheduled to run at a predetermined time. Tasked jobs are set up to run without having a person watching over them.                                                                                                    |  |  |  |
| TDA                         | See "Transfer of Disbursing Authority."                                                                                                    |  |  |  |
| <b>Total Authorizations</b> | The total amount of the authorizations created for the 1358 obligation.                                                                                                    |  |  |  |
| <b>Total Liquidations</b>   | The total amount of the liquidation against the 1358 obligation.                                                                                                    |  |  |  |
| Transaction Number          | The number of the transaction that funded a Control Point (See Budget Analyst User's Guide). It consists of the Station Number - Fiscal Year - Quarter - Control Point - Sequence Number.                                                                                                    |  |  |  |
| Transmission<br>Number      | A sequential number given to a data string when it is transmitted to the AAC; used for tracking message traffic.                                                                                                    |  |  |  |
| Type Code                   | A set of A&MM codes that provides information concerning the vendor size and type of competition sought on a purchase order.                                                                                                    |  |  |  |
| Vendor file                 | An IFCAP file of vendors solicited by the facility. This file contains ordering and billing addresses, contract information, FPDS information and telephone numbers. File 440 contains information about the vendors solicited by your station. The debtor's address may be drawn from this file, but is maintained separately. If the desired vendor is not in the file, contact A&MM Service to have it added. |  |  |  |
| Vendor ID Number            | The ID number assigned to a vendor by FMS.                                                                                                    |  |  |  |

| Term | Definition / Discussion                                        |  |  |
|------|----------------------------------------------------------------|--|--|
| VRQ  | FMS Vendor Request document. When users send vendor            |  |  |
|      | information to FMS, FMS sends a VRQ document to IFCAP with the |  |  |

information to FMS, FMS sends a VRQ document to IFCAP with the vendor information, ensuring that the information in the IFCAP vendor file matches the information in the FMS vendor table.

## Index

| 2237, 1-1                                  | Management Analysts, 10-1                     |
|--------------------------------------------|-----------------------------------------------|
| Adjusting Purchase Card Orders, 2-10       | Materiel Managers, 10-1                       |
| Amending Purchase Card Orders, 2-10        | procurement data, 10-1                        |
| Authorizations, 1-1                        | Prosthetics data, 10-1                        |
| Cost Center, 2-2                           | Purchasing Agents, 10-1                       |
| Create a Detailed Purchase Card Order, 2-1 | SPD Technicians, 10-1                         |
| Delivery Orders, 1-1                       | Supply System Analysts, 10-1                  |
| Detailed Purchase Card Order, 2-4          | User Manual                                   |
| Detailed purchase card orders, 2-1         | online, 10-1                                  |
| Editing a Detailed Purchase Card Order, 2- | Warehouse Clerks, 10-1                        |
| 13                                         | New Purchase Order, 2-2                       |
| Editing a Simplified Purchase Card Order,  | PAID, 1-1                                     |
| 2-10                                       | Purchase Card Order, 2-16, 3-4                |
| Editing Purchase Card Orders, 2-10         | Purchase Order, 2-2, 2-5, 2-7, 2-10, 2-11, 2- |
| FMS/ET Vendor Code, 1-2                    | 12, 2-14, 2-16, 3-1, 3-3                      |
| Logistics Data Query Tool, 10-1            | Receipt of item, 5-4                          |
| Chief Logistics Officer, 10-1              | Receiving reports, 2-10, 5-5                  |
| Excel, 10-1                                | Reconciliation, 6-1                           |
| export data, 10-1                          | Reconciliations, 5-4                          |
| Facility Logistics Staff, 10-1             | Reference Numbering System, 1-1               |
| FileMan alternative, 10-1                  | Requisition, 2-11, 2-14                       |
| graphical user interface, 10-1             | Simplified purchase card orders, 2-1, 2-4     |
| Inventory Managers, 10-1                   | Simplified Purchase Card Orders, 2-1          |